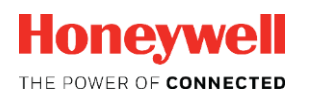

# **Volume conversion device**

SAILOR DE

# EK205

**Manual Application**

Det. C

Norwald Country Com

#### Contents

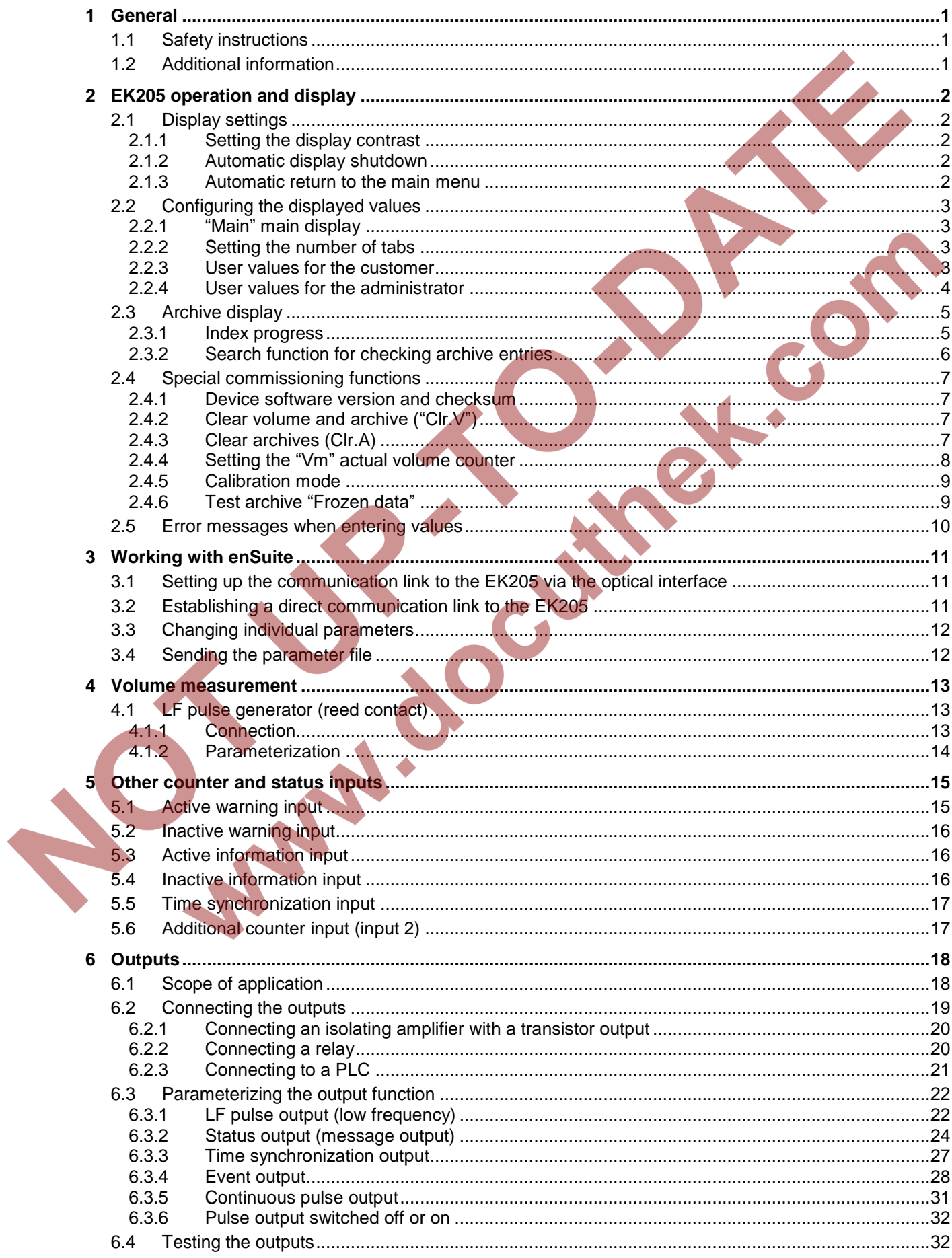

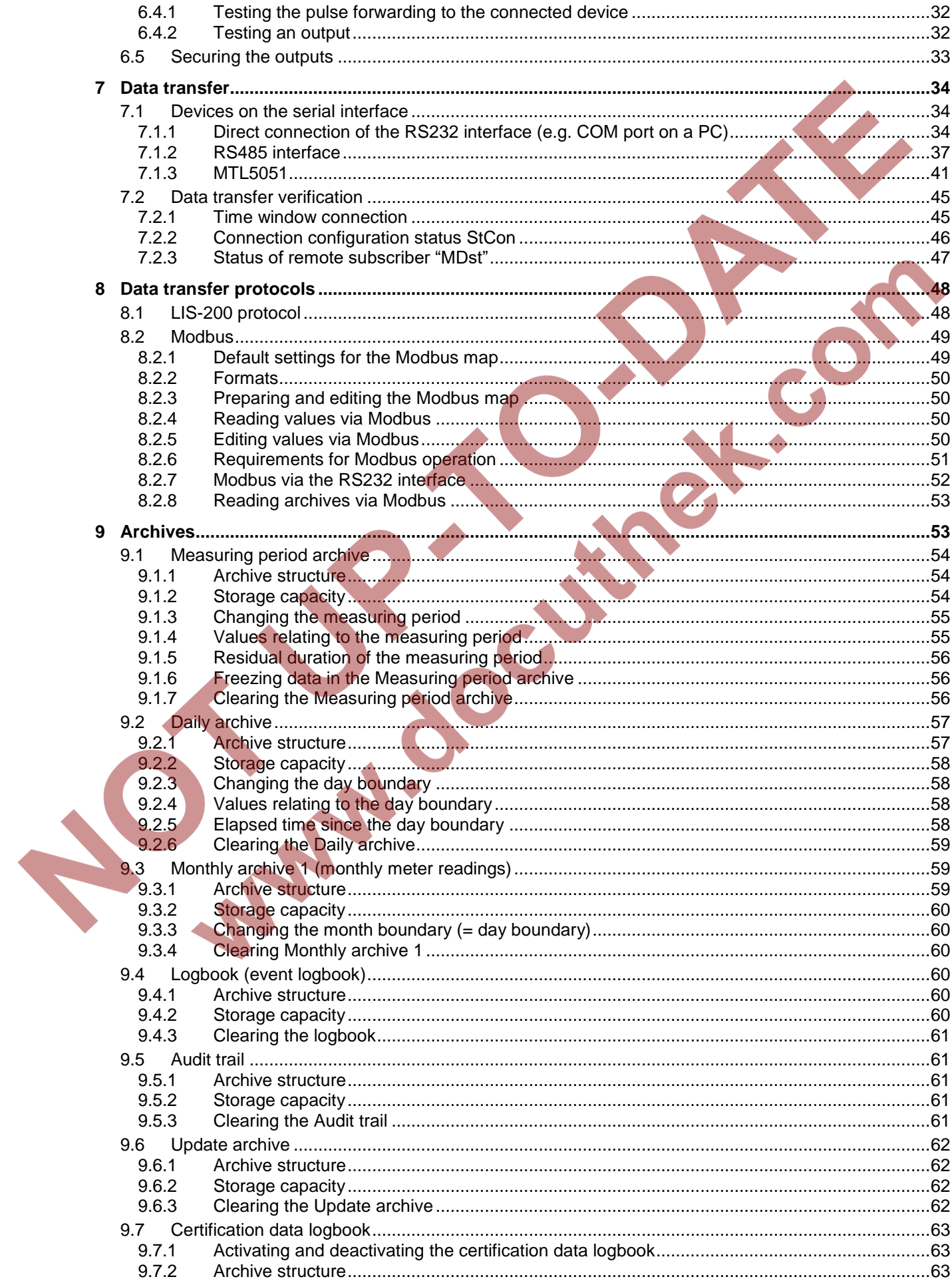

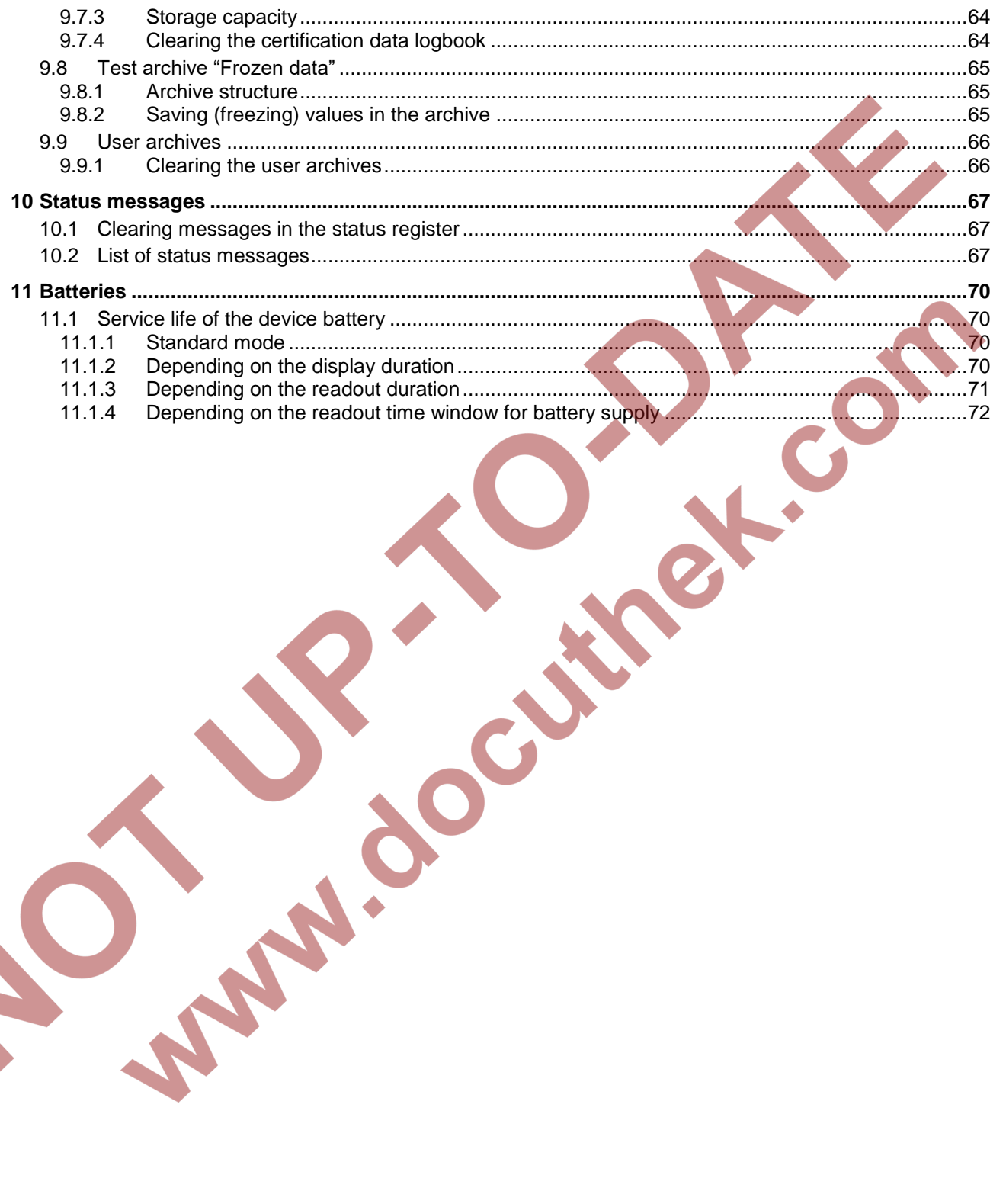

Norwald Country Com

# <span id="page-6-0"></span>**1 General**

# <span id="page-6-1"></span>**1.1 Safety instructions**

This application manual is intended for use as a supplement to the operating instructions. It must not be used without the operating instructions.

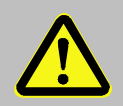

#### **Danger of death!**

Never use this application manual without the relevant operating instructions. Pay specific attention to the safety instructions given therein.

The following cases in particular carry risks, which are further discussed in the operating instructions:

- Avoid any incorrect use of the EK205 in a potentially explosive atmosphere.
- Avoid improper battery use.

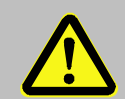

Should any instructions in this application manual conflict with those given in the operating instructions, the operating instructions shall take precedence.

#### <span id="page-6-2"></span>**1.2 Additional information**

Further usage information can be found in the following documents, which are available from Honeywell on request:

- [1] EK205 Operating Instructions Order No. 73023158
- [2] LIS-200 Device Readings General Description
- [3] LIS-200 Device Readings Annex EK205
- [4] Modbus Communication with  $E<sub>x</sub>0$  V2.0 \*.pdf Only available in English

In addition, the operating instructions, in particular, can be downloaded in various languages from the Honeywell Docuthek at [http://docuthek.kromschroeder.com](http://docuthek.kromschroeder.com/) by searching for "EK205". Otherwise, contact our Technical Assistance Center at +49 (0)6134 605-123 or by email [ElsterSupport@honeywell.com.](mailto:ElsterSupport@honeywell.com)

# <span id="page-7-0"></span>**2 EK205 operation and display**

The description of the key functions and basic information on the display are provided in the operating instructions for the EK205, supplied with the device.

<span id="page-7-1"></span>This section contains additional detailed information.

# **2.1 Display settings**

## <span id="page-7-2"></span>**2.1.1 Setting the display contrast**

It is possible to change the display contrast of the EK205 to adapt it to the ambient conditions.

- Open the administrator lock as described in the EK205 operating instructions
- Move the cursor in the "Serv." or "Admin" tab to "Device settings" > "Display" > "Contr.".
- Press the ENTER key combination.  $\Rightarrow$  A digit in the value will flash.
- To enter the display contrast value, move the cursor to the digits using the  $\blacktriangleright$  or  $\blacktriangleleft$  arrow key and change them using the  $\triangle$  or  $\nabla$  arrow key.

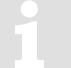

*Only change the contrast value in small stages since otherwise it may become impossible to read the values.*

• Press the ENTER key combination to confirm the set value. The input process can be cancelled by pressing the ESC key combination.

# <span id="page-7-3"></span>**2.1.2 Automatic display shutdown**

The display will shut down a few minutes after the last key is pressed to protect the batteries and achieve the specified battery service life. This time can be set.

*Increasing the display shutdown time will reduce the battery service life if the display is used frequently. You should therefore limit the shutdown time to the minimum required.*

Proceed as follows to set the display shutdown time:

- Open the administrator lock as described in the EK205 operating instructions.
- Move the cursor in the "Serv." or "Admin" tab to "Device settings" > "Display" > "Disp.".
- **Press the ENTER key combination.**  $\Rightarrow$  A digit in the value will flash.
- To change the value, move the cursor to the digits using the  $\triangleright$  or  $\blacktriangleleft$  arrow key and change them using the  $\triangle$  or  $\nabla$  arrow key.

# <span id="page-7-4"></span>**2.1.3 Automatic return to the main menu**

The display will automatically return to the main menu ("Main" tab) a few minutes after the last key is pressed.

Proceed as follows to adjust this return time:

- Open the calibration lock as described in the EK205 operating instructions.
- Move the cursor in the "Serv." or "Admin" tab to "Device settings" > "Display" > "Aut.V".
- Press the ENTER key combination.  $\Rightarrow$  A digit in the value will flash.
- To change the value, move the cursor to the digits using the  $\triangleright$  or  $\blacktriangleleft$  arrow key and change them using the  $\triangle$  or  $\nabla$  arrow key.
- Close the calibration lock.

# <span id="page-8-0"></span>**2.2 Configuring the displayed values**

## <span id="page-8-1"></span>**2.2.1 "Main" main display**

In the "Ctrl." display tab, you can select from various views and contents for the "Main" tab using the "Main" value, provided that the administrator lock is open.

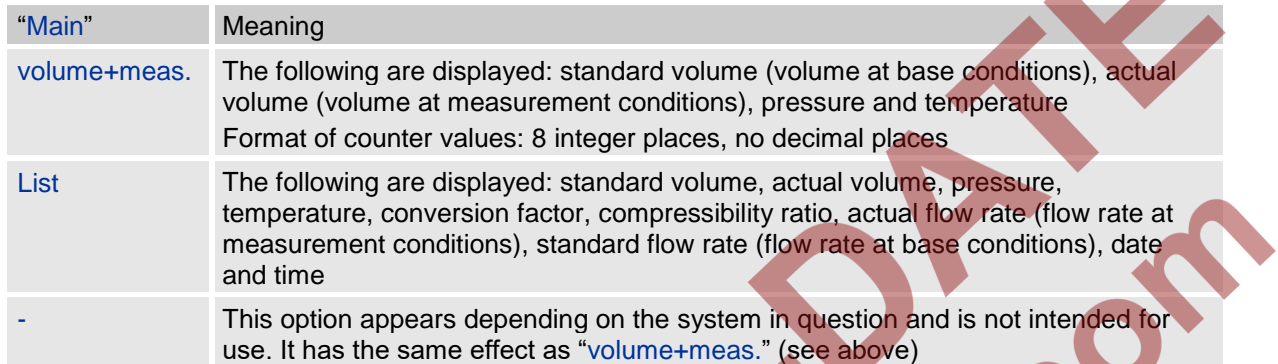

#### <span id="page-8-2"></span>**2.2.2 Setting the number of tabs**

In the "Ctrl." tab, you can select the number of displayed tabs using the "Menu" value, provided that the calibration lock is open.

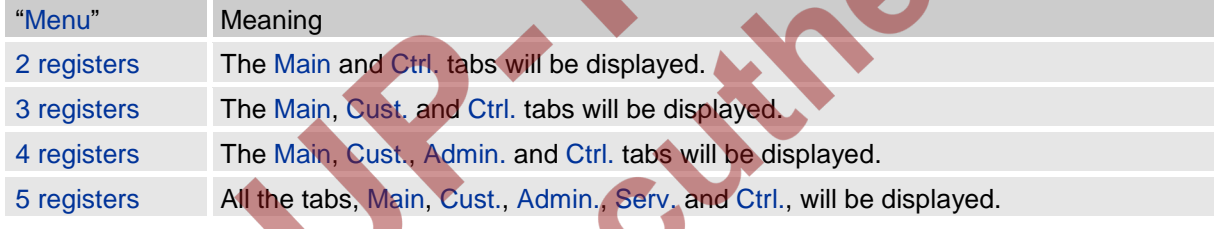

## <span id="page-8-3"></span>**2.2.3 User values for the customer**

**i**

To parameterize the EK205, you will require a connection cable for the optical interface as well *as the enSuite program, which can be downloaded free of charge from [www.elster](file:///E:/071118/Vergleich-alt-neu-EK205/www.elster-instromet.com)[instromet.com.](file:///E:/071118/Vergleich-alt-neu-EK205/www.elster-instromet.com)*

All the values displayed in the "Cust." tab can be set using enSuite:

- Connect a PC or laptop with enSuite installed to the EK205 optical interface using the connection cable.
- Start enSuite and establish the communication link to the EK205. (See section [3.1](#page-16-1) [Setting up the](#page-16-1)  [communication link to the EK205 via the optical interface,](#page-16-1) page [11\)](#page-16-1)
- Click on "Parameterize online" at the bottom of the "Navigation" window.
- In the top part of the device window (window containing the serial number of the EK205), open path "Parameters" > "Device settings" > "Display" by clicking on the relevant plus signs and then select "User Column "Customer"".
- In the "All parameters" tab in the right-hand part of the window, you can now select which values are to be displayed. To do this, click on an entry in the "Value" column, and then on the button with the 3 dots. You can now select a new value to be displayed for this position in the display in the window that opens up.
- Once you have set all values, click on the "Transfer changes to device" icon at the top of the enSuite window.

#### <span id="page-9-0"></span>**2.2.4 User values for the administrator**

*To parameterize the EK205, you will require a connection cable for the optical interface as well as the enSuite program, which can be downloaded free of charge from [www.elster](file:///E:/071118/Vergleich-alt-neu-EK205/www.elster-instromet.com)[instromet.com.](file:///E:/071118/Vergleich-alt-neu-EK205/www.elster-instromet.com)*

#### All the values displayed in the "Admin." tab under "User values" can be set using enSuite:

- Connect a PC or laptop with enSuite installed to the EK205 optical interface using the connection cable.
- Start enSuite and establish the communication link to the EK205. (See section [3.1](#page-16-1) Setting up the [communication link to the EK205 via the optical interface,](#page-16-1) page [11\)](#page-16-1)
- Select "Navigation" on the left-hand side and then "Parameterize online" at the bottom of the navigation window.
- In the top part of the device window, open the path "Parameters" > "Device settings" > "Display" by clicking on the relevant plus signs and then select User Column "Administrator".
- In the "All parameters" tab in the right-hand part of the window, you can now select which values are to be displayed. To do this, click on an entry in the "Value" column, and then on the button with the 3 dots. You can now select a new value to be displayed for this position in the display in the window that opens up.
- The first 10 values allow you to specify exactly what is to be displayed on the device display in the "Admin." tab under "User values". With the following 12 values, you can set the content of the display in the "User values" > "further..." path.
- Once you have set all values, click on the "Transfer changes to device" icon at the top of the enSuite window.

 $\delta$ 

# <span id="page-10-0"></span>**2.3 Archive display**

*A detailed description of the archives is available in section* [9.](#page-58-1)

To display the contents of an archive, move the cursor to the archive heading and press the ENTER key combination or the  $\blacktriangleright$  key. The archive headings can be found in the Admin. and Serv. tabs under Archives, the logbooks can also be found under Status.

The archive data is displayed as a table, i.e. in columns with headings. The individual columns are separated by at least one space. The column heading contains the name of the value displayed in the column and the unit, where necessary. Several columns can be displayed at the same time if there is sufficient space to do so.

The cursor can be moved to neighbouring columns with the  $\blacktriangleright$  and  $\blacktriangleleft$  keys. When doing so, the cursor remains on the left-hand side and the columns are moved. By using the  $\blacktriangledown$  and  $\blacktriangle$  keys, the cursor can be moved towards older or newer entries (rows).

The key functions in the archive display are as follows:

- Move one column to the right. (The columns are shifted to the left by one column The first column then appears again after the last one.
- Move one column to the left. (The columns are shifted to the right by one column.) The last column appears after the first one.
- Move one row down. The first row then appears again after the last one.
- Move one row up. The last row appears after the first one.

ENTER Input for the search function in the archive, see section [2.3.2,](#page-11-0) page [6.](#page-11-0) The function relates to the column displayed on the left.

- ESC Exit the archive, return to the archive heading.
- $\blacktriangleleft + \blacktriangle$  Go to the archive entry point, i.e. to the top (newest) left value in the table.
- $\leftrightarrow$  The LIS address of the value is displayed. The function relates to the column displayed on the left.

# <span id="page-10-1"></span>**2.3.1 Index progress**

The index progress in comparison to each preceding archive entry is labelled with a " $\Delta$ " after its name in the table header (example: see "Vb $\Delta$ " in [Figure 1\)](#page-10-2). The index progress is only shown in the display and is not transferred via the interface.

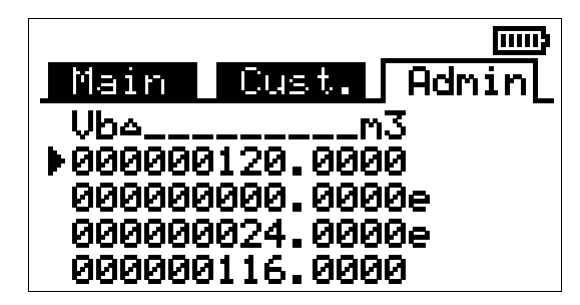

Figure 1: Display of index progress in the archive

<span id="page-10-2"></span>The index progress is typically equal to the flow rate (consumption) over a measuring period. However, this is not the case if an archive row is added as a result of a specific event (e.g. setting the clock or a counter, displaying an important status message) or if a data error has been detected. Such an error is indicated as follows:

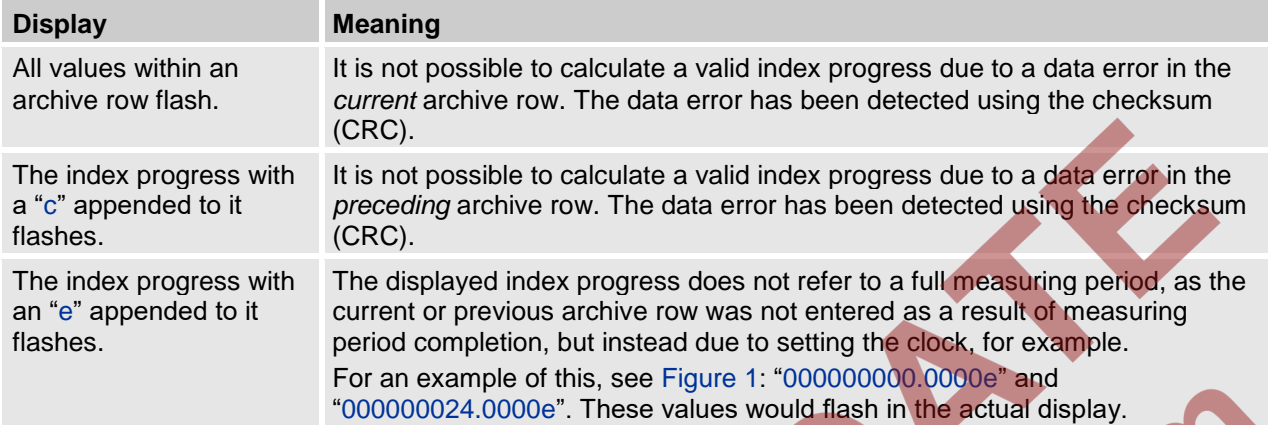

#### <span id="page-11-0"></span>**2.3.2 Search function for checking archive entries**

**PARTICE** 

The Measuring period archive and the Daily archive contain several thousand and several hundred entries, respectively. Individual values from these datasets can be displayed for verification purposes as the device includes an archive entry search function. Values can be searched for in the following rows:

- Sequence number
- Date and time
- Counter readings

To search, firstly move the cursor to the desired column in the relevant archive row. Pressing the ENTER key combination allows input of the value to be searched for in this column. Pressing the ENTER key combination after entering the search value will cause the cursor to jump to the archive row containing the required value. If the entry is not found, it jumps to the next closest entry.

# <span id="page-12-0"></span>**2.4 Special commissioning functions**

#### <span id="page-12-1"></span>**2.4.1 Device software version and checksum**

- To display the device software version and checksum, move the cursor in the "Serv." or "Admin" tab to "Identification" > "Volume converter" > "Vers" or *"Chk"*.
- The checksum "Chk" can be recalculated for verification purposes by pressing the ENTER key combination.

#### <span id="page-12-2"></span>**2.4.2 Clear volume and archive ("Clr.V")**

*The* "Clr.V" *function described here clears all the volume counters and all archives and logbooks.*

- To clear all volume counters and **all** archives and logbooks on the device, open the calibration lock as described in the EK205 operating instructions.
- Move the cursor in the "Serv." tab to "Edit and delete" > "Clr.V"
- Press the ENTER key combination.  $\Rightarrow$  "0" will flash.
- Change the value to "1" using the  $\triangle$  or  $\nabla$  arrow key.
- Press the ENTER key combination to confirm the set value. The input process can be cancelled by pressing the ESC key combination.

#### <span id="page-12-3"></span>**2.4.3 Clear archives (Clr.A)**

*Only the Measuring period archive, the Daily archive, Monthly archives 1 and 2 and the five user archives can be cleared using the* "Clr.A" *function described here.*

- Open the administrator or calibration lock as described in the EK205 operating instructions to clear the Measuring period archive, the Daily archive, Monthly archives 1 and 2 and the *five* user archives on the device.
- Move the cursor in the "Serv." tab to "Edit and delete" > "Clr.A".
- Press the ENTER key combination.  $\Rightarrow$  A digit in the value will flash.
- A security function has been included to prevent the counters and archives being cleared by accident. The serial number of the device must be entered to execute the clear function. To do this, move the cursor to the digits using the  $\blacktriangleright$  or  $\blacktriangleleft$  arrow key and change them using the  $\blacktriangle$  or  $\nblacktriangleright$  arrow key.

*The device serial number is printed on the type label or can be found in the "Serv."* tab under "Identification" > "Volume converter" > "SNo".

• Press the ENTER key combination to confirm the set value. The input process can be cancelled by pressing the ESC key combination.

#### <span id="page-13-0"></span>**2.4.4 Setting the "Vm" actual volume counter**

To verify volume recording in practice, the "Vm" counter on the EK205 can be set to the same value as the gas meter on a one-off basis, provided the administrator lock is open.

On the other hand, the counter value can always be adjusted when the calibration lock is open. It can then also be entered directly in the "Serv." or "Admin" tab under "Volume" > "Actual volume" > "Vm"*.*

For the value to be saved, a value is first entered in the field for the "adjustable counter" "VmA", which is slightly higher than the gas meter reading. As soon as the gas meter has reached the value entered for "VmA", you can have the meter reading copied from "VmA" to "Vm" at the touch of a button. The best method is to enter a value in " $VmA$ ", which the gas meter will reach after around one minute, for example. If no gas is currently flowing, you can also enter the current gas meter reading.

Procedure (without opening the calibration lock):

- Open the administrator lock.
- Move the cursor to "Serv." > "Volume" > "Actual volume" > "Synchronization Vm > "VmA".
- Press the ENTER key combination.  $\Rightarrow$  A digit in the value will flash.
- Move the cursor to the digits using the  $\triangleright$  or  $\blacktriangleleft$  arrow key and change them using the  $\blacktriangle$  or  $\blacktriangledown$  arrow key.
- After you have edited all the digits, press the ENTER key combination to confirm the input. The input process can be cancelled by pressing the ESC key combination.
- To save the set value, move the cursor downwards to "Store".
- Press the ENTER key combination.  $\Rightarrow$  "0" will flash.
- Change the value to "1" using the  $\triangle$  or  $\blacktriangledown$  arrow key.
- Press the ENTER key combination to confirm the input. The input process can be cancelled by pressing the ESC key combination.  $\Rightarrow$  "VmA" will be saved for "Vm".
	- *If saving "VmA" to "Vm" is rejected with the administrator lock open with message "--13--", this means that the process has already been completed once.*
	- *A further change with the administrator lock open can be made possible by clearing the change information for synchronizing "Vm" with the gas meter after opening the calibration lock (see section* [2.4.4.1](#page-13-1)*).*

The following values are displayed in the same menu:

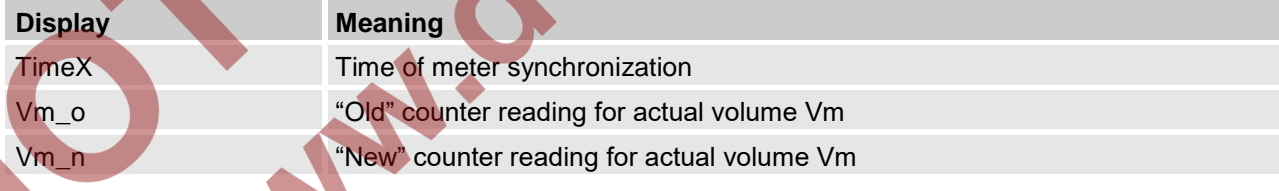

#### <span id="page-13-1"></span>**2.4.4.1 Clearing the change information for synchronizing Vm with the gas meter**

The change information to synchronize "Vm" with the gas meter must be cleared by a calibration official so as to allow the volume at measurement conditions to be set again with the administrator lock open:

- Open the calibration lock.
- Move the cursor to "Serv." > "Volume" > "Actual volume" > "Synchronization Vm > "Clear".
- Press the ENTER key combination.  $\Rightarrow$  "0" will flash.
- Change the value to "1" using the  $\triangle$  or  $\nabla$  arrow key.
- After you have edited the value, press the ENTER key combination to confirm the input. This will clear values "TimeX" (time stamp of the synchronization), "Vm\_o" (old value of Vm), "Vm\_n" (new value of Vm) and counter "Vm" of the EK205 can be adjusted again, provided the administrator lock is open.

# <span id="page-14-0"></span>**2.4.5 Calibration mode**

The EK205 can be switched to calibration mode to make tests on site easier.

Calibration mode differs from normal mode in the following points:

- The display is switched on at all times and does not shut down automatically.
- The display does not automatically return to the main menu.
- All the values are updated at intervals of 2 seconds.

# <span id="page-14-2"></span>**2.4.5.1 Activating calibration mode**

- 
- *More battery capacity is used in calibration mode, thus reducing the battery service life.*
- *You should therefore limit the duration of calibration mode to the minimum required.* 
	- *The following rule of thumb applies: One hour of calibration mode reduces the battery service life by around 2 days.*

Proceed as follows to activate calibration mode:

- Move the cursor in the "Serv." tab to "Examination" > "CalMd"
- Press the ENTER key combination.  $\Rightarrow$  "0" will flash.
- You can now enter the time after which calibration mode should be ended automatically at the latest: Adjust the time (in minutes) to the required value using the  $\blacktriangle$  or  $\nabla$  arrow key.
- Press the ENTER key combination to confirm the set value. The input process can be cancelled by pressing the ESC key combination.

#### **2.4.5.2 Deactivating calibration mode**

Calibration mode is ended in the following cases:

- If the time entered in section [2.4.5.1](#page-14-2) has elapsed after a key has been pressed without another key being pressed, calibration mode will be deactivated automatically.
- You can end calibration mode by entering the value "0" for "CalMd". (Entering a value: see section [2.4.5.1\)](#page-14-2)
- Calibration mode will be ended when the calibration lock is closed.

# <span id="page-14-1"></span>**2.4.6 Test archive "Frozen data"**

The Test archive "Frozen data" is provided for operating point tests. It is described in section [9.8.](#page-70-0)

# <span id="page-15-0"></span>**2.5 Error messages when entering values**

If a value has been entered incorrectly via the keypad, then input error messages will be displayed. Display:  $-$ -x-- where  $x =$  error code according to the following table A

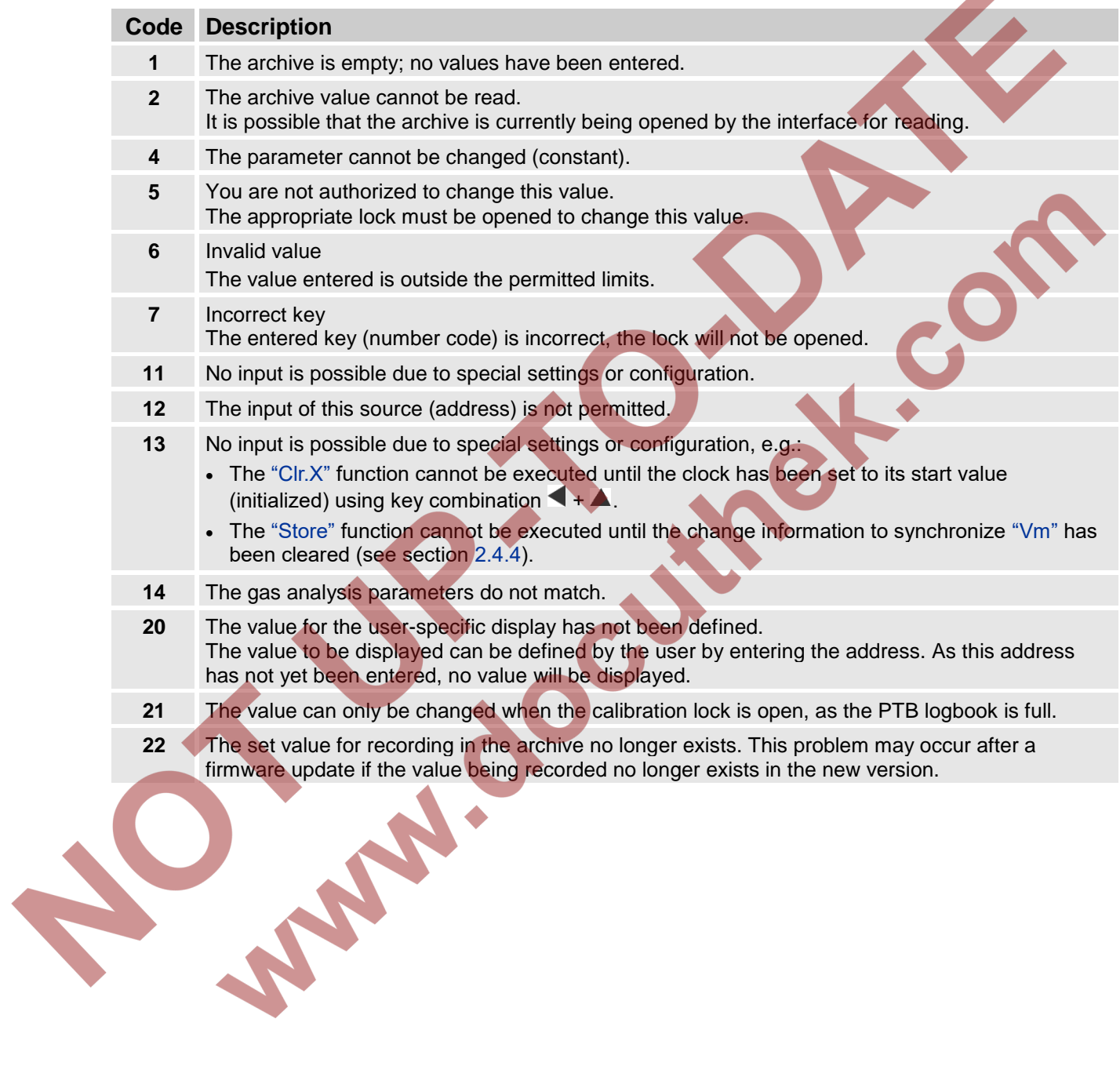

**i**

**i**

# <span id="page-16-0"></span>**3 Working with enSuite**

"enSuite" is the parameterization program for the EK205 and other Honeywell products. Only the main functions are briefly explained here. For a more detailed description, please refer to the enSuite documentation.

> *The "enSuite" parameterization program can be downloaded free of charge from [www.elster](file:///E:/071118/Vergleich-alt-neu-EK205/www.elster-instromet.com)[instromet.com.](file:///E:/071118/Vergleich-alt-neu-EK205/www.elster-instromet.com)*

# <span id="page-16-1"></span>**3.1 Setting up the communication link to the EK205 via the optical interface**

*You need an optical read head cable, which you can order from Honeywell, to set the EK205 parameters using the optical interface.*

- Insert the optical read head into the ring on the front panel of the EK205 and connect the other end to a COM or USB port on your PC or laptop.
- Start the enSuite program (e.g.: Start > All Programs > Elster > enSuite).
- Click on the "Search device..." icon (magnifying glass icon).
- Click on the "LIS200" tab in the "Search device and connect" window.
- Select "Access"  $\rightarrow$  "LIS200", "User"  $\rightarrow$  "Administrator", "Use default settings" and "Connection"  $\rightarrow$ "Optical".
- Enter the administrator key in the "Key" field.
- Click on "OK".
- Wait a few seconds until "Connected" is displayed at the bottom of the "Output" window.

#### <span id="page-16-2"></span>**3.2 Establishing a direct communication link to the EK205**

#### Requirements:

- The laptop or PC on which enSuite is installed has a free COM port.
- The connection and parameterization has been completed as described in section [7.1.1.](#page-39-2)

#### Procedure:

- Start the enSuite program (e.g.: Start > All Programs > Elster > enSuite).
- Click on the "Search device..." icon (magnifying glass icon).
- Click on the "LIS200" tab in the "Search device and connect" window.
- Select "Access" → "LIS200", "User" → "Administrator", "Use default settings" and "Connection" → "Serial RS232"
- Enter the value "9600" in "Baud rate".
- Click on "OK".
- Wait a few seconds until "Connected" is displayed at the bottom of the "Output" window.

# <span id="page-17-0"></span>**3.3 Changing individual parameters**

Requirement: one of the communication links described in the previous sections has been established between enSuite and the EK205.

- If the "Navigation" window is not yet open, click on "Navigation" on the left-hand side.
- Click on the plus sign next to "Devices" in the navigation window which then opens to see a list of your devices.
- Click on the entry beginning with the serial number of the connected device.
- The device identifier is then displayed as a heading at the bottom of the navigation window. If no command list is displayed below it, click on the arrow next to the device identifier.
- Select "Parameterize online" at the bottom of the navigation window.
- Click on the plus sign next to "Parameters" at the top of the navigation window to open the parameter tree.
- In this parameter tree, you can open parameter pages in order to change parameters or drill down in order to open more parameter pages.

# <span id="page-17-1"></span>**3.4 Sending the parameter file**

Requirement: a communication link has been established between enSuite and the EK205, e.g. using the optical interface or serial interface (see section [7\)](#page-39-0).

- Select "Navigation" on the left-hand side.
- Click on the plus sign next to "Connections" in the navigation window which then opens.
- Click on the entry beginning with the serial number of the connected device.
- The device identifier is then displayed as a heading at the bottom of the navigation window. If no command list is displayed below it, click on the arrow next to the device identifier.
- Select "Send parameter file" at the bottom of the navigation window.
- Click on "Open..." at the top right of the new "Send parameter file" tab.
- Select the appropriate directory and parameter file in the "Select wpp file" window and click on "OK".

*In enSuite from version 2.7 onwards, both the file name and the version (in brackets) are displayed. The file extension "\*.wpp" is not displayed.*

*Any wpp file can be selected if necessary using the "File system..." button. Please check that this manually selected wpp file is indeed suitable for this software version of the EK205.* 

• Click on "Start" at the bottom right and wait until the parameter file has been successfully sent.

In the centre of the window, you will see the number of rows that have been sent along with *the number of rows containing errors (if applicable).* 

*You must check in such cases whether the necessary locks are open and whether the file used is suitable for the device version. Contact the Honeywell hotline if necessary.*

• To start other another task, click on "Navigation" again on the left-hand side.

**i**

**i**

**i**

# <span id="page-18-0"></span>**4 Volume measurement**

Input 1 (terminal "DE1") is used as the counter input for the volume conversion device; in addition, input 2 (terminal "DE2") is used for applications involving automatic switchover.

Counter inputs for recording the gas volume for conversion are generally protected by the calibration lock, i.e. the connection terminals are sealed and parameters affecting the counter can only be changed when the calibration lock is open.

The following pulse generator can be connected to input 1:

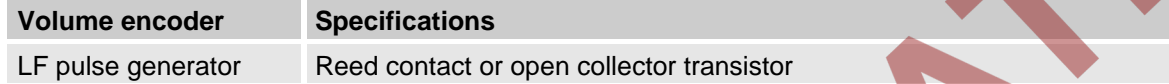

# <span id="page-18-1"></span>**4.1 LF pulse generator (reed contact)**

<span id="page-18-2"></span>**4.1.1 Connection**

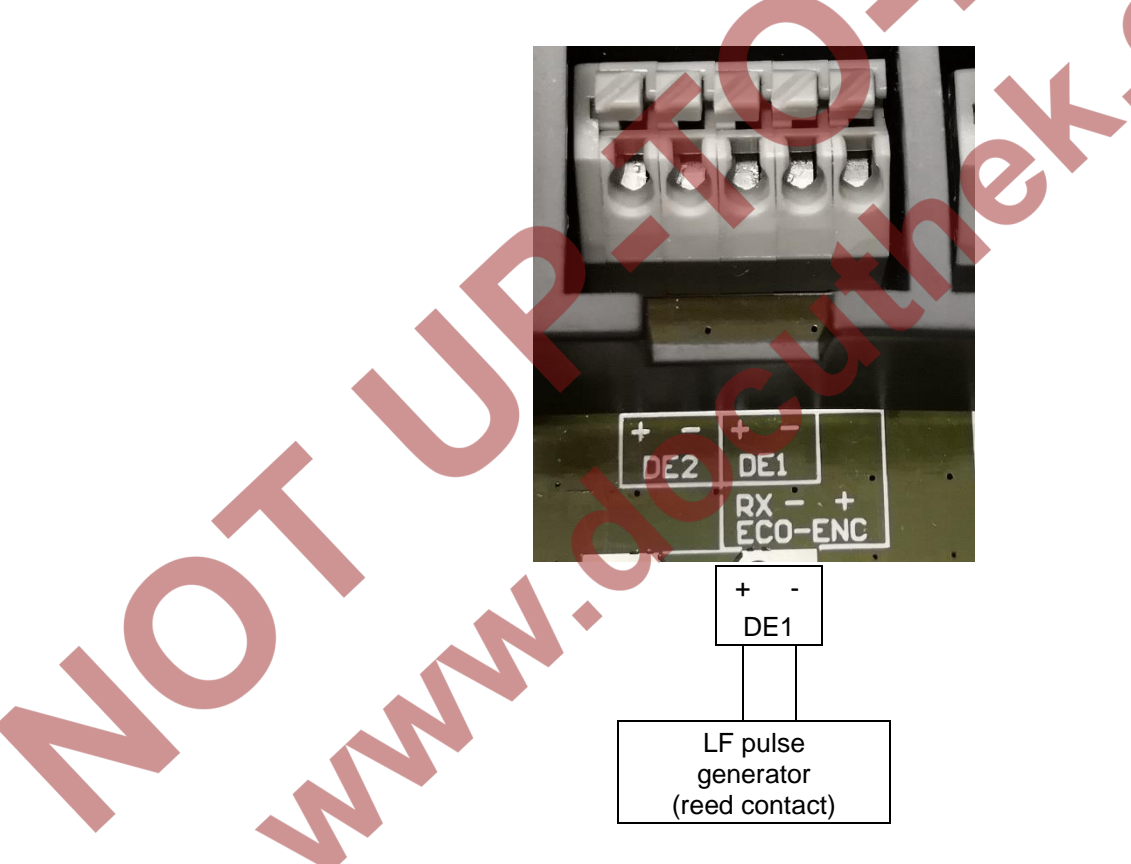

- Connect the gas meter's low-frequency pulse generator (reed contact) to terminal "DE1" on the EK205.
- For measurements subject to calibration, have input 1 (terminal "DE1") secured by the calibration official with a seal.

#### <span id="page-19-0"></span>**4.1.2 Parameterization**

The parameterization process with the help of the EK205 keypad is described below.

Alternatively, the device can be parameterized using *enSuite*. The paths described below can be found in *enSuite* under "Parameterize online" > "Parameters".

Setting the input mode:

- Open the administrator lock as described in the EK205 operating instructions.
- Move the cursor in the display to the "Serv." or "Admin" tab using the arrow keys and via the following path to input mode "Md.I1":  $\rightarrow$  Inputs  $\rightarrow$  Input 1  $\rightarrow$  Md.I1
- Press the ENTER key combination.  $\Rightarrow$  The set value will flash.
- Repeatedly press arrow key  $\triangle$  or  $\nabla$  until the text "Pulse input" flashes.
- Press the ENTER key combination to confirm the set value. The input process can be cancelled by pressing the ESC key combination.

Setting the cp value (pulse constant):

- Move the cursor in the same path to the cp value "cp.I1".
- Press the ENTER key combination.  $\Rightarrow$  A digit in the value will flash.
- Move the cursor to the digits using the  $\triangleright$  or  $\blacktriangle$  arrow key and change them using the  $\blacktriangle$  or  $\nabla$  arrow key.
- Press the ENTER key combination to confirm the set value. The input process can be cancelled by pressing the ESC key combination.
- Close the administrator lock on the EK205.

#### Setting the meter reading:

• If necessary, the meter reading on the gas meter can be used as the start value for the actual volume Vm. The procedure is described in section [2.4.4.](#page-13-0)

# <span id="page-20-0"></span>**5 Other counter and status inputs**

Input 2 (terminal DE2) can be programmed freely as a status or pulse input:

- Active warning input
- Inactive warning input
- Active information input
- Inactive information input
- Time synchronization input
- Counter input (cannot be calibrated)

The meanings are as follows:

- Active: ...............................The signal is valid if the poles of the terminals are conductively connected.
- Inactive: .......................The signal is valid if the poles of the terminals are not connected (open).
- Information input: .........A valid signal at the input generates an information message in the momentary status for the input.
- Warning input: ..............A valid signal at the input generates a warning message in the momentary status for the input and in the status register.
- Time synchronization: ..A valid signal at the input enables the clock on the EK205 to be synchronized (set) to the full hour.
- Counter input ................For use as an additional counter input for non-calibrated measurements.

# <span id="page-20-1"></span>**5.1 Active warning input**

Input 2 (terminal DE2) can be programmed as an active warning input. This means:

If the "+" and "-" poles of the input are electrically connected,

- message "8" is entered in the momentary status for the input,
- message "8" is entered in the status register for the input,
- "W" flashes in the display.

If the input is open again (the poles are no longer connected), the message in the momentary status will disappear. The message will still exist in the status register until it is deleted by the user and the "W" will be permanently displayed (unless another warning is active).

The status message can be used, for example, to generate an entry in an archive or to switch an output.

To program an input as an active warning input, send the appropriate one of the following parameter files to the EK205 using the "enSuite" parameterization program (see section [3.4](#page-17-1) [Sending the parameter file,](#page-17-1) page [12\)](#page-17-1):

• Eingang 2 = Warnsignal aktiv\_\*.wpp

# <span id="page-21-0"></span>**5.2 Inactive warning input**

Input 2 (terminal DE2) can be programmed as an inactive warning input. This means:

- If the "+" and "-" poles of the input are open (not electrically connected),
- message "8" is entered in the momentary status for the input,
- message "8" is entered in the status register for the input.
- "W" flashes in the display.

If the poles of the input terminal are connected, the message in the momentary status will disappear. The message will still exist in the status register until it is deleted by the user and the "W" will be permanently displayed (unless another warning is active).

The status message can be used, for example, to generate an entry in an archive or to switch an output. Tamper detection for a reed contact acting as a pulse generator is a special application for an "inactive warning input".

To program an input as an inactive warning input, send the appropriate one of the following parameter files to the EK205 using the "enSuite" parameterization program (see section [3.4](#page-17-1) [Sending the parameter file,](#page-17-1) page [12\)](#page-17-1):

• Eingang 2 = Warnsignal inaktiv\_\*.wpp

# <span id="page-21-1"></span>**5.3 Active information input**

Input 2 (terminal DE2) can be programmed as an active information input. This means: If the "+" and "-" poles of the input are electrically connected, message "13" is entered in the momentary status for the input.

The status message can be used, for example, to generate an entry in an archive or to switch an output.

To program an input as an active information input, send the appropriate one of the following parameter files to the EK205 using the "enSuite" parameterization program (see section [3.4](#page-17-1) [Sending the parameter file,](#page-17-1) page [12\)](#page-17-1):

Eingang  $2 \geq$  Hinweissignal aktiv

# <span id="page-21-2"></span>**5.4 Inactive information input**

Input 2 (terminal DE2) can be programmed as an inactive information input. This means: If the "+" and "-" poles of the input are open (not electrically connected), message "13" is entered in the momentary status for the input.

The status message can be used, for example, to generate an entry in an archive or to switch an output.

To program an input as an inactive information input, send the appropriate one of the following parameter files to the EK205 using the "enSuite" parameterization program (see section [3.4](#page-17-1) [Sending the parameter file,](#page-17-1) page [12\)](#page-17-1):

• Eingang 2 = Hinweissignal inaktiv\_\*.wpp

# <span id="page-22-0"></span>**5.5 Time synchronization input**

Input 2 (terminal DE2) can be programmed as a time synchronization input. This means: At the moment the input poles are electrically connected, the time is set to the full hour. However, the following conditions must be satisfied for this:

- The pulse at the input must be received within one minute before or after a full hour. The time in the EK205 takes precedence.
- Only one synchronization cycle per hour may be completed.

To program an input as a time synchronization input, send the appropriate one of the following parameter files to the EK205 using the "enSuite" parameterization program (see section [3.4](#page-17-1) [Sending the parameter file,](#page-17-1) page [12\)](#page-17-1):

• Eingang  $2 = Z$ ähleingang \*.wpp

We recommend that an input used for time synchronization be sealed to prevent abuse.

# <span id="page-22-1"></span>**5.6 Additional counter input (input 2)**

Input 2 (terminal DE2) can be programmed as an additional counter input.

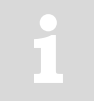

*A reed contact or a transistor output with the technical data shown in section 3.6 (Digital inputs) of the EK205 operating instructions is suitable for connecting to input 2 as an additional counter input.*

If the "+" and "-" poles on input 2 are electrically connected for an adequate length of time (to suit the set pulse and period duration), an input pulse will be detected, converted using the set cp value and added to the counter reading.

In this case, for example, an additional gas meter with a low-frequency pulse output can be connected to record the volume.

Apart from the volume, the pulses can also have any other meaning, for example a count may be made using a connected door contact to show how often a door is opened. The physical unit of the counter can be changed arbitrarily with a maximum of 6 characters.

At the factory, the input is programmed as a pulse input, which means that normally it does not need to be converted. To reset input 2 to a counter input, send the following parameter file to the EK205 using the "enSuite" parameterization program (see section [3.4](#page-17-1) [Sending the parameter file,](#page-17-1) page [12\)](#page-17-1):

#### • Eingang 2 = Zähleingang\_\*.wpp

We recommend that input 2 be secured using a cover to prevent abuse.

# <span id="page-23-0"></span>**6 Outputs**

#### <span id="page-23-1"></span>**6.1 Scope of application**

The digital outputs on the EK205 are primarily used to connect it to a control system or the like. Pulses are forwarded to this to provide counter information.

The pulses refer to a counter selected by the user, e.g. the total standard volume "VbT". The pulse value ("cp value") can be set to 0.01, 0.1, 1, 10 or 100 pulses per  $m<sup>3</sup>$ . cp.O1 = 0.1, for example, means that a pulse is emitted at output 1 for every 10 m<sup>3</sup> index progress.

The following output functions are preset at the factory:

**MARY** 

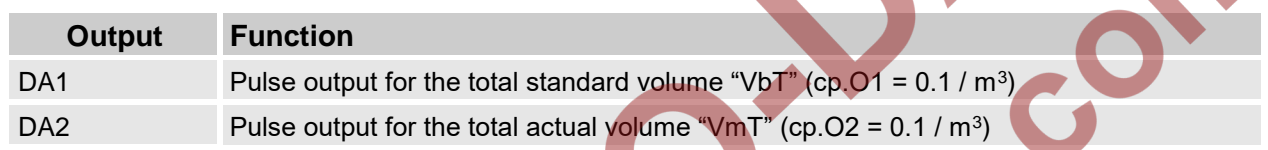

The outputs on the EK205 take the form of "open collector transistor outputs". They are not generally suitable for switching a larger load (see section [6.2\)](#page-24-0).

Output circuit:

÷.

Q  $\mathbb Z$ 

#### <span id="page-24-0"></span>**6.2 Connecting the outputs**

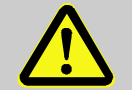

#### **CAUTION!**

#### **Damage to property caused by incorrect connection!**

• Polarity reversal during connection may cause a defect in the EK205! Therefore:

 $\overline{\textbf{O}}$ 

– Pay particular attention to the correct polarity during connection ("+" to "+" and "-" to

• The maximum switching current of the outputs is 100 mA.

Therefore:

- $-$  Ensure that the device connected to an output requires no more than 100 mA. If this cannot be ensured, an isolating amplifier must be used in all cases.
- Connect the downstream device to the required digital output (terminals "DA1" or "DA2") on the EK205. (The example on the right shows output 1 (terminal "DA1").)

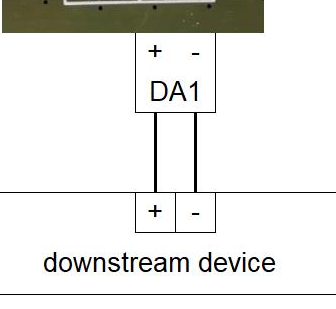

DA1

DA<sub>2</sub>

# <span id="page-25-0"></span>**6.2.1 Connecting an isolating amplifier with a transistor output**

Example: Pepperl+Fuchs KCD2-SOT-Ex1.LB

Properties of this isolating amplifier:

- Current limited to 8 mA
- All-round electrical isolation

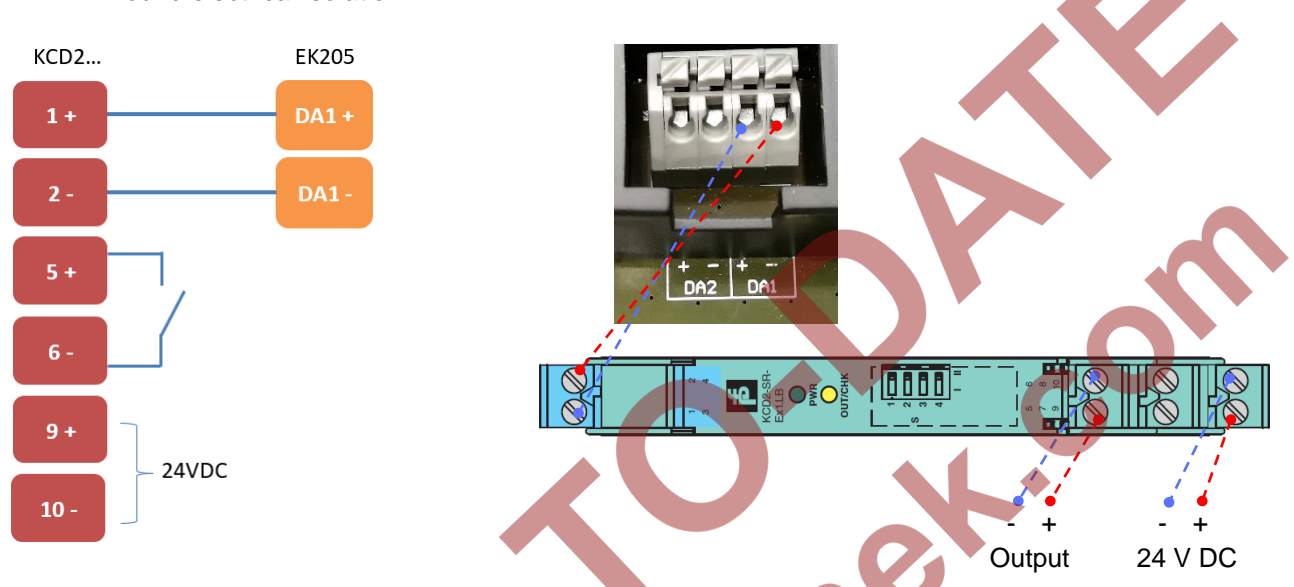

Most isolating amplifiers have an LED on each input. If this flashes, you can assume that the output of the EK205 is correctly connected and functional.

However, an LED is not an absolutely safe function indicator since it could also be defective.

#### <span id="page-25-1"></span>**6.2.2 Connecting a relay**

Example: Phoenix Contact ST-REL2-KG 24/1

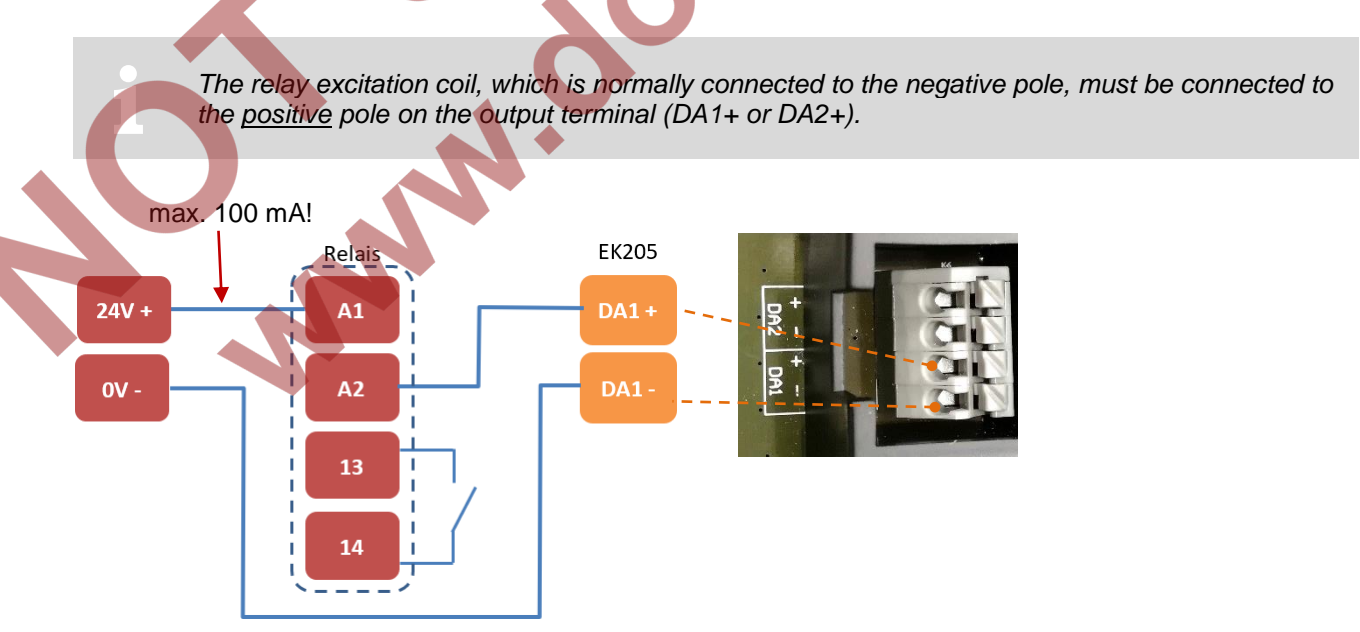

Most relays have an LED on the switch contact. If this flashes, you can assume that the output of the EK205 is correctly connected and functional.

However, an LED is not an absolutely safe function indicator since it could also be defective.

#### <span id="page-26-0"></span>**6.2.3 Connecting to a PLC**

**i**

*The circuit shown here will only work in single-channel mode, in other words if only 1 output on the EK205 is connected to a PLC.*

Two outputs on the EK205 cannot be connected in this way since the negative poles on the outputs are interconnected.

If two outputs are connected to one PLC, isolating amplifiers must be connected between the outputs and the PLC for electrical isolation purposes.

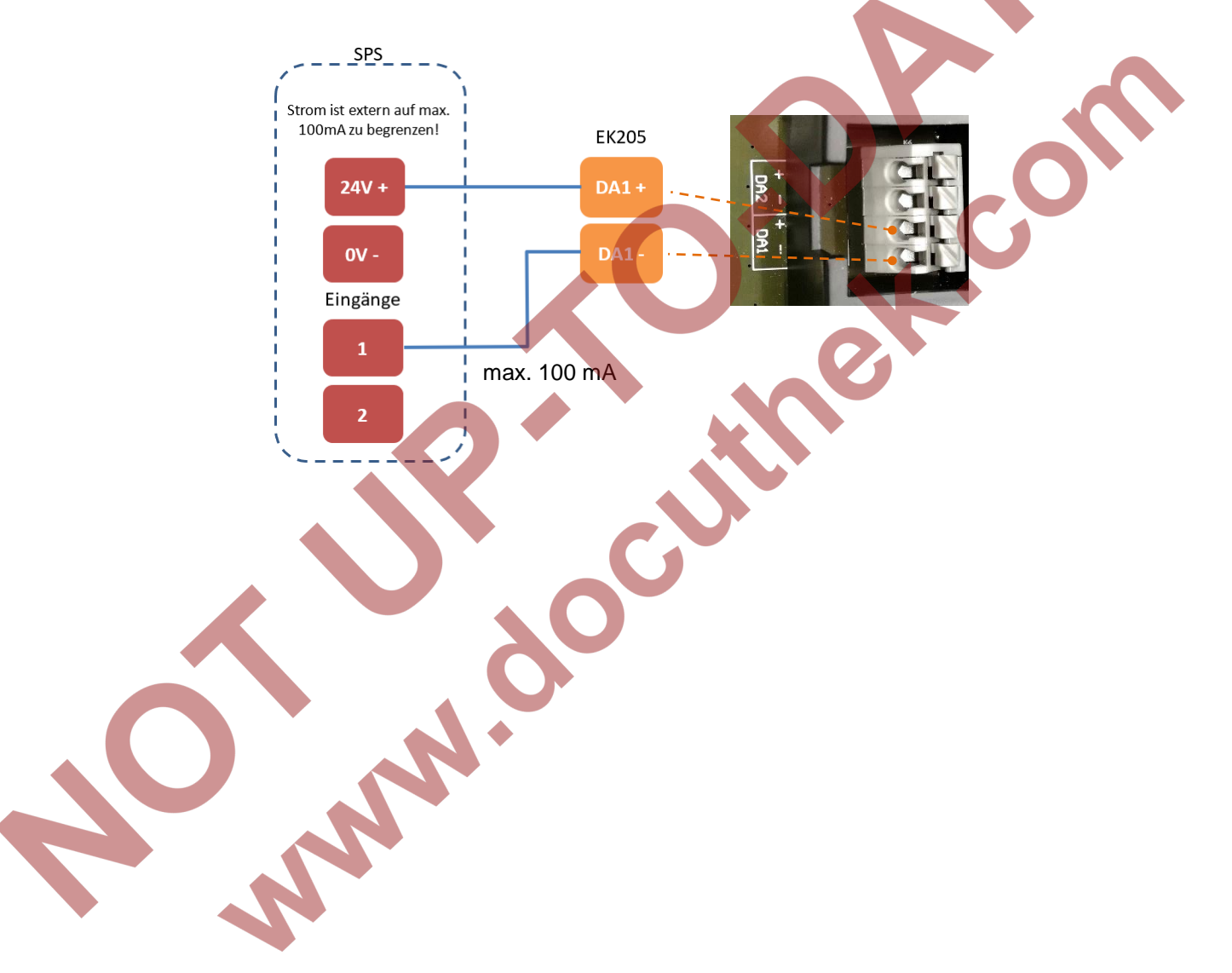

# <span id="page-27-0"></span>**6.3 Parameterizing the output function**

#### <span id="page-27-1"></span>**6.3.1 LF pulse output (low frequency)**

Both outputs 1 and 2 (terminals DA1 and DA2) can be programmed as a low-frequency pulse output.

#### **6.3.1.1 Parameterization**

The parameterization process with the help of the EK205 keypad is described below.

Alternatively, the device can be parameterized using *enSuite*. The paths described below can be found in *enSuite* under "Parameterize online" > "Parameters".

#### a) Setting the output mode:

**i**

- Move the cursor to the "Serv." or "Admin" tab and via the following path to the mode for the appropriate output "Md.O1" or "Md.O2":
	- $\rightarrow$  Outputs  $\rightarrow$  Output 1  $\rightarrow$  Md.O1
	- $\rightarrow$  Outputs  $\rightarrow$  Output 2  $\rightarrow$  Md.O2

*The low-frequency pulse outputs on the EK205 can be operated with active or inactive logic (as makers or breakers). The output mode must be parameterized accordingly for this purpose (see below).*

- Press the ENTER key combination.  $\Rightarrow$  The set value will flash.
- Repeatedly press arrow key  $\triangle$  or  $\nabla$  until the text "Pulse+" or "Pulse-" flashes.
	- The meanings are as follows:
	- "+" = Maker: The pulse is output by switching on (making) the output.<br>- "-" = Breaker: The pulse is output by switching off (breaking) the output
		- = Breaker: The pulse is output by switching off (breaking) the output.
- Press the ENTER key combination to confirm the set value. The input process can be cancelled by pressing the ESC key combination.
- b) Setting the source for the output:
- Repeatedly press the  $\blacktriangledown$  key in the appropriate output menu until "Sc.O1" or "Sc.O2" is displayed.
- Press the ENTER key combination.  $\Rightarrow$  The set value will flash.
- Move the cursor to the digits using the  $\triangleright$  or  $\blacktriangleleft$  arrow key and change them to a value shown in the table using the  $\blacktriangle$  or  $\blacktriangledown$  arrow key.

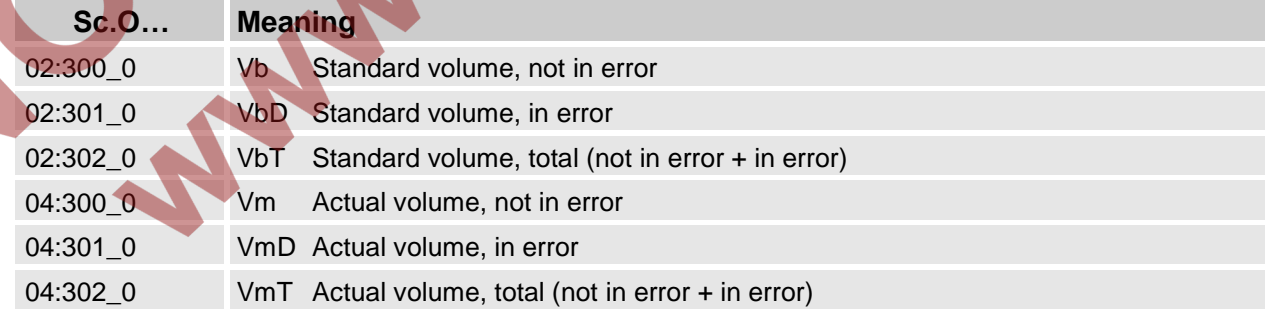

• Press the ENTER key combination to confirm the set value. The input process can be cancelled by pressing the ESC key combination.

c) Setting the cp value for the output:

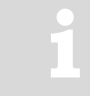

*The cp value of an output shows how many pulses are output per cubic metre. A cp value of 0.1/m³ (0.1 pulses per m³) means, for example, that one pulse is output every 10 m³.*

- Repeatedly press the  $\blacktriangledown$  key in the appropriate output menu until "cp.O1" or "cp.O2" is displayed.
- Press the ENTER key combination.  $\Rightarrow$  The set value will flash.
- Move the cursor to the digits using the  $\blacktriangleright$  or  $\blacktriangleleft$  arrow key and change them to the required cp value for the output using the  $\blacktriangle$  or  $\nabla$  arrow key.
- Press the ENTER key combination to confirm the set value. The input process can be cancelled by pressing the ESC key combination.
- d) Setting the period and pulse duration:

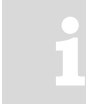

*The period and pulse duration can be set individually for each output as a multiple of 125 ms. The period duration must always be greater than the pulse duration. The maximum output frequency is 4 Hz.* 

#### Examples:

**i**

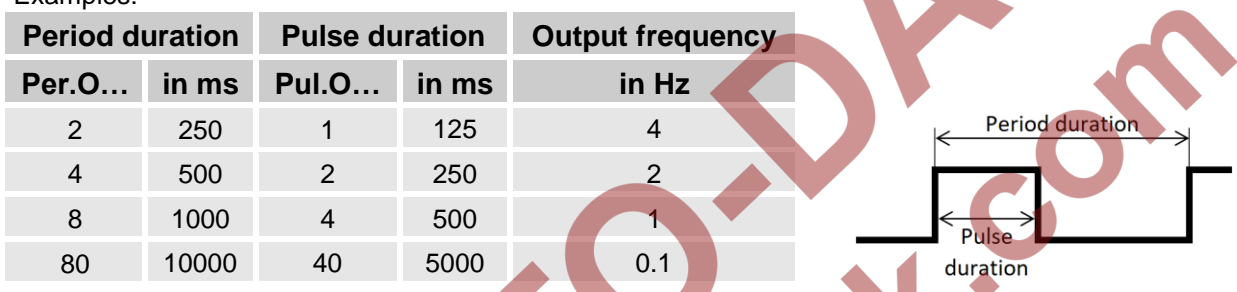

- Repeatedly press the  $\blacktriangledown$  key in the appropriate output menu until "PerO1" or "PerO2" is displayed.
- Press the ENTER key combination.  $\Rightarrow$  The set value will flash.
- Move the cursor to the digits using the  $\triangleright$  or  $\blacktriangleleft$  arrow key and change them to the required period duration using the  $\blacktriangle$  or  $\nabla$  arrow key.
- Press the ENTER key combination to confirm the set value. The input process can be cancelled by pressing the ESC key combination.
- Repeatedly press the  $\blacktriangledown$  key in the appropriate output menu until "PW.O1" or "PW.O4" is displayed.
- Press the ENTER key combination.  $\Rightarrow$  The set value will flash.
- Move the cursor to the digits using the  $\blacktriangleright$  or  $\blacktriangleleft$  arrow key and change them to the required period duration using the  $\triangle$  or  $\nabla$  arrow key.
- Press the ENTER key combination to confirm the set value. The input process can be cancelled by pressing the ESC key combination.

e) Setting the access rights for the output parameters:

*The access rights for the output parameters cannot be parameterized with the keypad on the EK205!*

*Parameterization can be completed using enSuite in* "Parameterize online" > "Parameters" > "Outputs" > "Output 1" or "Output 2"*.* 

#### <span id="page-29-0"></span>**6.3.2 Status output (message output)**

Both outputs 1 and 2 (terminals DA1 and DA2) can be programmed as a status output (message output).

#### **6.3.2.1 Parameterization using the keypad**

*We highly recommend that you use the "enSuite" parameterization software to parameterize a status output, since it is significantly easier. (See below: section [6.3.2.2\)](#page-30-0).*

The parameterization process with the help of the EK205 keypad is also described below for general information.

#### a) Setting the output mode:

**i**

**i**

*The status outputs on the EK205 can be operated with active or inactive logic (as makers or breakers). The output mode must be parameterized accordingly for this purpose (see below).*

- Move the cursor to the "Serv." or "Admin" tab and via the following path to the mode for the appropriate output "Md.O1" or "Md.O2":
	- $\rightarrow$  Outputs  $\rightarrow$  Output 1  $\rightarrow$  Md.O1
	- $\rightarrow$  Outputs  $\rightarrow$  Output 2  $\rightarrow$  Md.O2
- Press the ENTER key combination.  $\Rightarrow$  The set value will flash.
- Repeatedly press arrow key  $\blacktriangle$  or  $\nabla$  until the text "Status+" or "Status-" flashes. The meanings are as follows:
	- "+" = Maker: If a message is active, the output will be switched on (made).
	- "-" = Breaker: If a message is active, the output will be switched off (broken).
- Press the ENTER key combination to confirm the set value. The input process can be cancelled by pressing the ESC key combination.
- b) Setting the status pointer for the output:
- Repeatedly press the  $\nabla$  key in the appropriate output menu until "SpO1" or "SpO2" is displayed.
- Press the ENTER key combination.  $\Rightarrow$  The set value will flash.
- Move the cursor to the digits using the  $\triangleright$  or  $\blacktriangleleft$  arrow key and change them to a value shown in the table using the  $\blacktriangle$  or  $\nabla$  arrow key.

Key for status pointer Sp.O:

#### **a.mm\_0s:b.c**

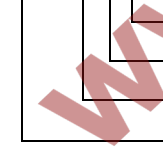

 $c = 0$ : Message begins,  $c = 1$ : Message begins or ends

 $b = 1$ : Instance status (St.1...St.9),  $b = 2$ : System or overall status

s = Status number ( $b = 1 \implies 1...9$  for St.1...St.9)

mm = Message number 01...16

 $a = 0$ : One message mm,  $a = 1$ : Message group of message 1 to mm

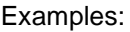

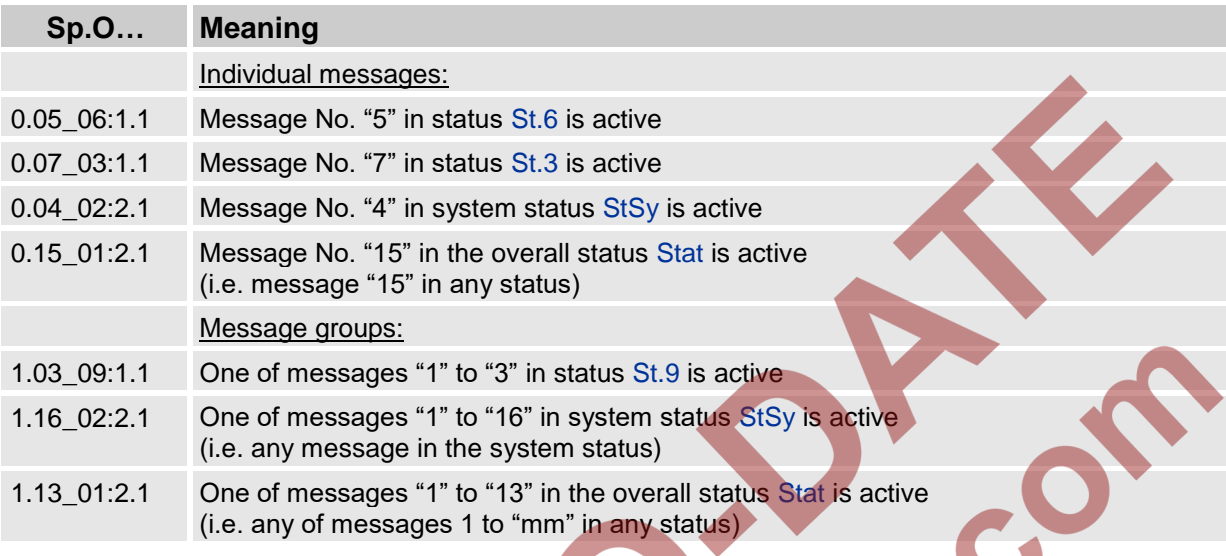

#### <span id="page-30-0"></span>**6.3.2.2 Parameterization with enSuite**

In particular, the required message (or range) can be set conveniently using *enSuite*:

- The paths described below can be found in *enSuite* under "Parameterize online" > "Parameters" > "Outputs" > "Output 1" or … "Output 2"
- a) Setting the output mode:
- First of all, the mode must be set to the required value:
	- "Status+" (logic active: message is active if the output is switched on) or
	- "Status-" (logic inactive: message is active if the output is switched off.)

b) Setting the status pointer for the output:

AN

- Click on the button with the 3 dots  $\mathbb{R}^n$  in the "Status pointer output x" menu item.
- If an individual specific message is used as the reason to switch the output, ensure that the marking "*Message range"* (see below) in enSuite is switched off (not checked):

• You can now click on the required **Status pointer for output 1 "SpO1"** message directly. The relevant Event type: Status  $\overline{\phantom{a}}$ input must be confirmed by clicking on "OK". Message Range In the example on the right, Stat St.Sy StS2 St.1 St.2 St<sub>3</sub>  $St.4$ input 2 is used as a warning Mes. Rest... Dat... Vm.  $\bullet$  $\bullet$  $\bullet$ signal (message input), i.e. the Mes.  $11A$  $\bullet$  $\bullet$ Vm. ٠ ٠ signal is forwarded to input 2 via Mes... Data... Clo... I2 deviation Vm  $\bullet$ the output. Mes. Volt.  $\bullet$ Out. Outp.2 Error  $\bullet$  $\bullet$ (The irrelevant columns have Mes. Data. I2 Pulse cmp  $\bullet$  $11.$  $\bullet$ ٠ been reduced in size for the sake Mes. W. Vb warn lim. Qm ٠ of clarity.) Mes. Soft Up.  $\bullet$ VbMo warn  $\bullet$ Mes.. Sett. I2 warn.sig. • Click on "OK" to save the setting.  $\bullet$  $\mathsf{I}$ Mes. Batt.  $\bullet$  $\bullet$  $\bullet$ Mes Rep...  $\bullet$  $\bullet$ × Mes.. Cloc... U.L. Enc.  $\bullet$ ٠ Mes. CDL.  $ML...$ **VbDy warn**  $\bullet$  $\bullet$ Mes. online I2 Rep.sig. ×  $\mathsf{I}$ ٠ ٠ Mes... Re. Cal. Man.lock o Ad Cu. Mes... **Bat.... Bat** ٠  $\bullet$ 

 $St.5$  $St.6$ St.7 St.9  $$18$ C-f. T<sup>'AL</sup> z-fa. **DA** TI. p/In. ò .  $\bullet$ ä Tw. Kw. Z w. **p** w  $\bullet$ ٠.  $\bullet$ ٠  $\bullet$ ٠  $\bullet$  $\bullet$  $\bullet$  $\bullet$  $\bullet$  $\bullet$  $\bullet$  $\bullet$ Col. Us. Up ò  $\bullet$  $\bullet$ Cal. Call. Cal Mes Dayl... Call Win.2  $\bullet$ mo ۰ Event code: 0x2702 OK Cancel

- The "Message range" switch must be activated for a message range (e.g. "All alarms").
- This means, for example, the first two lines (message 1 and 2) can be marked (blue in the figure). This means that any alarm would result in the output being switched.
- Click on "OK" to save the setting.

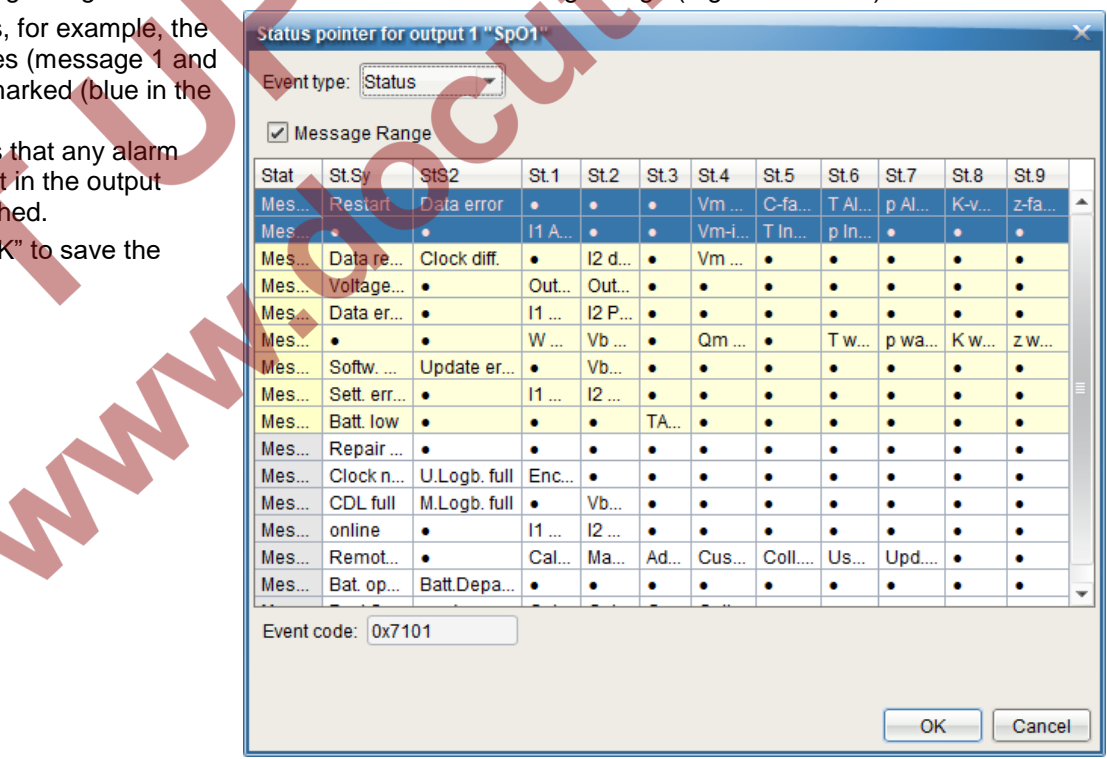

c) Once you have set all values, click on the "Transfer changes to device" icon at the top of the enSuite window.

#### <span id="page-32-0"></span>**6.3.3 Time synchronization output**

Both outputs 1 and 2 (terminals DA1 and DA2) can be programmed as a time synchronization output.

#### **6.3.3.1 Parameterization using the keypad**

The parameterization process with the help of the EK205 keypad is described below.

Alternatively, the device can be parameterized using *enSuite*. The paths described below can be found in *enSuite* under "Parameterize online" > "Parameters".

#### a) Setting the output mode:

- Move the cursor to the "Serv." or "Admin" tab and via the following path to the mode for the appropriate output "Md.O1" or "Md.O2":
	- $\rightarrow$  Outputs  $\rightarrow$  Output 1  $\rightarrow$  Md.O1
	- $\rightarrow$  Outputs  $\rightarrow$  Output 2  $\rightarrow$  Md.O2

**i**

*The time synchronization outputs on the EK205 can be operated with active or inactive logic (as makers or breakers). The output mode must be parameterized accordingly for this purpose (see below).*

- Press the ENTER key combination.  $\Rightarrow$  The set value will flash.
- Repeatedly press arrow key  $\blacktriangle$  or  $\nabla$  until the text "time sync+" or "time sync-" flashes. The meanings are as follows:
	- "+" = Maker: The time pulse is output by switching on (making) the output.
	- "-" = Breaker: The time pulse is output by switching off (breaking) the output.
- Press the ENTER key combination to confirm the set value. The input process can be cancelled by pressing the ESC key combination.
- b) Setting the source for the output:
- Repeatedly press the  $\blacktriangledown$  key in the appropriate output menu until "Sc.O1" or "Sc.O2" is displayed.
- Press the ENTER key combination.  $\Rightarrow$  The set value will flash.
- Move the cursor to the digits using the  $\triangleright$  or  $\blacktriangleleft$  arrow key and change them to a value shown in the table using the  $\triangle$  or  $\nabla$  arrow key.

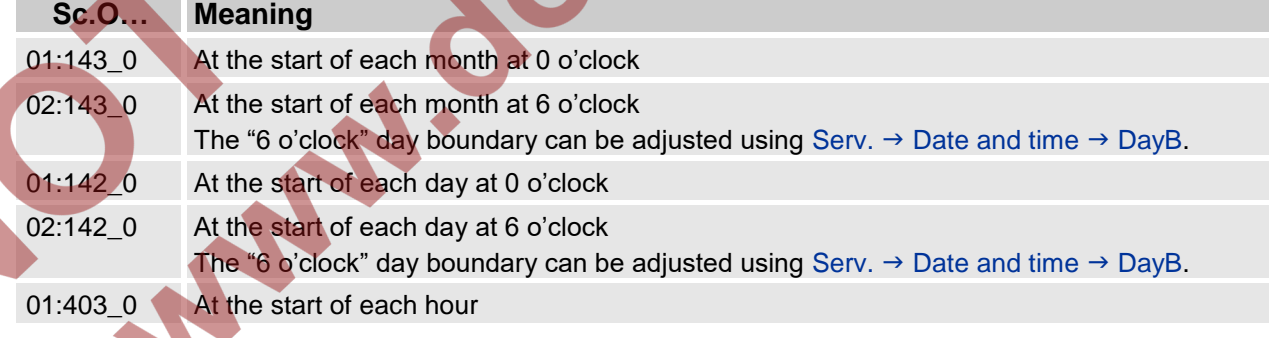

- Press the ENTER key combination to confirm the set value. The input process can be cancelled by pressing the ESC key combination.
- c) Setting the pulse duration

The pulse duration can be set individually for each output as a multiple of 125 ms.

- Repeatedly press the  $\blacktriangledown$  key in the appropriate output menu until "PW.O1" or "PW.O2" is displayed.
- Press the ENTER key combination.  $\Rightarrow$  The set value will flash.
- Move the cursor to the digits using the  $\blacktriangleright$  or  $\blacktriangleleft$  arrow key and change them to the required period duration using the  $\triangle$  or  $\nabla$  arrow key.
- Press the ENTER key combination to confirm the set value. The input process can be cancelled by pressing the ESC key combination.

#### <span id="page-33-0"></span>**6.3.4 Event output**

Both outputs 1 and 2 (terminals DA1 and DA2) can be programmed as an event output. An event output essentially has the same function as a status output (see section [6.3.2\)](#page-29-0), but the pulse duration can also be set. With a status output, on the other hand, the pulse lasts as long as the corresponding status message.

#### **6.3.4.1 Parameterization using the keypad**

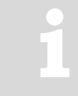

*We highly recommend that you use the "enSuite" parameterization software to parameterize a status output, since it is significantly easier. (See below: section [6.3.4.2\)](#page-35-0).*

The parameterization process with the help of the EK205 keypad is also described below for general information.

a) Setting the output mode:

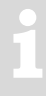

*The event outputs on the EK205 can be operated with active or inactive logic (as makers or breakers). The output mode must be parameterized accordingly for this purpose (see below).*

- Move the cursor to the "Serv." or "Admin" tab and via the following path to the mode for the appropriate output "Md.O1" or "Md.O2":
	- $\rightarrow$  Outputs  $\rightarrow$  Output 1  $\rightarrow$  Md.O1
	- $\rightarrow$  Outputs  $\rightarrow$  Output 2  $\rightarrow$  Md.O2
- Press the ENTER key combination.  $\Rightarrow$  The set value will flash
- Repeatedly press arrow key  $\blacktriangle$  or  $\nabla$  until the text "Event+" or "Event-" flashes. The meanings are as follows:
	- "+" = Maker: If a message is active, the output will be switched on (made).
	- "-" = Breaker: If a message is active, the output will be switched off (broken).
- Press the ENTER key combination to confirm the set value. The input process can be cancelled by pressing the ESC key combination.
- b) Setting the status pointer for the output:
- Repeatedly press the  $\blacktriangledown$  key in the appropriate output menu until "SpO1" or "SpO2" is displayed.
- Press the ENTER key combination.  $\Rightarrow$  The set value will flash.
- Move the cursor to the digits using the  $\blacktriangleright$  or  $\blacktriangleleft$  arrow key and change them to a value shown in the table using the  $\blacktriangle$  or  $\nabla$  arrow key.

Key for status pointer Sp.O:

**a.mm\_0s:b.c**

 $-c = 0$ : Message begins,  $c = 1$ : Message begins or ends

 $b = 1$ : Instance status (St.1...St.9),  $b = 2$ : System or overall status

s = Status number ( $b = 1 \implies 1...9$  for St.1...St.9)

- mm = Message number 01...16
	- $a = 0$ : One message mm,  $a = 1$ : Message group of message 1 to mm

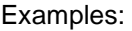

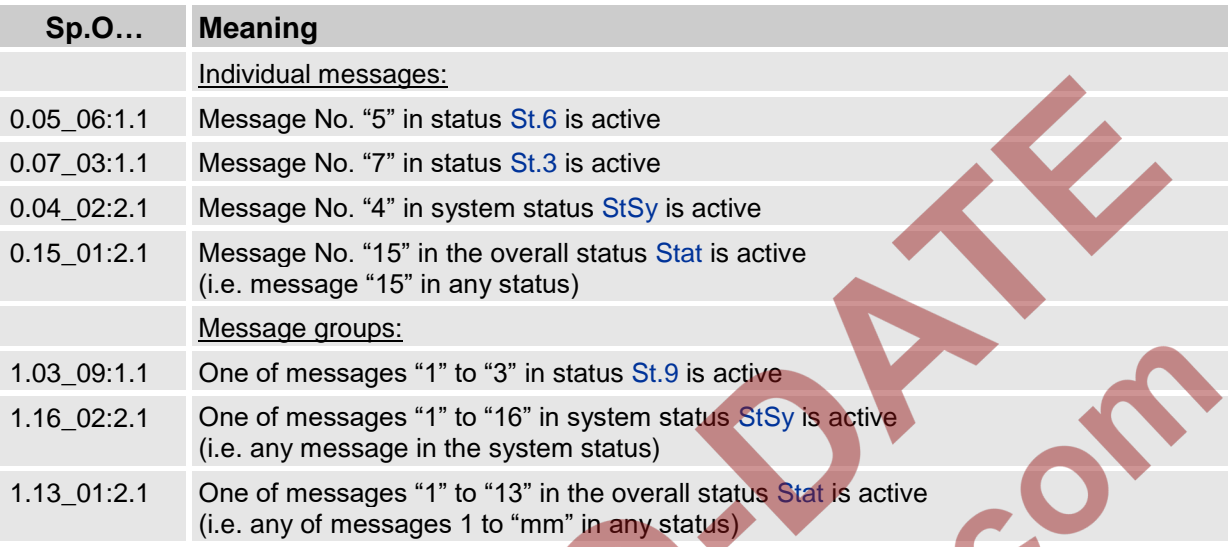

c) Setting the active time:

The event set as "Status pointer" only defines the time at which the output becomes active. You can set how long the output remains active using "Active time". The active time be set individually for each output in seconds.

- Repeatedly press the  $\blacktriangledown$  key in the appropriate output menu until "ActA1" or "ActA2" is displayed.
- Press the ENTER key combination.  $\Rightarrow$  The set value will flash.

J. Paris

- Move the cursor to the digits using the  $\blacktriangleright$  or  $\blacktriangleleft$  arrow key and change them to the required period duration using the  $\triangle$  or  $\nabla$  arrow key.
- Press the ENTER key combination to confirm the set value. The input process can be cancelled by pressing the ESC key combination.

#### <span id="page-35-0"></span>**6.3.4.2 Parameterization with enSuite**

In particular, the required message (or range) can be set conveniently using *enSuite*:

- The paths described below can be found in *enSuite* under "Parameterize online" > "Parameters" > "Outputs" > "Output 1" or. … "Output 2"
- a) Setting the output mode:
- First of all, the mode must be set to the required value: "Event+" (logic active: message is active if the output is switched on) or "Event-" (logic inactive: message is active if the output is switched off.)
- b) Setting the status pointer for the output:
- Click on the button with the 3 dots  $\frac{d}{dx}$  in the "Status pointer output..." menu item.
- If an individual specific message is used as the reason to switch the output, ensure that the marking "Message range" (see below) in enSuite is switched off (Not checked):
- You can now click on the required message directly. The relevant input must be confirmed by clicking on "OK". In the example on the right, input 2 is used as a warning signal (message input), i.e. the signal is forwarded to input 2 via the output. (The irrelevant columns have

been reduced in size for the sake of clarity.)

Click on "OK" to save the setting.

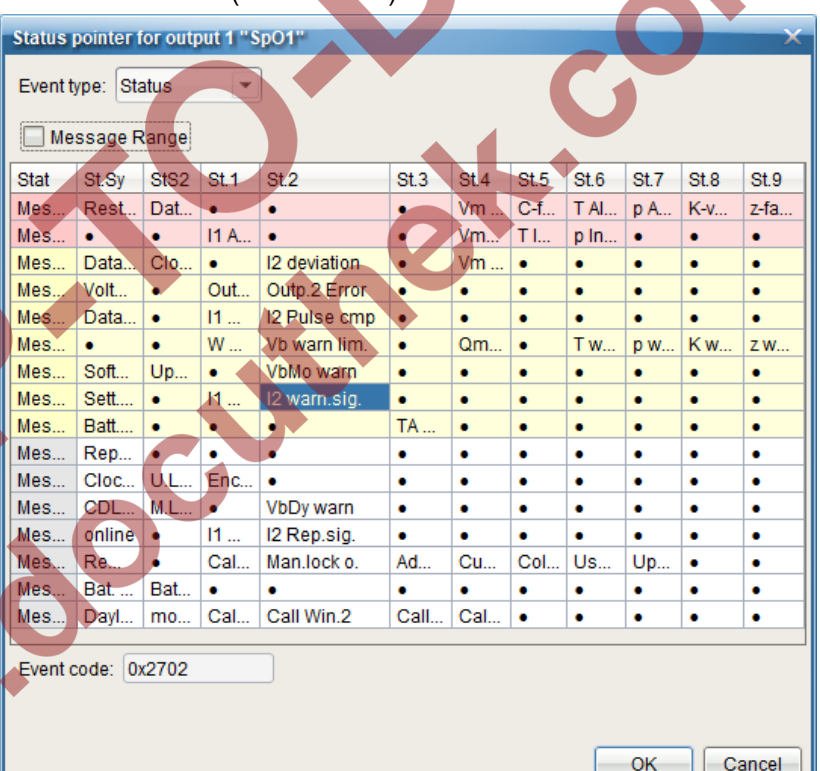

- The "Message range" switch must be activated for a message range (e.g. "All alarms"). The adjustment is made precisely as described in section [6.3.2.2](#page-30-0) [Status output \(message output\).](#page-29-0)
- In contrast to "Status output" mode, you can activate the output depending on events which do not generate a status message in the "Event output" mode described here. You can set events in the "Event type" pull-down menu. In this menu, "Event" means a programmable event which can also trigger an archive entry, for example. You can activate the output if certain parameters have been changed using the possible selections beneath it.

#### **Status pointer for output 1 "SpO1**

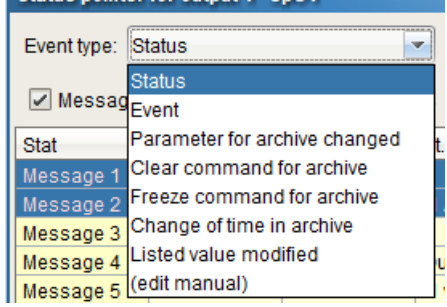
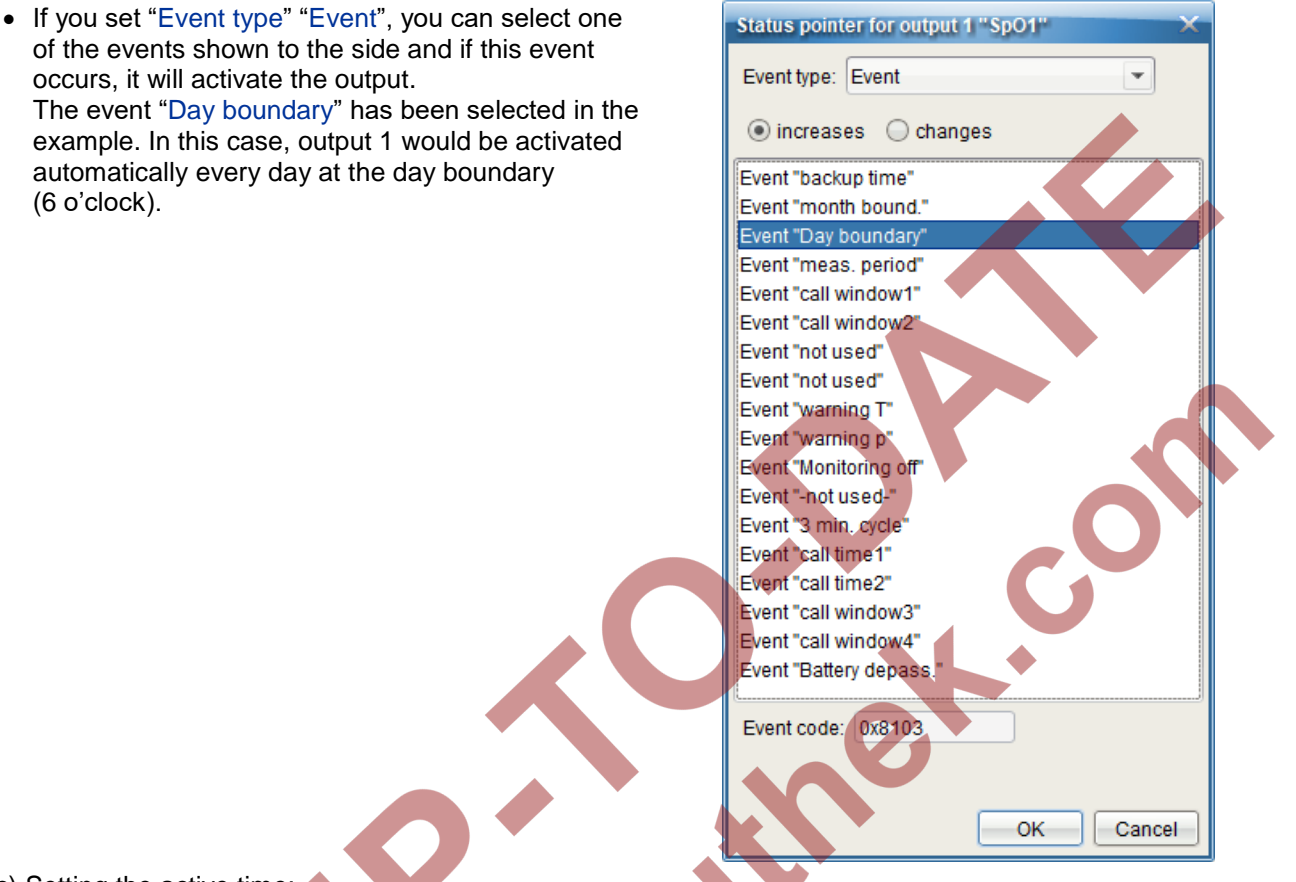

- c) Setting the active time:
- The event set in "Status pointer output..." only defines the time at which the output becomes active. You can set how long the output remains active using "Active time".
- d) Once you have set all values, click on the "Transfer changes to device" icon at the top of the enSuite window.

#### <span id="page-36-0"></span>**6.3.5 Continuous pulse output**

Both outputs 1 and 2 (terminals DA1 and DA2) can output continuous pulses for test purposes.

#### **6.3.5.1 Parameterization**

The parameterization process with the help of the EK205 keypad is described below.

Alternatively, the device can be parameterized using *enSuite*. The paths described below can be found in *enSuite* under "Parameterize online" > "Parameters".

a) Setting the output mode:

• Move the cursor to the "Serv." or "Admin" tab and via the following path to the mode for the appropriate output "Md.O1" or "Md.O2":

 $\rightarrow$  Outputs  $\rightarrow$  Output 1  $\rightarrow$  Md.O1  $\rightarrow$  Outputs  $\rightarrow$  Output 2  $\rightarrow$  Md.O2

- Press the ENTER key combination.  $\Rightarrow$  The set value will flash.
- Repeatedly press one of the arrow keys  $\triangle$  or  $\nabla$  until the text "Cont.pulse" flashes.
- Press the ENTER key combination to confirm the set value. The input process can be cancelled by pressing the ESC key combination.

b) Setting the period and pulse duration:

You can set the period duration (frequency) and the pulse duration using PerO1 and PW.O1 (or PerO2 and PW.O2 for output2) as described in section [6.3.1.1](#page-27-0) [LF pulse output \(low frequency\).](#page-27-1)

### **6.3.6 Pulse output switched off or on**

Both outputs 1 and 2 (terminals DA1 and DA1) can be switched off permanently (transistor blocked, "switch open") or switched on permanently (transistor conducting, "switch closed") for test purposes.

#### **6.3.6.1 Parameterization**

The parameterization process with the help of the EK205 keypad is described below.

Alternatively, the device can be parameterized using *enSuite*. The paths described below can be found in *enSuite* under "Parameterize online" > "Parameters".

Setting the output mode:

- Move the cursor to the "Serv." or "Admin" tab and via the following path to the mode for the appropriate output *"Md.O1"* to "Md.O4":  $\rightarrow$  Outputs  $\rightarrow$  Output 1  $\rightarrow$  Md.O1
	- $\rightarrow$  Outputs  $\rightarrow$  Output 2  $\rightarrow$  Md.O2
- Press the ENTER key combination.  $\Rightarrow$  The set value will flash.
- Repeatedly press one of the arrow keys  $\triangle$  or  $\nabla$  until the text "off" or "on" flashes.
- Press the ENTER key combination to confirm the set value. The input process can be cancelled by pressing the ESC key combination.

# **6.4 Testing the outputs**

#### **6.4.1 Testing the pulse forwarding to the connected device**

If you wish to test the function of an output after connection, you can use the "Continuous pulse output" function. This enables a test to be carried out even if the connected gas meter is at a standstill.

To do so, proceed as described in section [6.3.5](#page-36-0) and check whether the pulses output by the EK205 are registered on the connected device.

It is generally a good idea to set the pulse frequency to 1 Hz for this purpose so as not to exceed the frequency limit of the connected device. To do this, the period duration "PerO..." is set to 8 and the pulse duration "PW.O…" to 4. Setting the pulse frequency is explained in section [6.3.1.1,](#page-27-0) paragraph [d\).](#page-28-0)

# **6.4.2 Testing an output**

If the connected device does not detect any pulses and you are not sure of the cause, you can test the function of the output to eliminate it as a source of error.

• To do this, use a cable to connect

- the positive pole of the output you wish to test (terminal "DA1+" or "DA2+")
- to the positive pole on input 1 (terminal "DE1+") or input 2 (terminal "DE2+").

The example on the right shows the connection of output 1 (terminal "DA1+") to input 1 (terminal "DE1+"). The negative poles of the terminals do not have to be connected since they are connected internally.

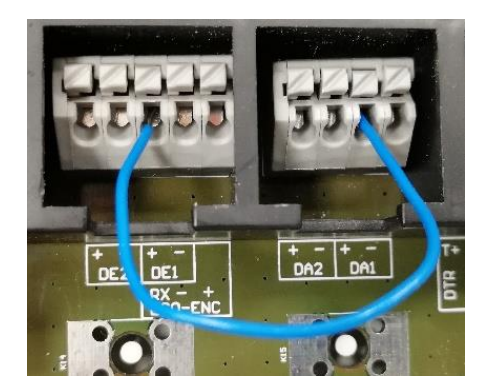

- Set the pulse frequency of the output being tested to 1 Hz. To do this, the period duration "PerO…" is set to "8" and the pulse duration "PW.O…" to "4". Setting the pulse frequency is explained in section [6.3.1.1,](#page-27-0) paragraph [d\).](#page-28-0)
- Then set the output you wish to test to "Continuous pulse output" mode as described in section [6.3.5.](#page-36-0)
- Check whether the input counter "V1" or "V2" on the EK205 is incremented. You will find the input counter in the EK205 display using the following path:
	- If you have connected the cable to terminal "DE1+": In the "Serv." or "Admin" tab: "Inputs" > "Input 1" > "V1".
	- If you have connected the cable to terminal "DE2+": In the "Serv." or "Admin" tab: "Inputs" > "Input 2" > "V2".

### **6.5 Securing the outputs**

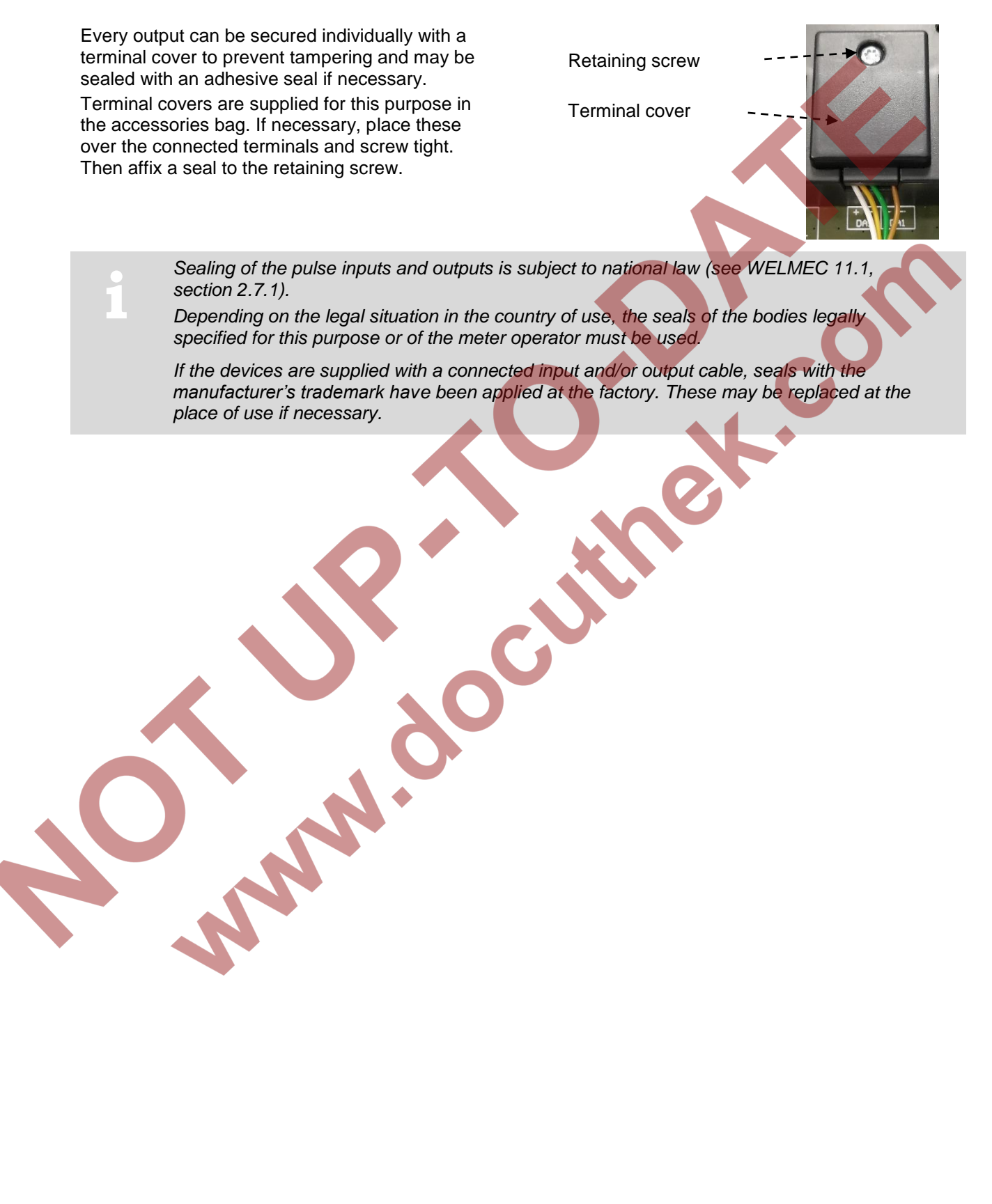

**i**

# **7 Data transfer**

# **7.1 Devices on the serial interface**

### **7.1.1 Direct connection of the RS232 interface (e.g. COM port on a PC)**

*In battery operation, the battery service life can be significantly reduced by this application. Therefore, set the data call acceptance window for battery operation to the smallest possible value. (see chapter [7.1.1.2\)](#page-40-0)*

#### <span id="page-39-0"></span>**7.1.1.1 Connection**

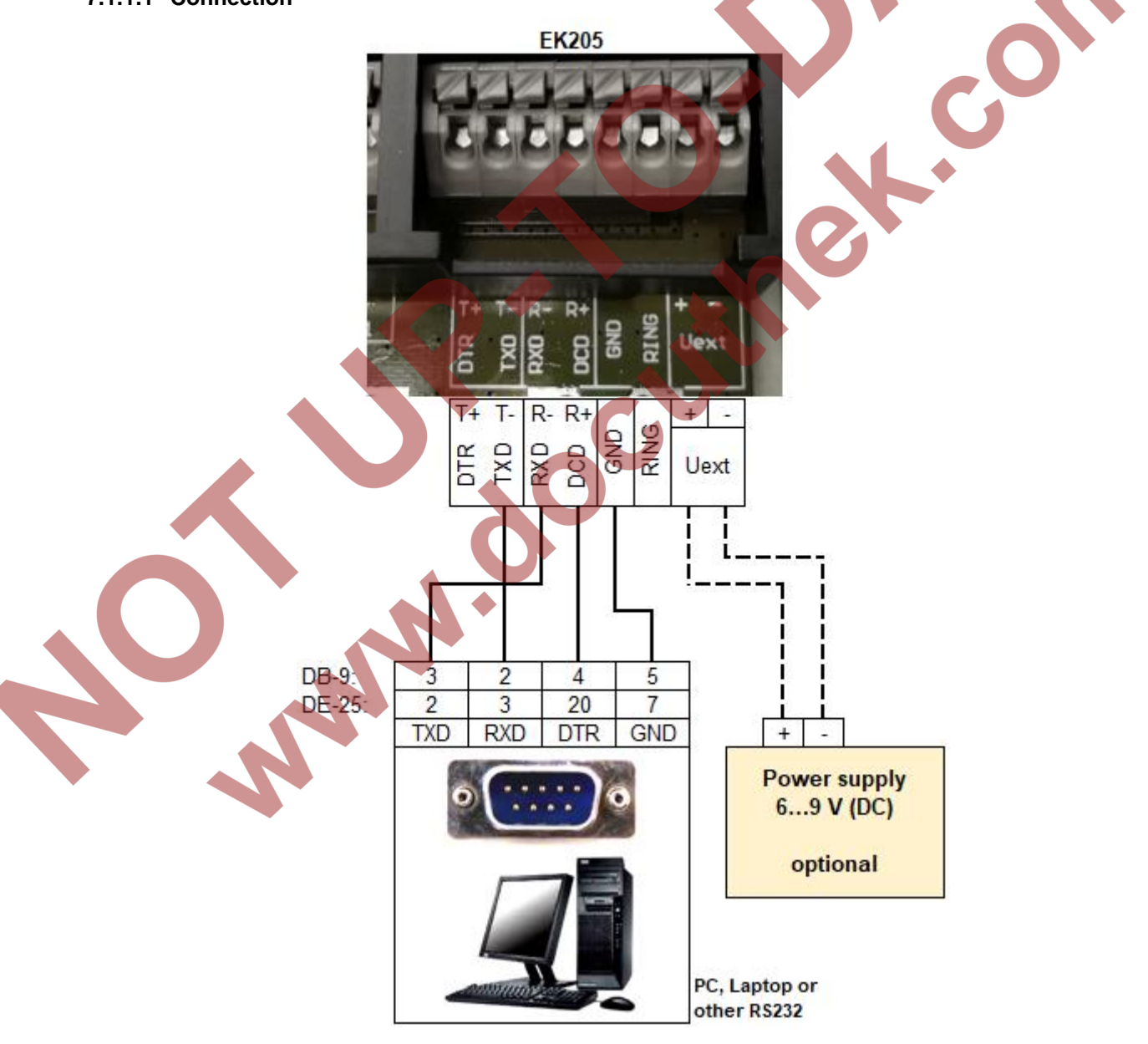

#### <span id="page-40-0"></span>**7.1.1.2 EK205 parameterization**

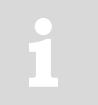

*To parameterize the EK205, you will require a connection cable for the optical interface as well as the enSuite program, which can be downloaded free of charge from [www.elster](file:///E:/071118/Vergleich-alt-neu-EK205/www.elster-instromet.com)[instromet.com.](file:///E:/071118/Vergleich-alt-neu-EK205/www.elster-instromet.com)*

#### a) Closing the time windows

Time windows 3 and 4 must be closed for parameterization to function securely. To do this:

- Connect a PC or laptop with enSuite installed to the EK205 optical interface using the connection cable.
- Start enSuite and establish the communication link to the EK205 (see section [3.1\)](#page-16-0).
- Select "Navigation" on the left-hand side and then "Parameterize online" at the bottom of the navigation window.
- At the top of the device window, open the path "Parameters" > "Interfaces" by clicking on the relevant plus signs, and then select "Call time windows".
- In call acceptance windows 3 and 4, set start and end to the same value for each one and send the changes using the "Transfer changes to device" icon.
- Then wait a minute for any communications activity in progress on the EK205 to be safely stopped.

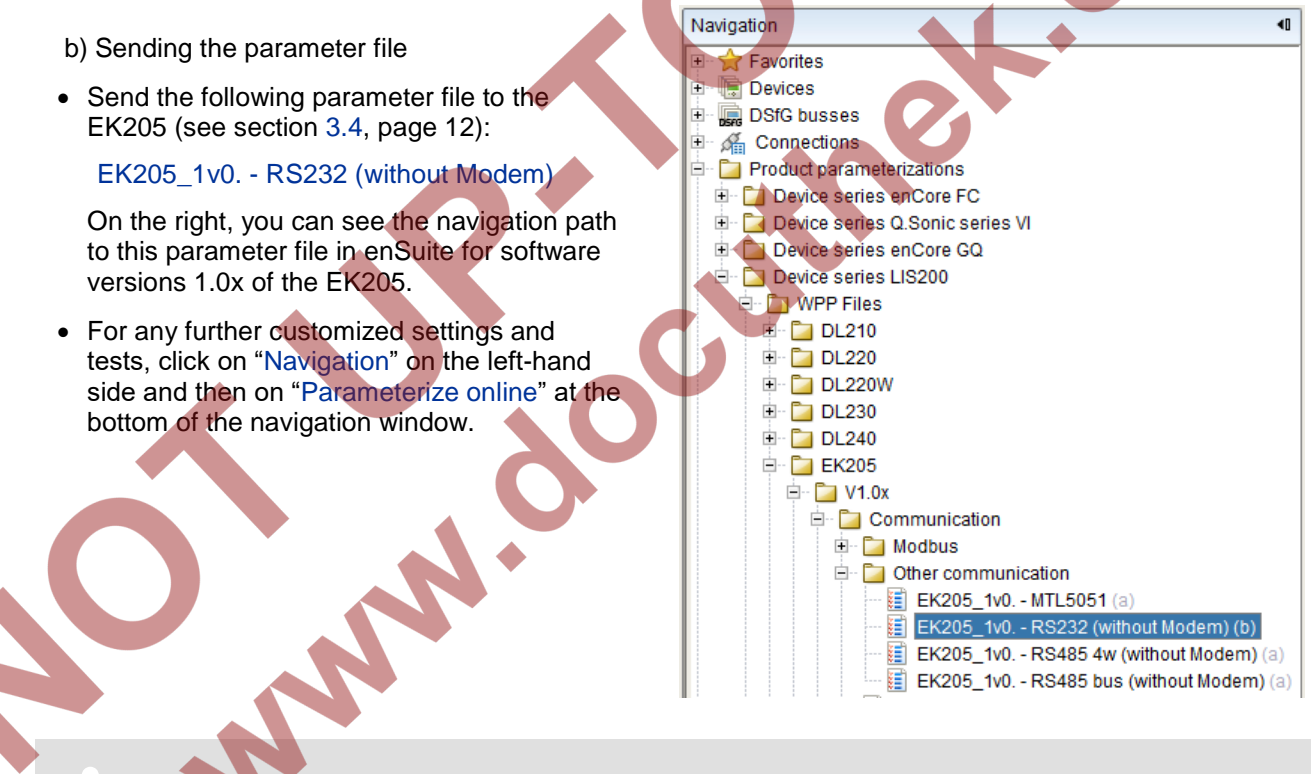

*All the values listed in enSuite under "*Parameters*" can be found in the "*Serv.*" and "*Admin*" display tabs of the EK205 using the same path.*

c) Setting time windows for future data retrievals

In the basic configuration now set up, you can define time windows during which data can be retrieved cyclically from the EK205 via the modem. Time windows 1 and 3 are used here as an example.

You can deactivate time windows which are not needed by setting the start and end of the time window to the same value.

**i**

*Call acceptance window 1 is closed by default (setting: daily from 00:00 to 00:00).*

*If you want to transfer data in battery mode, set call acceptance window 1 to the smallest possible time range in order to protect the battery.*

*If the EK205 is operating in battery mode and call acceptance window 1 or 2 is permanently switched on, the battery may be empty within a few weeks.*

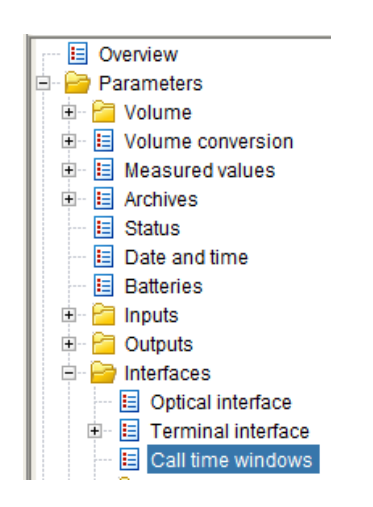

- At the top of the device window, open the path "Parameters"  $\ge$ "Interfaces" by clicking on the relevant plus signs, and then select "Call time windows".
- Change call acceptance window 1 only if you also want to transfer data in battery mode. Otherwise, the start and the end time should each be at "00:00", so that the battery is saved.
- In call acceptance window 3, set the start to "00:00" and the end to "23:59".

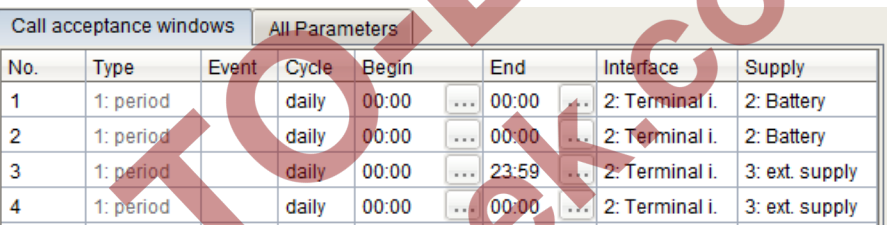

• Then click on the "Transfer changes to device" icon at the top of the enSuite window.

#### <span id="page-41-0"></span>**7.1.1.3 Retrieving data with enSuite**

If the connected device is a PC with enSuite installed, you can now check the data transfer as described here.

- Start the enSuite program on the PC connected to the terminals (e.g.: Start > All Programs > Elster > enSuite).
- Click on the "Search device..." icon (magnifying glass icon).
- Click on the "LIS200" tab in the "Search device and connect" window, which then opens.
	- **Select** 
		- $-$  "Access"  $\rightarrow$  "LIS200"
			- "User" → "Administrator"
		- "Use default settings"
		- "Connection" → "Serial RS232"
	- $-$  "Baud rate":  $\rightarrow$  "9600"
	- Click on "OK".
- Wait a few seconds until "Connected" is displayed at the bottom of the "Output" window.

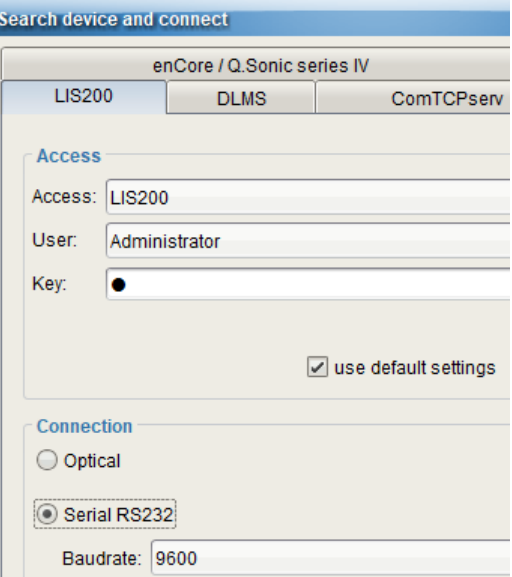

- Once the communication link has been established, you can view certain parameters to check it. To do this, click on "Navigation" on the left-hand side of the enSuite window and then on "Parameterize online" at the bottom of the navigation window, then click on the plus sign next to "Parameters" and then its subitems.
- Click on the "Disconnect" or "Disconnect from all devices" icon in enSuite to end the test retrieval.

**i**

#### **7.1.2 RS485 interface**

#### <span id="page-42-0"></span>**7.1.2.1 Connection**

*These applications only work with an external power supply to the EK205, not in battery mode.*

*If an EK205 is connected to an RS485 bus, no terminal resistors may be connected to the bus!*

As a result of its current limit to obtain approval as an intrinsically safe apparatus, the EK205 cannot supply enough current for the terminal resistors. The terminal resistors are not required for the data transfer rates used.

If terminal resistors are essential in your application, connect the devices as described in section [7.1.2.1.2.](#page-43-0)

#### <span id="page-42-1"></span>**7.1.2.1.1 Two-wire simplex wiring (RS485 mode)**

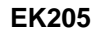

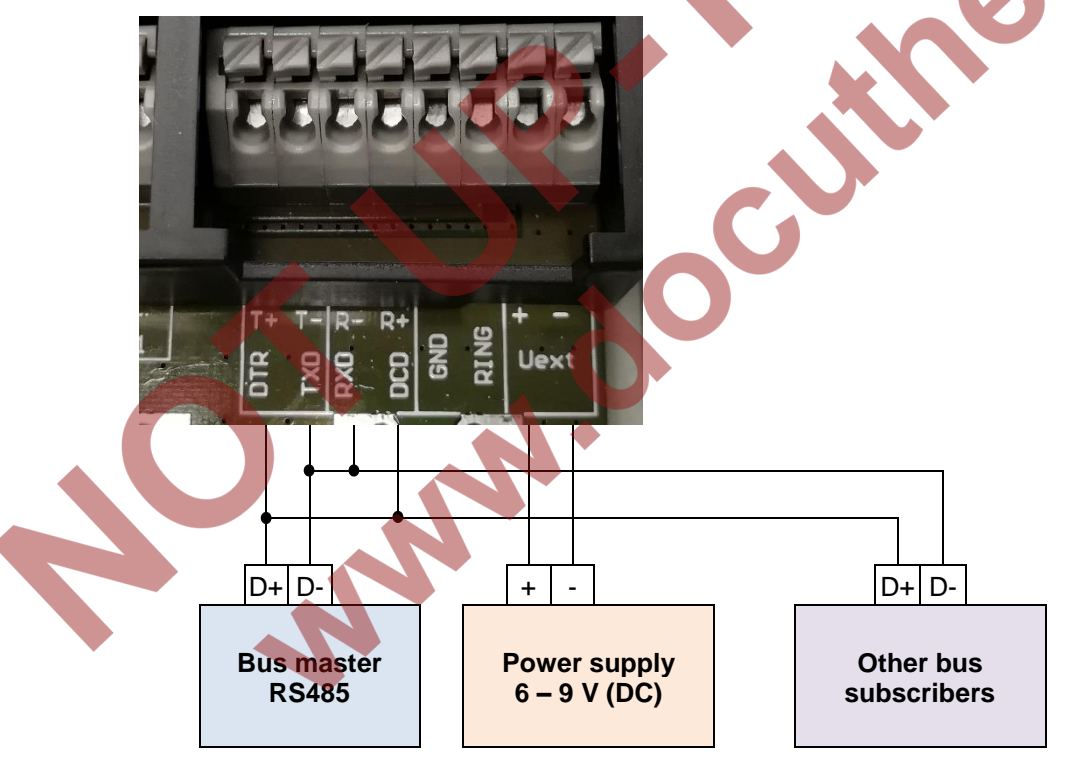

#### <span id="page-43-0"></span>**7.1.2.1.2 Two-wire simplex wiring (RS485 mode) with repeater**

As specified in section [7.1.2.1,](#page-42-0) no bus terminal resistors may be connected to the EK205. However, these are present in some RS485 connections and in some circumstances cannot be removed. Furthermore, there are often multiple subscribers connected to the bus which means that electrical isolation is recommended.

For these cases, Honeywell recommends the ADAM-4510S repeater from Advantech both for the electrical isolation and for connection to a bus with terminal resistors:

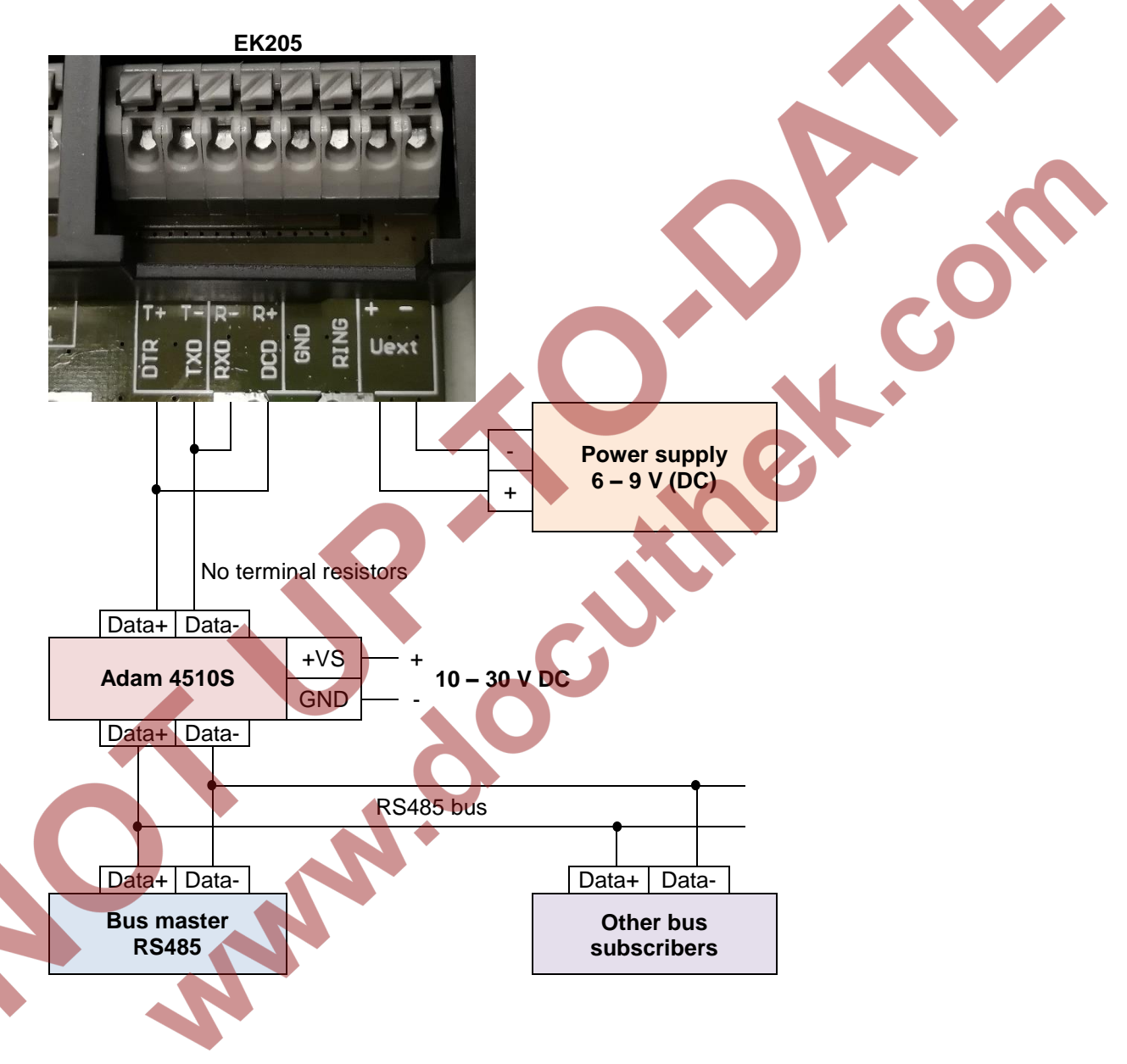

#### <span id="page-44-0"></span>**7.1.2.2 EK205 parameterization**

*To parameterize the EK205, you will require a connection cable for the optical interface as well as the enSuite program, which can be downloaded free of charge from the "*Software Downloads*" section of the Honeywell website: [www.elster-instromet.com/en/software-downloads](http://www.elster-instromet.com/en/software-downloads)*

This parameterization applies to both the applications described in sections [7.1.2.1.1](#page-42-1) and [7.1.2.1.2.](#page-43-0)

a) Closing the time windows

Time windows 3 and 4 must be closed for parameterization to function securely. To do this:

- Connect a PC or laptop with enSuite installed to the EK205 optical interface using the connection cable.
- Start enSuite and establish the communication link to the EK205 (see section [3.1\)](#page-16-0).
- Select "Navigation" on the left-hand side and then "Parameterize online" at the bottom of the navigation window.
- At the top of the device window, open the path "Parameters" > "Interfaces" by clicking on the relevant plus signs, and then select "Call time windows".
- In call acceptance windows 3 and 4, set start and end to the same value for each one and send the changes using the "Transfer changes to device" icon.
- Then wait a minute for any communications activity in progress on the EK205 to be safely stopped.
- b) Sending the parameter file
- Send the following parameter file to the EK205 (see section  $3.4$ ): EK205\_xvx. - RS485-Bus (ohne Modem) (\*) <sup>1</sup>
- For any further customized settings and tests, click on "Navigation" on the left-hand side and then on "Parameterize online" at the bottom of the navigation window.

*All the values listed in enSuite under "Parameters" can be found in the "Serv." display tab of the EK205 using the same path.*

<span id="page-44-1"></span>c) Setting the device address

Every bus subscriber requires an individual ID ("device address" or "bus address") so that the bus master can select precisely one subscriber for data transfer. All other bus subscribers must switch the interface to inactive so as not to interfere with the data transfer.

The device address of the EK205 depends on which interface protocol you use:

→ Device address for LIS-200 protocol:

The device address for the LIS-200 protocol may be a text with up to 32 characters (no special symbols allowed). It has been set to the default value "1" by the above parameter file.

Proceed as follows to edit the device address of the EK205:

- In the top part of the enSuite device window, open the path "Parameters" > "Interfaces" by clicking on the relevant plus signs and then select "Terminal interface".
- Edit the device address of the EK205 in the "All parameters" window in the line "Device address terminal interface (bus address)".
	- $\rightarrow$  Device address for Modbus protocol:

-

The device address for the Modbus protocol may be a number between 1 and 247. The default value is "1". Proceed as follows to edit the device address for the Modbus protocol:

• In the top part of the enSuite device window, open the path "Parameters" > "Interfaces" > "Terminal interface" by clicking on the relevant plus signs and then select "Modbus".

**i**

The "x" stands for the device software version, e.g. "1v0". The asterisk (\*) stands for a lower case letter which marks the version of the file, e.g. "a".

• Edit the device address of the EK205 in the "All parameters" window in the line "Modbus device address (slave address)".

<span id="page-45-0"></span>Further details on using the Modbus protocol are provided in document  $\Rightarrow$  [\[4\]](#page-6-0) (page [1\)](#page-6-0).

d) Setting time windows for future data retrievals

In the basic configuration now set up, you can define time windows during which data can be retrieved cyclically from the EK205 via the RS485 bus. Time windows 3 and 4 are provided for operating the EK205 with a directly connected terminal interface, with time window 3 being the one which is normally used. You can deactivate time windows which are not needed by setting the start and end of the time window to the same value.

- At the top of the device window, open the path "Parameters" > "Interfaces" by clicking on the relevant plus signs, and then select "Call time windows".
- In call acceptance window 3, set the start to "00:00" and the end to "23:59" and then select the "Transfer changes to device" icon at the top of the enSuite window.

Click on the "Transfer changes to device" icon at the top of the enSuite window.

#### e) Data retrieval using the RS485 interface

Check the following points if data retrieval via the device connected to the RS485 interface does not now work:

- Are the wire straps between signals  $T+$  and  $T<sub>z</sub>$  and between  $R+$  and  $R-$  connected with the correct polarity as described in section [7.1.2.1.1](#page-42-1) or [7.1.2.1.2?](#page-43-0) (Attention: the sequence of "+" and "-" is different for  $T+$  and  $T-$  than for  $R+$  and  $R-$ !)
- Is the power supply to the "Uext" terminals on the EK205 switched on?
- Does the connected device send the device address set as described in [7.1.2.2](#page-44-0) [c\)](#page-44-1) when the connection is established?
- Is the time window set as described in [7.1.2.2](#page-44-0) [d\)](#page-45-0) active? You can check this as follows:
	- Start *enSuite* and establish the communication link to the EK205 via the optical interface (see section [3.1\)](#page-16-0).
	- Select "Navigation" on the left-hand side and then "Parameterize online" at the bottom of the navigation window.
	- In the top part of the device window, open the path "Parameters" by clicking on the relevant plus sign and then select "Status" and the "Momentary status" tab in the right-hand window.

- Check whether there is a line there with the entries "St.3", "16" and "Call Win.3".

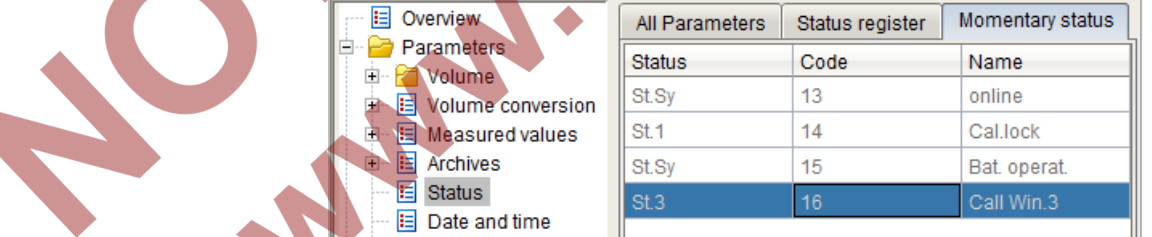

- If this is not the case, set the time window as described in section [7.1.2.2](#page-44-0) [d\).](#page-45-0)
- Complete a reset on the terminal interface of the EK205:
	- Start *enSuite* and establish the communication link to the EK205 via the optical interface (see section [3.1\)](#page-16-0).
	- Select "Navigation" on the left-hand side and then "Parameterize online" at the bottom of the navigation window.
	- In the top part of the device window, open the path "Parameters" > "Interfaces" > "Terminal interface" by clicking on the relevant plus signs.
	- Enter the value "1" in "Reset terminal interface "ResI2"" and then click on the "Transfer changes to device" icon at the top of the enSuite window.

#### **7.1.3 MTL5051**

The MTL5051 is approved as an "associated apparatus" and can therefore be used as an interface isolator if the EK205 is installed in Zone 1.

*The MTL5051 only works with EK205 units with a year of construction starting from 2019.*

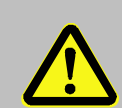

#### **Risk of explosion!**

If the EK205 is installed in a potentially explosive atmosphere, strictly follow all relevant safety instructions in the EK205 operating instructions!

#### **7.1.3.1 Switch settings of the MTL5051**

Before connecting the MTL5051 to the EK205, set the switches of the MTL5051 to the required setting for this application:

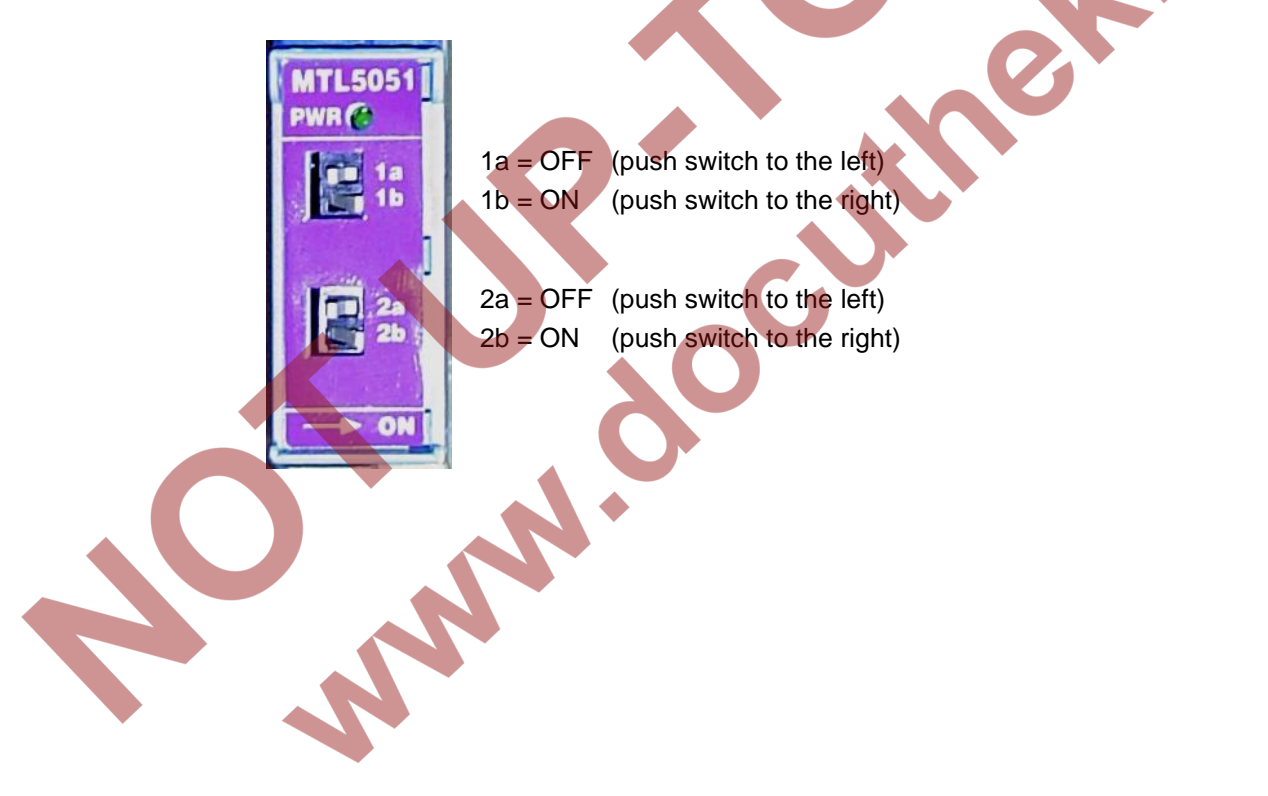

#### **7.1.3.2 Connection**

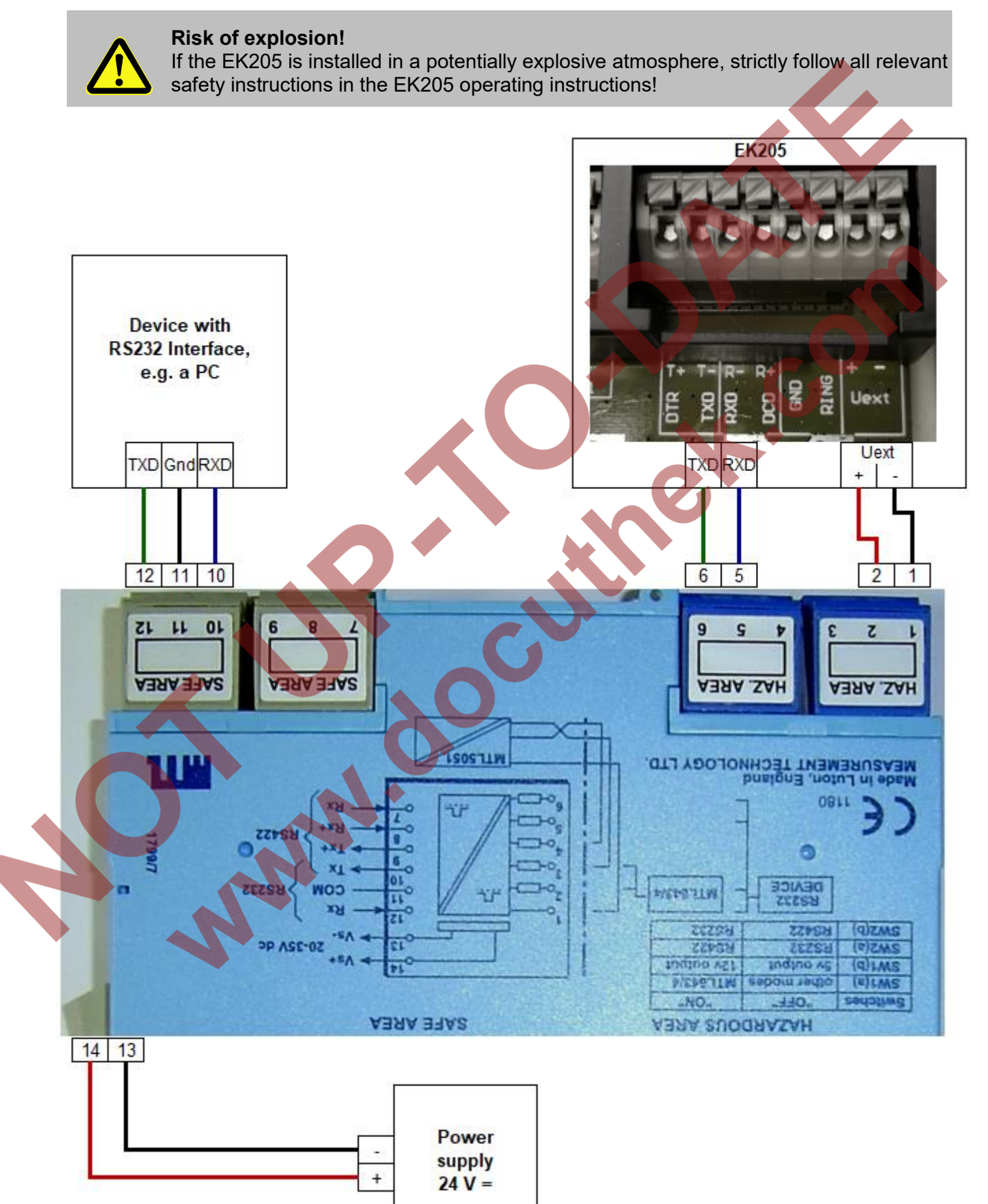

**i**

#### **7.1.3.3 EK205 parameterization**

*To parameterize the EK205, you will require a connection cable for the optical interface as well as the enSuite program, which can be downloaded free of charge from [www.elster](file:///E:/071118/Vergleich-alt-neu-EK205/www.elster-instromet.com)[instromet.com.](file:///E:/071118/Vergleich-alt-neu-EK205/www.elster-instromet.com)*

a) Closing the time windows

Time windows 3 and 4 must be closed for parameterization to function securely. To do this:

- Connect a PC or laptop with enSuite installed to the EK205 optical interface using the connection cable.
- Start enSuite and establish the communication link to the EK205 (see section [3.1\)](#page-16-0).
- Select "Navigation" on the left-hand side and then "Parameterize online" at the bottom of the navigation window.
- At the top of the device window, open the path "Parameters" > "Interfaces" by clicking on the relevant plus signs, and then select "Call time windows".
- In call acceptance windows 3 and 4, set start and end to the same value for each one and send the changes using the "Transfer changes to device" icon.
- Then wait a minute for any communications activity in progress on the EK205 to be safely stopped.

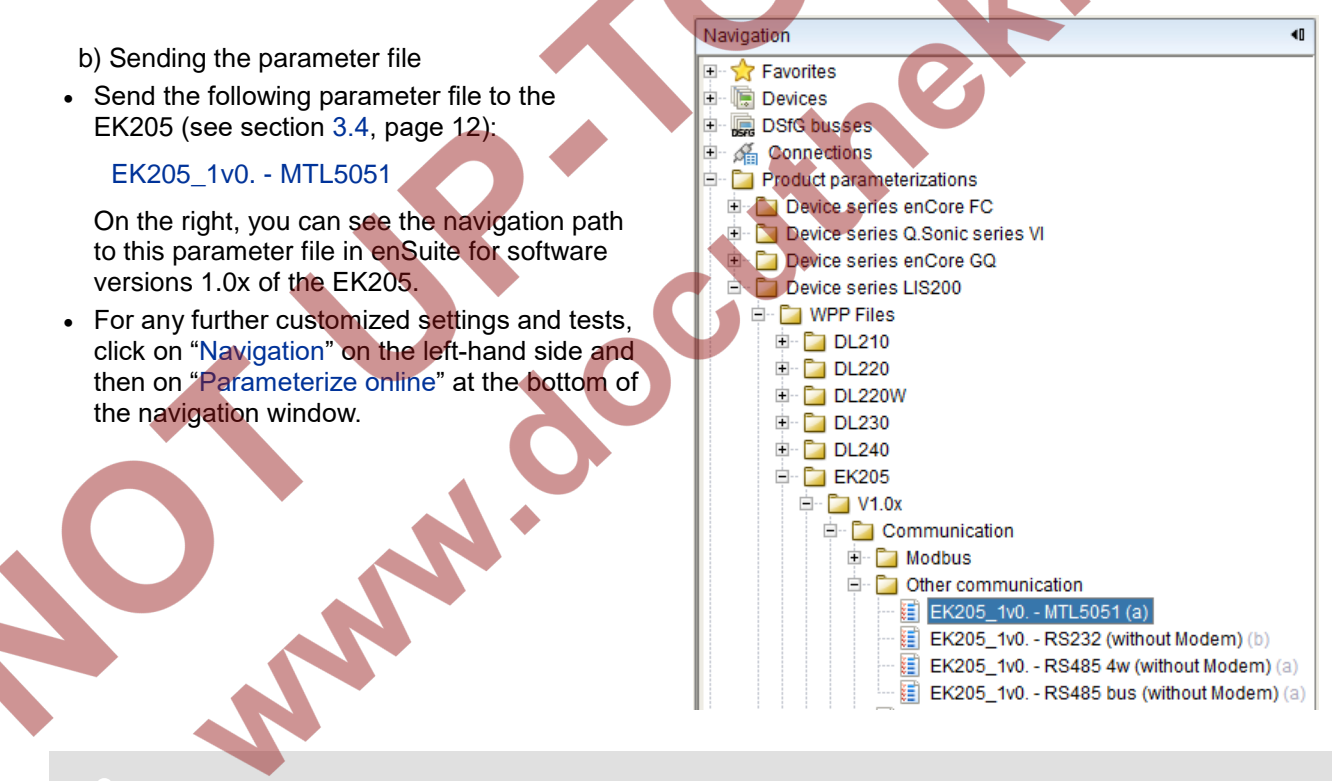

*All the values listed in enSuite under "*Parameters*" can be found in the "*Serv.*" and "*Admin*" display tabs of the EK205 using the same path.*

c) Setting time windows for future data retrievals

In the basic configuration now set up, you can define time windows during which data can be retrieved cyclically from the EK205 via the modem. Time window 3 is used here as an example.

You can deactivate time windows which are not needed by setting the start and end of the time window to the same value.

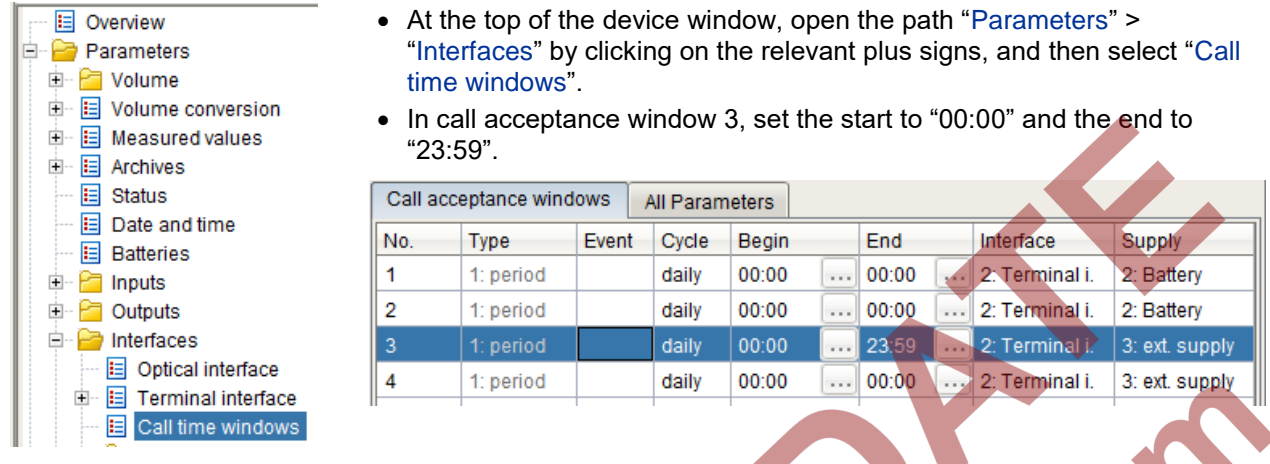

• Then click on the "Transfer changes to device" icon at the top of the enSuite window.

#### **7.1.3.4 Retrieving data with enSuite**

**MAR** 

If the device connected to the MTL5051 is a PC with enSuite installed, you can check the data retrieval as described in section [7.1.1.3.](#page-41-0) The process is identical.

Joc

# **7.2 Data transfer verification**

The communication link (e.g. call window, modem used) to a destination must be established before the data can actually be transmitted. You can program six separate connections.

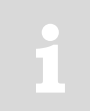

To parameterize the EK205, you will require a connection cable for the optical interface as well *as the enSuite program, which can be downloaded free of charge from [www.elster](http://www.elster-instromet.com/)[instromet.com.](http://www.elster-instromet.com/)*

The paths described below can be found in *enSuite* under: "Parameterize online" > "Parameters" > "Interfaces"

All connections are inactive by default and preset as follows, as can be seen in *enSuite* under: "Parameterize online" > "Parameters" > "Interfaces" > "Call time windows"

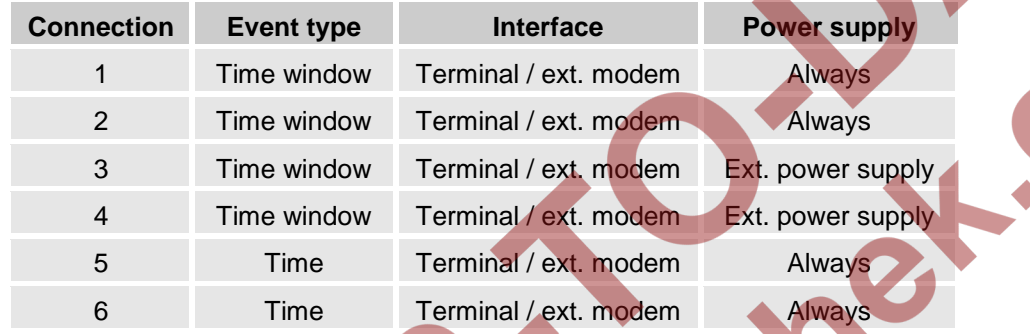

### <span id="page-50-0"></span>**7.2.1 Time window connection**

The major parameters for activating a time window connection are listed below. For parameterization, go to the following sub-menu in *enSuite*:

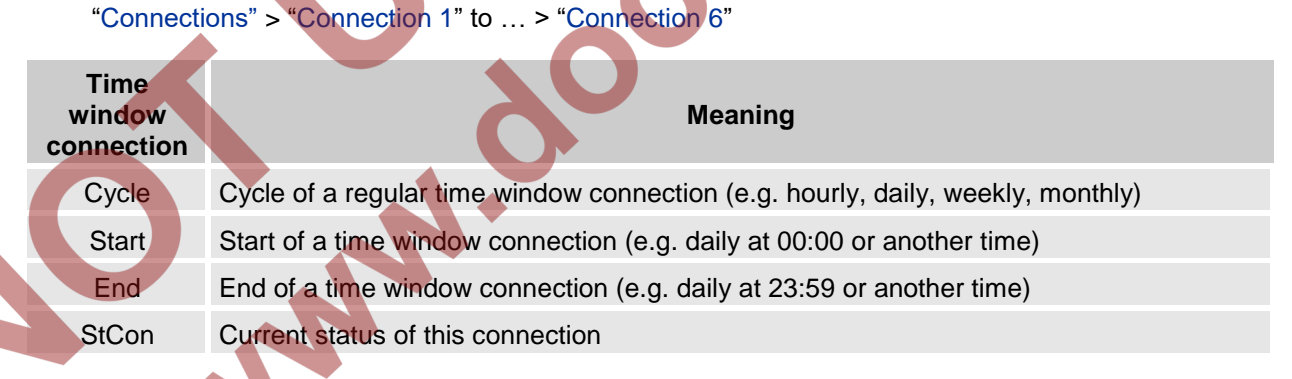

If the conditions for activating the time window connection are satisfied, then the interface is opened and the EK205 is ready for reception. If a modem is connected to this interface, the EK205 will only be ready for reception after a further 30 seconds.

The conditions for activating a time window connection are as follows:

- Is the current device time within the parameterized time window?
- Does the supply to the EK205 correspond with the parameterization of the connection?

**i** *If the supply type "Always" is used, the EK205 is active during the set time window regardless of the voltage supply! In battery mode (in the same way as for supply type "Battery"), this can result in a significant reduction in the battery service life to just a few months! The forecast remaining battery service life "Bat.R" does not take account of this case.*

# **7.2.2 Connection configuration status StCon**

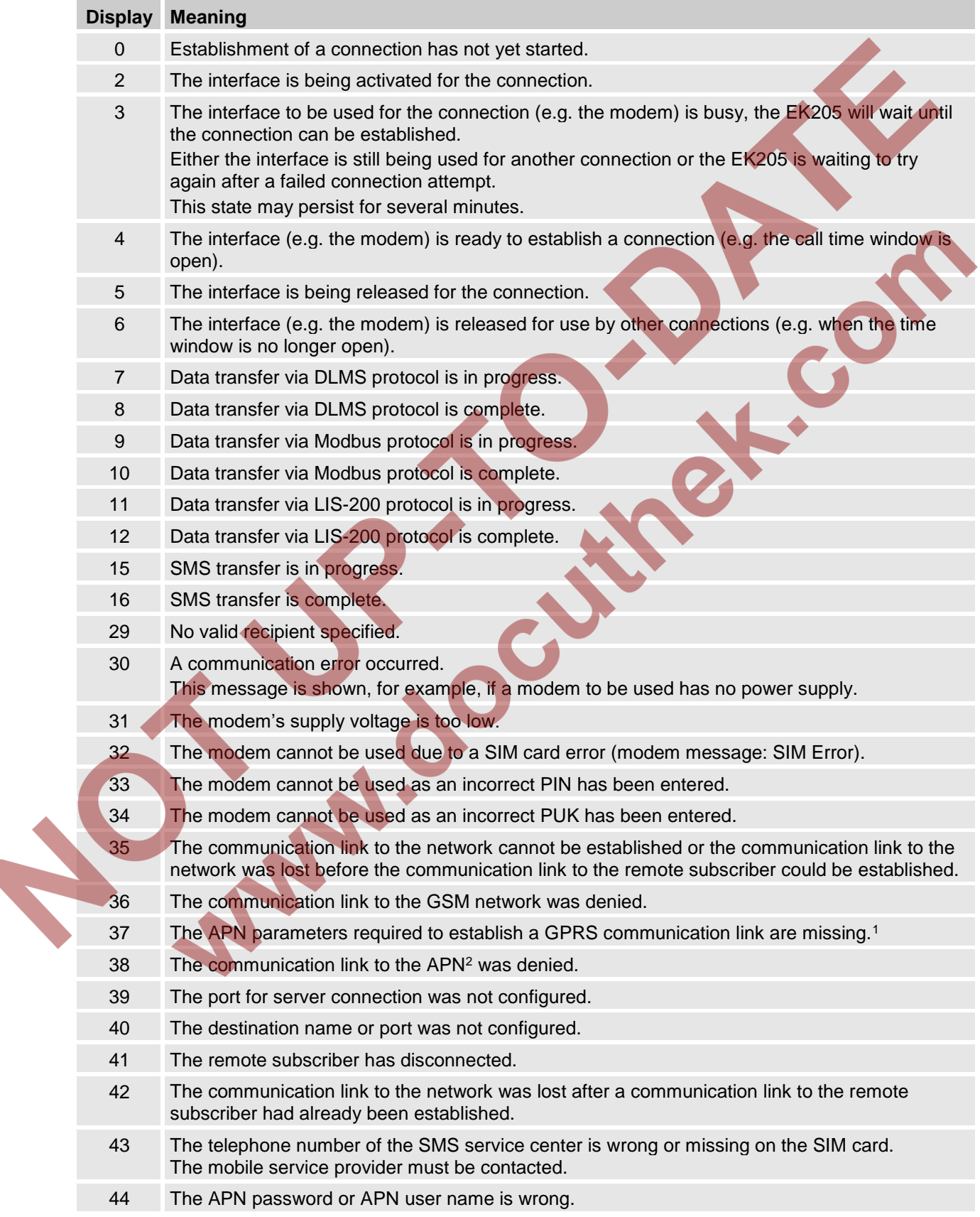

<span id="page-51-0"></span>-

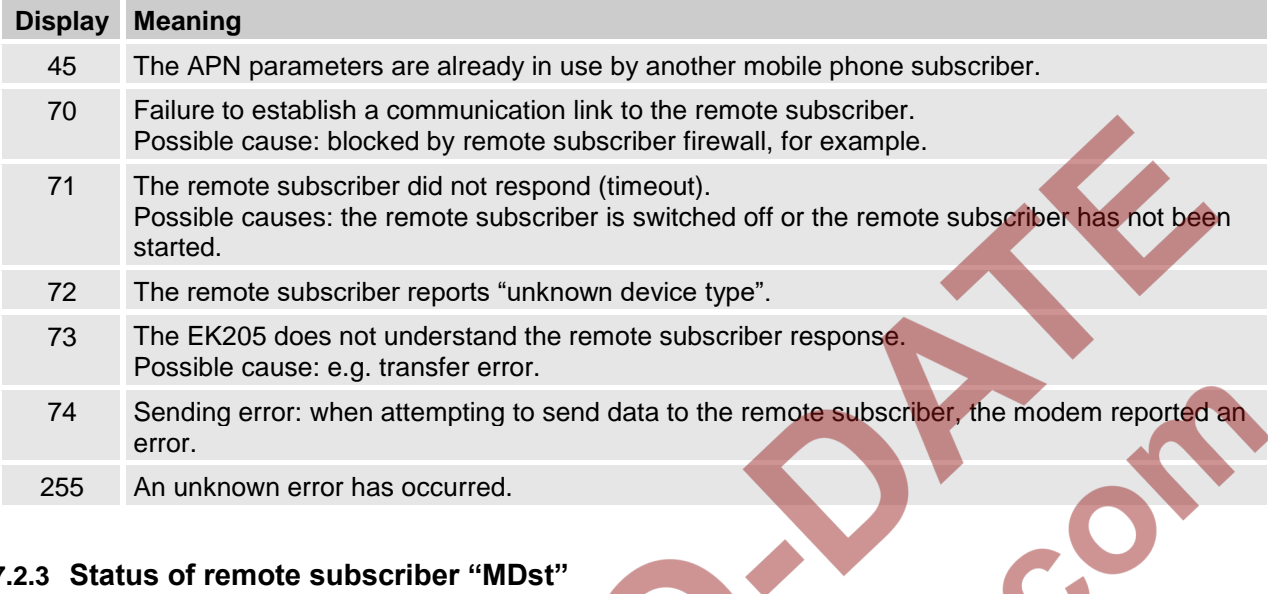

# **7.2.3 Status of remote subscriber "MDst"**

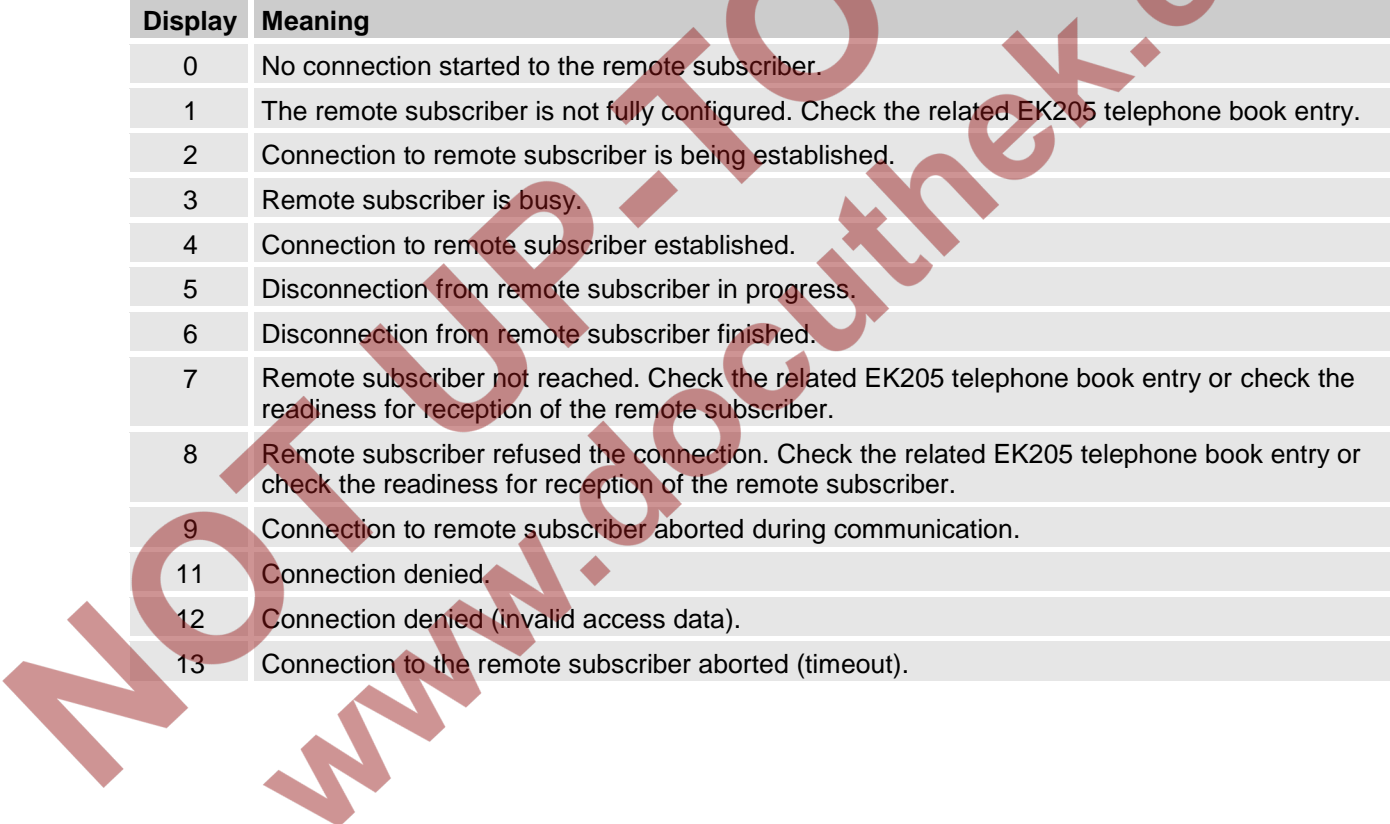

 $\overline{\textbf{C}}$ 

# **8 Data transfer protocols**

# **8.1 LIS-200 protocol**

A description of the LIS-200 protocol can be found in the following documents:

- LIS-200 Device Readings General Description [\(\[2\],](#page-6-1) page [1\)](#page-6-1)
- LIS-200 Device Readings Annex EK205 [\(\[3\],](#page-6-2) page [1\)](#page-6-2)

# **8.2 Modbus**

#### <span id="page-54-0"></span>**8.2.1 Default settings for the Modbus map**

The following Modbus register default settings are used:

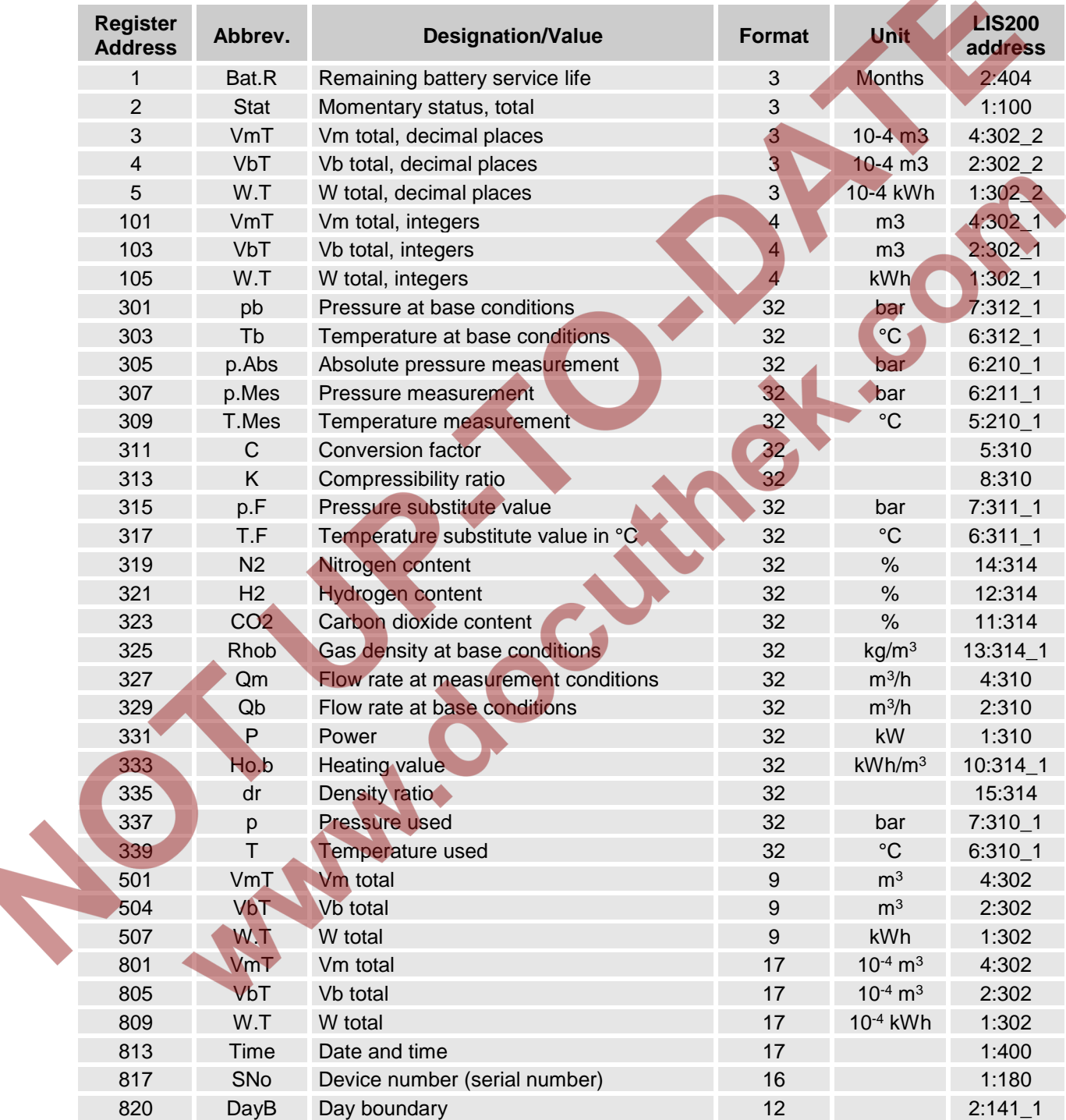

Table 1: Standard Modbus table (the register number is based on the physical address)

Changes to the Modbus register settings can be made using the enSuite parameterization software, e.g. via the optical interface.

### **8.2.2 Formats**

Meaning of the formats used:

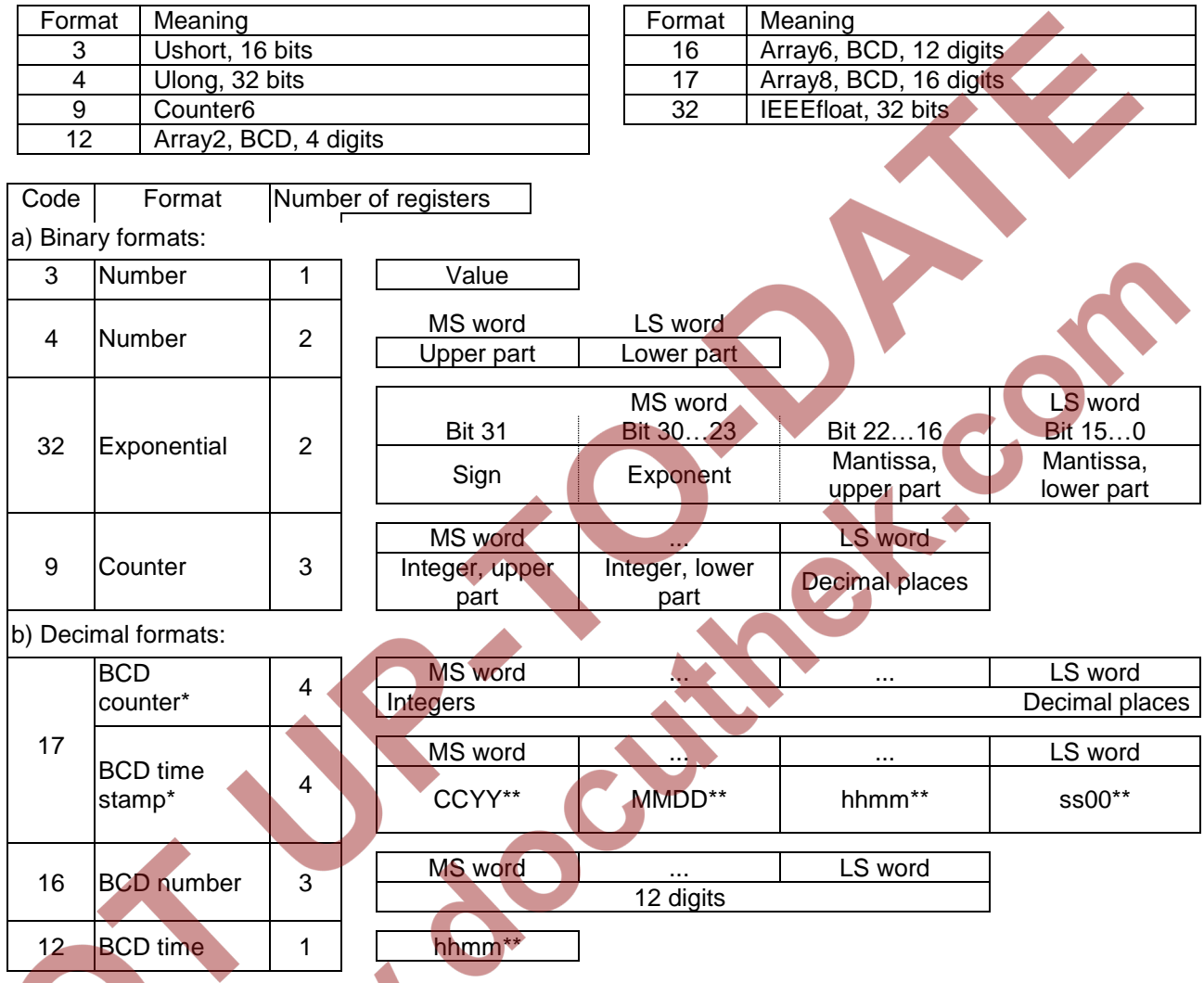

Counter or time stamp depending on the assigned LIS-200 address (see below)

 $CC = Century, YY = Year, MM = Month, DD = Day, hh = Hour, mm = Minute, ss = Second$ 

# **8.2.3 Preparing and editing the Modbus map**

The preparation and editing of the Modbus map are described in document [\[4\]](#page-6-0) ["Modbus Communication with](#page-6-0)  [EK2x0\\_V2.0\\_\\*.pdf"](#page-6-0). This document is available from Honeywell on request.

#### **8.2.4 Reading values via Modbus**

The "Read Holding Registers" (FC03) and "Read Input Registers" (FC04) Modbus functions have been implemented to read values.

Reading values is described in document [\[4\]](#page-6-0) ["Modbus Communication with EK2x0\\_V2.0\\_\\*.pdf"](#page-6-0). This document is available from Honeywell on request.

# **8.2.5 Editing values via Modbus**

The "Write Single Register" (FC06) and "Write Multiple Registers" (FC16) Modbus functions are implemented to edit values.

Editing values is described in document [\[4\]](#page-6-0) ["Modbus Communication with EK2x0\\_V2.0\\_\\*.pdf"](#page-6-0). This document is available from Honeywell on request.

#### **8.2.6 Requirements for Modbus operation**

#### **8.2.6.1 Power supply**

In practical operation, Modbus is designed for permanent connection to a PLC. Since the latter often reads the values in cycles of one second or one minute, an external power supply is required. In exceptional cases (query once per day or less frequently), the connection can also be made in battery mode. In this case, the call acceptance window should be made as short as possible so that the batteries in the EK205 are not loaded more than necessary.

The set-up of the connections required for this is described in section [7.2.1.](#page-50-0)

#### **8.2.6.2 Call acceptance window**

An appropriate call acceptance window must be open depending on the connection used. The call acceptance window is also set during parameterization of the connections in section [7.2.1.](#page-50-0)

A standard call acceptance window of 00:00 – 23:59 in mains mode means, however, that no Modbus request can be answered at 23:59:30. If this request is necessary, a second call acceptance window, e.g. from 23:55 – 00:05, must be defined.

#### **8.2.6.3 Open lock**

A lock in the EK205 must be open so that values can be read via Modbus. Honeywell recommends that the customer lock be left open (attention: automatic closure of the lock must be disabled (= "0")). This enables all the values on the Modbus map to be read as well as the archives, if applicable, using Modbus. However, it is not possible to change values when only the customer lock is open.

To enable values to be adjusted using Modbus, the required lock (generally the administrator lock) must also be open. To use the administrator lock, therefore, the opening and closing of the lock should also be integrated in the Modbus map.

The procedure is described in document [\[4\]](#page-6-0) ["Modbus Communication with EK2x0\\_V2.0\\_\\*.pdf"](#page-6-0).

#### **8.2.6.4 Modbus map**

The Modbus map must be synchronized between the PLC and the EK205 (default setting: see section [8.2.1\)](#page-54-0). However, it can also be adjusted using enSuite if necessary. This is particularly the case if:

- Additional values are to be transferred via Modbus (max. 70 values possible).
- The data format must be adjusted.
- The Modbus register address must be changed (e.g. lots of systems attach an "offset" of 40000 to the request "FC03").
- The data is to be read consecutively by a single request to reduce the transfer time and extend the battery service life.

#### **8.2.6.5 Help for commissioning**

Since a Modbus connection always requires synchronization between the end user, the PLC programming and the settings in the EK205, Honeywell provides relevant help sheets, depending on the electrical connection, for downloading from its website in the section "Products, Solutions & Services" > "Support" > "RDT commissioning". The requirements for successful commissioning are also listed there. Honeywell can also provide support for this in the form of a mini project on request. Contact the Honeywell hotline for further details.

e)

-

### **8.2.7 Modbus via the RS232 interface**

In the EK205, Modbus can be used to communicate, among other things, via the terminal interface in RS232 mode. Values can be read and edited and archives can be read.

#### **8.2.7.1 Connection**

The connection of the RS232 interface is described in section [7.1.1.1.](#page-39-0)

#### <span id="page-57-1"></span>**8.2.7.2 EK205 parameterization**

- a) The parameterization of the RS232 interface function is described in section [7.1.1.2.](#page-40-0)
- <span id="page-57-2"></span>b) Parameter file for Modbus parameterization

Send the following parameter file to the EK205 (see section [3.4,](#page-17-0) page [12\)](#page-17-0):

- EK205 xvx.. RS232 & Modbus-RTU (über Verb.3 & ext.Vers.)
- c) For customized settings, the Modbus parameters (see paragraph ["d\)"](#page-57-0) can be set on the device using the "Admin" > "Interfaces" > "Terminal interface" > "Modbus" path.

All the values listed in the "Admin." display tab of the EK205 can be found in enSuite under "*Parameters*" using the same path. To do so, click on "Navigation" on the left-hand side and then on "Parameterize online" at the bottom of the navigation window.

<span id="page-57-0"></span>d) The following Modbus parameters are preset by the parameter file (see section [8.2.7.2,](#page-57-1) paragraph ["b\)"](#page-57-2)):

|  | Abbrev.      | <b>Designation</b>                  | <b>Address</b> | <b>Value</b>   | <b>Contents</b>                                                                                                    |
|--|--------------|-------------------------------------|----------------|----------------|----------------------------------------------------------------------------------------------------|
|  | <b>MBTrM</b> | <b>Transfer type</b>                | 2.7B1          |                | 0: $\overline{ASCH}$ – the content of each register is<br>transferred in the form of four ASCII-coded<br>hexadecimal digits.<br>1: RTU - the content of each register is<br>transferred in the form of two bytes.<br>2: TCP - transfer as in RTU mode with additional<br>information for Modbus TCP protocol |
|  | <b>MBDir</b> | Data direction                      | 2:7B0          |                | 0: H word first $\rightarrow$ the highest value word is in the<br>first register<br>1: L word first $\rightarrow$ the lowest value word is in the<br>first register<br>(the byte sequence is always highbyte first)                                                                                          |
|  | <b>MBAdr</b> | Device address<br>(Modbus slave ID) | 2:7B2          | 1 <sup>2</sup> | Value range from $1247$ (0 = "Broadcast")                                                                                                    |
|  | <b>MBRSz</b> | Register size                       | 2:7B8          | $\overline{2}$ | 2: Register size 2 bytes<br>4: Register size 4 bytes<br>Specifying the register size directly affects the<br>possible register addresses in the Modbus table<br>mentioned above. Therefore, the register size<br>setting applies to both interfaces!                                                         |
|  | <b>MBAMd</b> | Addressing mode                     | 2:7B9          | $\Omega$       | 0: Log. mode (starting with "1")<br>1: Phys. mode (starting with "0")                                                                                                    |

Table 2: Preset Modbus parameters

<sup>&</sup>lt;sup>1</sup> The "x" in "xvx" stands for the device's software version, e.g. "1v0..". The asterisk (\*) stands for a lower case letter which marks the version of the file, e.g. "a".

<sup>&</sup>lt;sup>2</sup> Value to be determined by the user.

#### **Addressing mode**

The Modbus addresses parameterized in the device are assigned on the basis of physical addresses. Depending on the retrieval software used, it may be necessary to edit the address in the protocol to the physical address.

0 = Logical address in the Modbus register with addresses starting with 1.

1 = Physical address in the Modbus register with addresses starting with 0.

Querying the registers depending on the addressing mode must take this into consideration as follows:

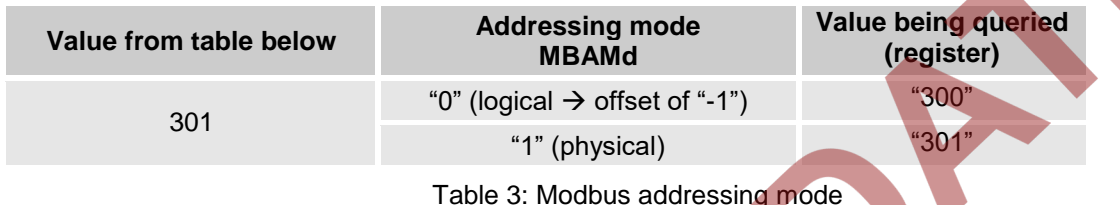

The following connection parameters for connection 3 are preset by the parameter file (see section [8.2.7.2,](#page-57-1) paragraph ["b\)"](#page-57-2)):

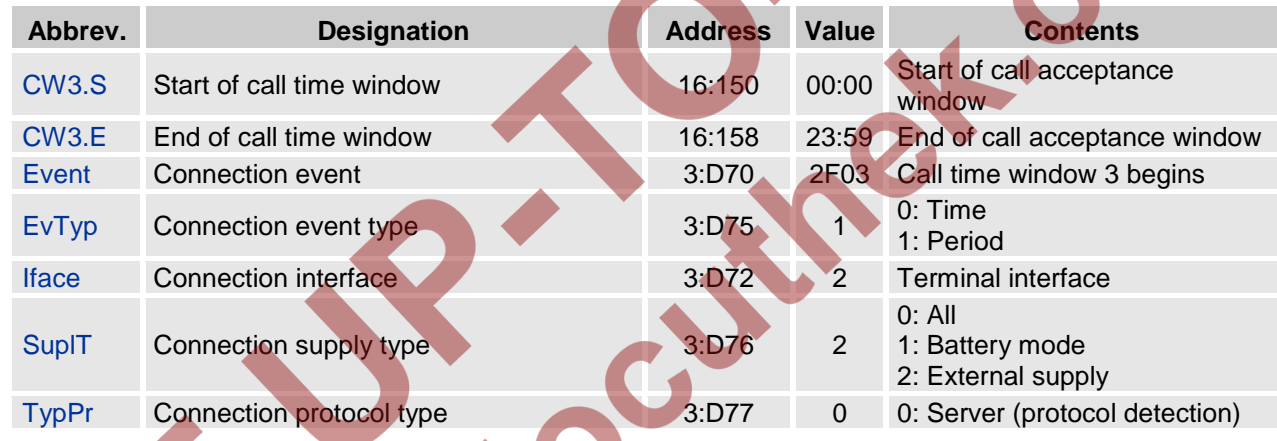

Table 4: Preset connection parameters

# **8.2.8 Reading archives via Modbus**

Reading the archives is described in document [\[4\]](#page-6-0) ["Modbus Communication with EK2x0\\_V2.0\\_\\*.pdf"](#page-6-0). This document is available from Honeywell on request.

# **9 Archives**

*A change to the default flexible archive structures may result in the incorrect processing of the read data by a downstream system!*

*In the event of a power failure, for example, no archive data will be lost, since all the archives are saved in non-volatile memory blocks!*

# **9.1 Measuring period archive**

Meter readings and measurements are logged in the Measuring period archive at intervals of the measuring period "MPer". The content of the Measuring period archive can be displayed on the device using the "Serv." or "Admin" > "Archives" > "Meas.period archive" path.

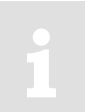

*The Measuring period archive is a flexible archive.* 

*The archive contents and the storage capacity can be adjusted by a settings file using the "enSuite" parameterization software, provided the administrator lock is open.*

*If you require further information, please do not hesitate to contact our application team.*

# **9.1.1 Archive structure**

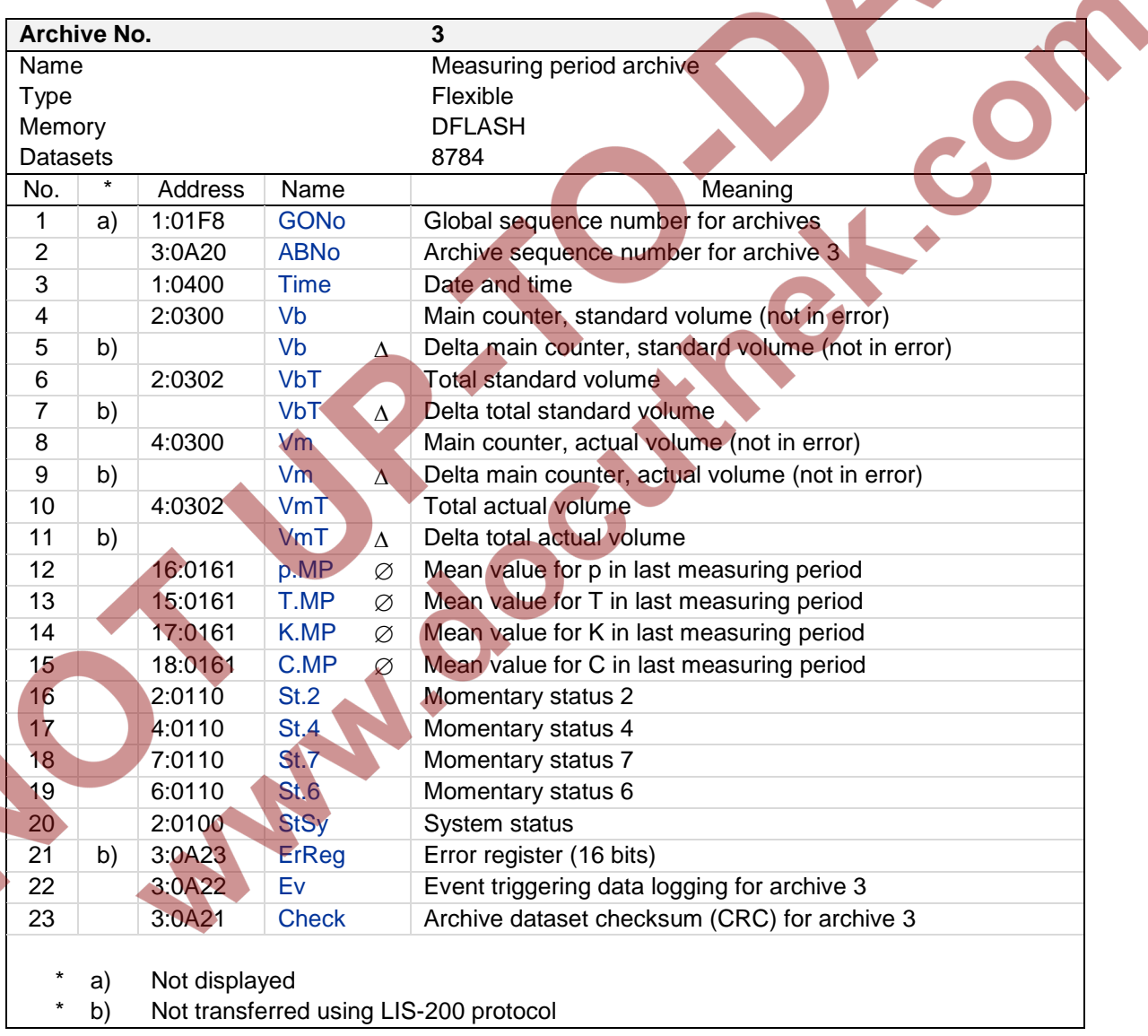

The index progress in comparison to each preceding entry is labelled with a " $\Delta$ ". Normally, this is the flow rate (consumption) over a measuring period. This is only not the case if an archive row is added as a result of a specific event (e.g. setting the clock or a counter, displaying an important status message). In this case, the reading for the displayed index progress flashes so as to notify the user of this special event (for more details, see also operating manual "Use as a load registration device").

# **9.1.2 Storage capacity**

By default, the archive has 8784 data rows, which corresponds to a storage capacity of more than 12 months for a measuring period of 60 minutes.

The number of data rows and thus the recording duration of the archive can be increased by reducing the number of parameters to be recorded.

*The Measuring period archive is a ring memory. Once the archive is full, the oldest entries are overwritten.* 

#### **9.1.3 Changing the measuring period**

All the values relating to the measuring period are formed using the measuring period set here.

• To set the measuring period to a different value on the device, open the administrator or calibration lock as described in the EK205 operating instructions.

*If there are still at least two entries empty in the certification data log, the measuring period can be changed when the administrator lock is open. Otherwise, the value can only be changed with the calibration lock open.*

- Move the cursor in the "Serv." or "Admin" tab to "Archives" > "MPer"
- Press the ENTER key combination.  $\Rightarrow$  A digit in the value will flash.
- Move the cursor to the digits using the  $\blacktriangleright$  or  $\blacktriangleleft$  arrow key and change them using the  $\blacktriangle$  or  $\blacktriangledown$  arrow key.

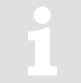

*The measuring period is set to "60 minutes" as default.*

*Sensible and conventional values are 5, 10, 15, 20, 30 or 60 minutes.*

• Press the ENTER key combination to confirm the set value. The input process can be cancelled by pressing the ESC key combination.

#### **9.1.4 Values relating to the measuring period**

#### **9.1.4.1.1 Conversion values**

To display the current conversion values relating to the measuring period, move the cursor in the "Serv." or "Admin" tab to "Volume conversion" > "per measuring period".

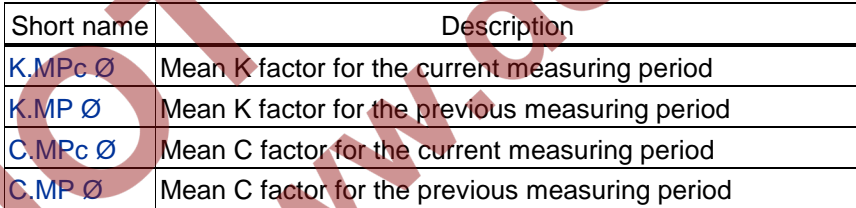

If a short name flashes, this means that the mean value does not refer precisely to a measuring period because a relevant measuring period boundary has been skipped. The cause of this may be setting the clock beyond a measuring period boundary or a power failure.

#### **9.1.4.1.2 Measurements**

To display the current measurements relating to the measuring period, move the cursor in the "Serv." or "Admin" tab to "Measured values" > "per measuring period".

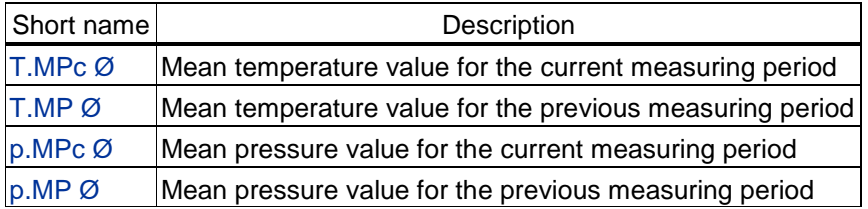

If a short name flashes, this means that the mean value does not refer precisely to a measuring period because a relevant measuring period boundary has been skipped. The cause of this may be setting the clock beyond a measuring period boundary or a power failure.

#### **9.1.5 Residual duration of the measuring period**

The residual duration of the current measuring period can be displayed on the device. To do this, move the cursor in the "Serv." or "Admin" tab to "Archives" > "MP.Re".

#### **9.1.6 Freezing data in the Measuring period archive**

This function enables a data row to be saved in the Measuring period archive.

- Open the administrator lock as described in the EK205 operating instructions.
- Move the cursor in the "Serv." or "Admin" tab to "Archives" > "FrMP".
- Press the ENTER key combination.  $\Rightarrow$  "0" will flash.
- Change the value to "1" using the  $\triangle$  or  $\nabla$  arrow key.
- Press the ENTER key combination to confirm the set value. The input process can be cancelled by pressing the ESC key combination.

As the triggering event "Ev" is also saved, the data row indicates why it has been saved: if the "Ev" column contains the entry "FrMP<sup>+</sup>", the row was written by entering "FrMP".

#### **9.1.7 Clearing the Measuring period archive**

The content of this archive can be cleared along with other archives using the "Clr.A" function as described in section [2.4.3.](#page-12-0)

The content of this archive can also be cleared using the "Clr.V" function as described in section [2.4.2.](#page-12-1)

C

# **9.2 Daily archive**

Meter readings and measurements are logged in the Daily archive at intervals of the day boundary "DayB". The content of the Daily archive can be displayed on the device using the "Serv." or "Admin" > "Archives" > "Daily archive" path.

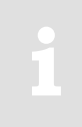

*The Daily archive is a flexible archive.* 

*The archive contents and the storage capacity can be adjusted by a settings file using the "enSuite" parameterization software, provided the administrator lock is open.*

*If you require further information, please do not hesitate to contact our application team.*

### **9.2.1 Archive structure**

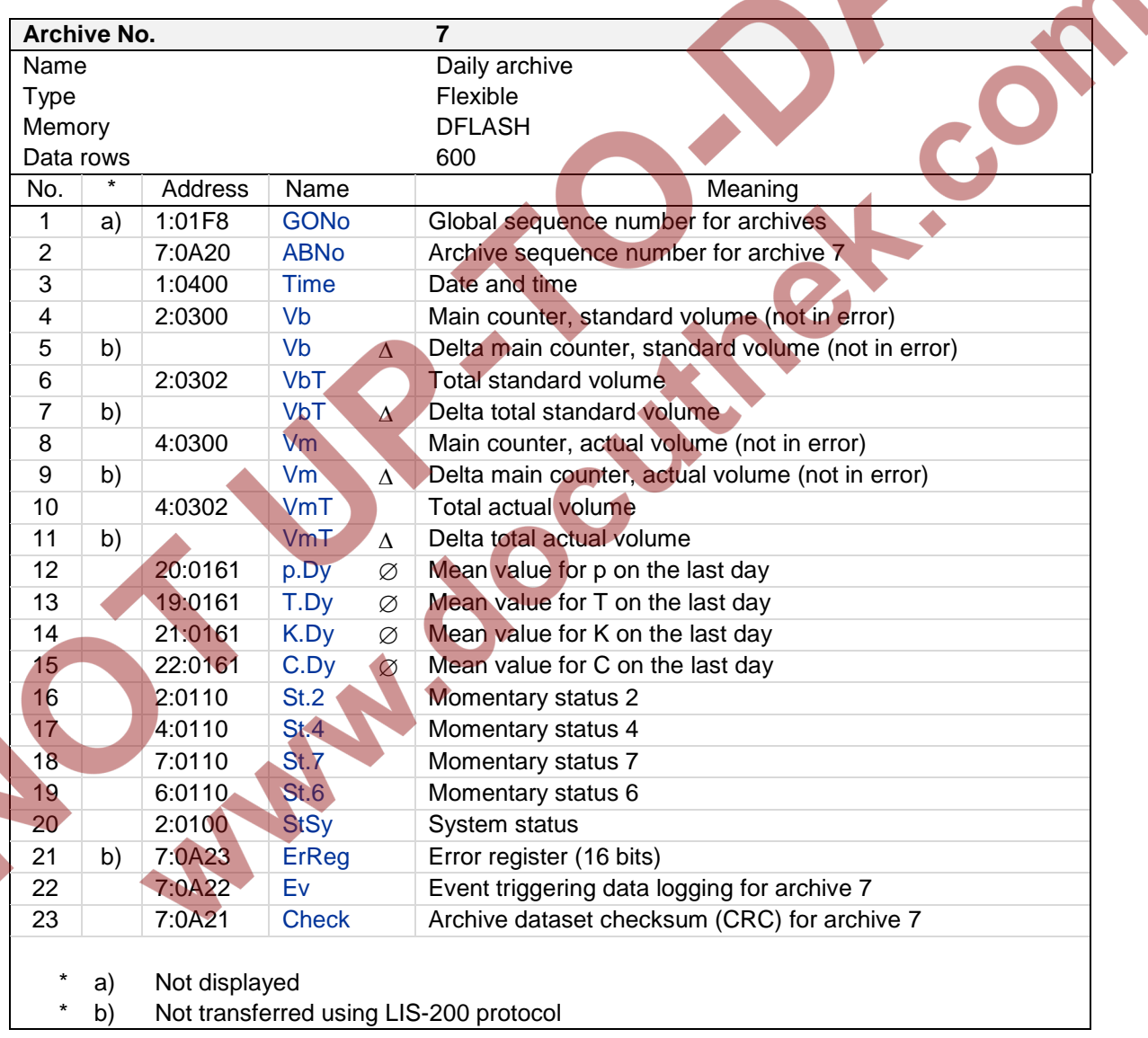

The index progress in comparison to each preceding entry is labelled with a " $\Delta$ ". Normally, this is the flow rate (consumption) over one day. This is only not the case if an archive row is added as a result of a specific event (e.g. setting the clock or a counter, displaying an important status message). In this case, the reading for the displayed index progress flashes so as to notify the user of this special event (for more details, see also operating manual "Use as a load registration device").

#### **9.2.2 Storage capacity**

By default, the archive has 600 data rows, which corresponds to a storage capacity of around 19 months.

*The Daily archive is a ring memory. Once the archive is full, the oldest entries are overwritten.* 

#### <span id="page-63-0"></span>**9.2.3 Changing the day boundary**

All the values relating to the day boundary are formed using the day boundary.

- To set the day boundary to a different value on the device, open the administrator lock as described in the EK205 operating instructions.
- Move the cursor in the "Serv." or "Admin" tab to "Archives" > "DayB".
- Press the ENTER key combination.  $\Rightarrow$  A digit in the value will flash.
- Move the cursor to the digits using the  $\triangleright$  or  $\blacktriangleleft$  arrow key and change them using the  $\blacktriangleleft$  or  $\blacktriangledown$  arrow key.
- Press the ENTER key combination to confirm the set value. The input process can be cancelled by pressing the ESC key combination.

#### **9.2.4 Values relating to the day boundary**

#### **9.2.4.1.1 Conversion values**

To display the current conversion values relating to the day boundary, move the cursor in the "Serv." or "Admin" tab to "Volume conversion" > "per day".

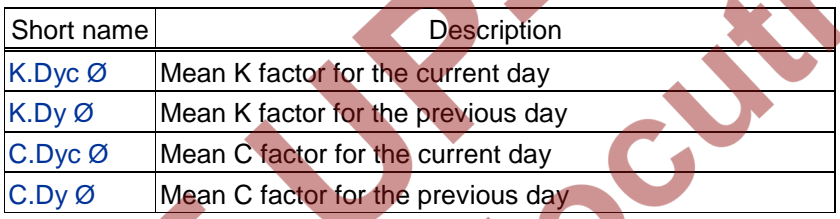

If a short name flashes, this means that the mean value does not refer precisely to a day because a relevant day boundary has been skipped. The cause of this may be setting the clock beyond a day boundary or a power failure.

#### **9.2.4.1.2 Measurements**

To display the measurements relating to the day boundary, move the cursor in the "Serv." or "Admin" tab to "Measured values" > "per day".

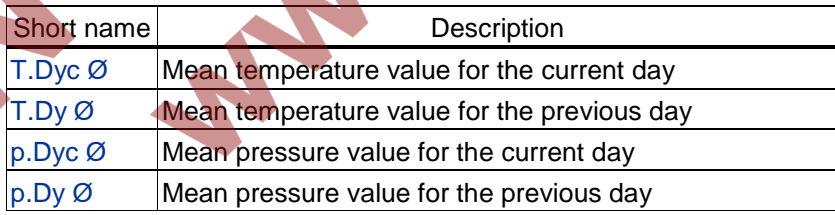

If a short name flashes, this means that the mean value does not refer precisely to a day because a relevant day boundary has been skipped. The cause of this may be setting the clock beyond a day boundary or a power failure.

#### **9.2.5 Elapsed time since the day boundary**

The time which has elapsed since the last skipped day boundary can be displayed on the device. To do this, move the cursor in the "Serv." or "Admin" tab to "Archives" > "TmDBy".

#### **9.2.6 Clearing the Daily archive**

The content of this archive can be cleared along with other archives using the "Clr.A" function as described in section [2.4.3.](#page-12-0)

The content of this archive can also be cleared using the "Clr.V" function as described in section [2.4.2.](#page-12-1)

# **9.3 Monthly archive 1 (monthly meter readings)**

Meter readings and maximum consumption levels from the previous months are logged in Monthly archive 1 at intervals of the month boundary  $(=$  day boundary on the first of each month). The content of Monthly archive 1 can be displayed on the device using the "Serv." or "Admin" > "Archives" > "Monthly archive 1" path.

*Monthly archive 1 is a flexible archive.* 

*The archive contents and the storage capacity can be adjusted by a settings file using the "enSuite" parameterization software, provided the administrator lock is open.*

*If you require further information, please do not hesitate to contact our application team.*

#### **9.3.1 Archive structure**

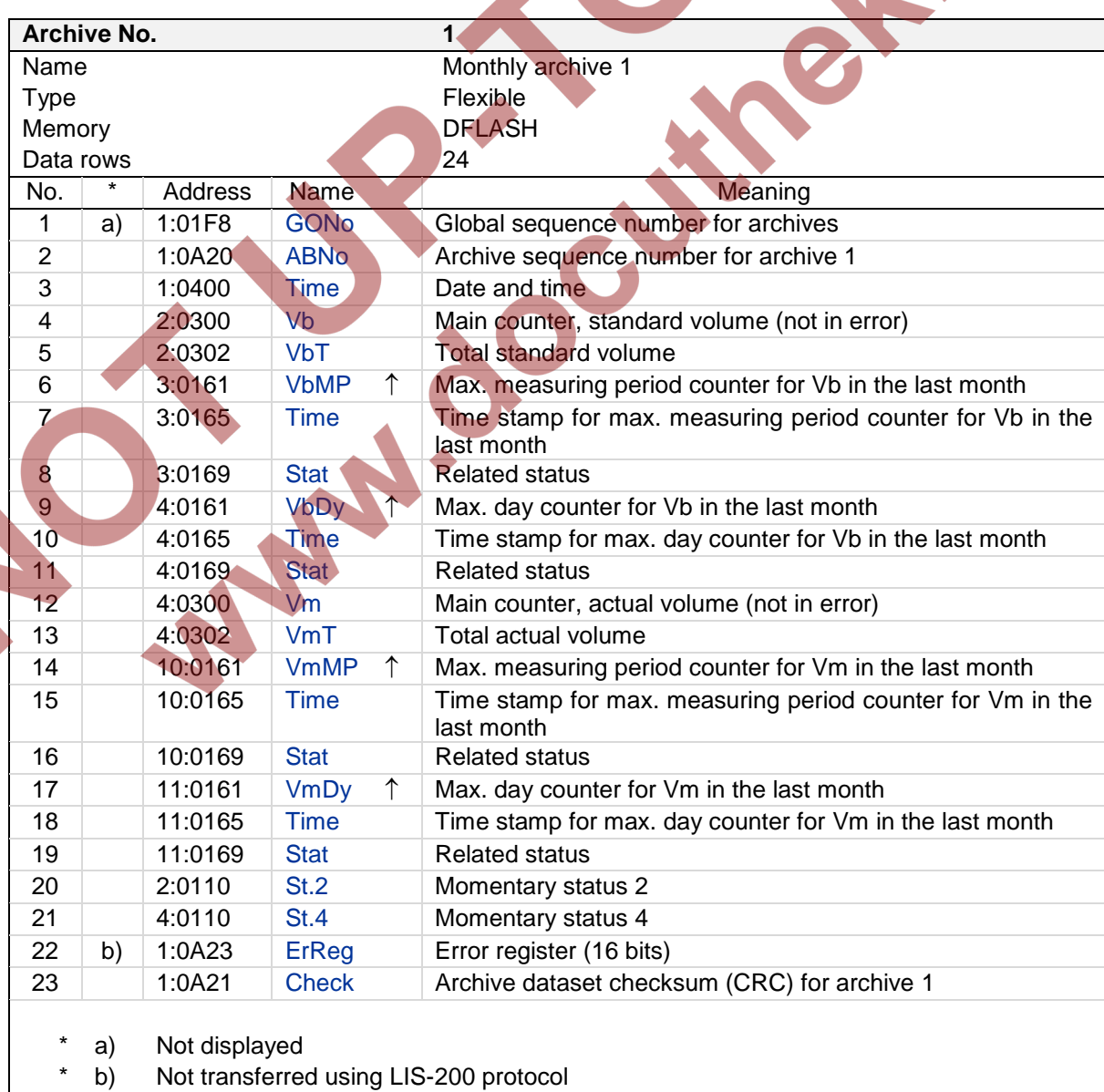

#### **9.3.2 Storage capacity**

By default, the archive has 24 data rows, which corresponds to a storage capacity of around 2 years.

*Monthly archive 1 is a ring memory. Once the archive is full, the oldest entries are overwritten.* 

#### **9.3.3 Changing the month boundary (= day boundary)**

See section [9.2.3](#page-63-0) [Changing the day boundary.](#page-63-0)

#### **9.3.4 Clearing Monthly archive 1**

The content of this archive can be cleared along with other archives using the "Clr.A" function as described in section [2.4.3.](#page-12-0)

The content of this archive can also be cleared using the "Clr.V" function as described in section [2.4.2.](#page-12-1)

# **9.4 Logbook (event logbook)**

Status changes are logged in the logbook. The content of the logbook can be displayed on the device using the "Serv." or "Admin" > "Archives" > "Logbook" path.

*The logbook is not a flexible archive, in other words, the content and storage capacity cannot be changed.*

#### **9.4.1 Archive structure**

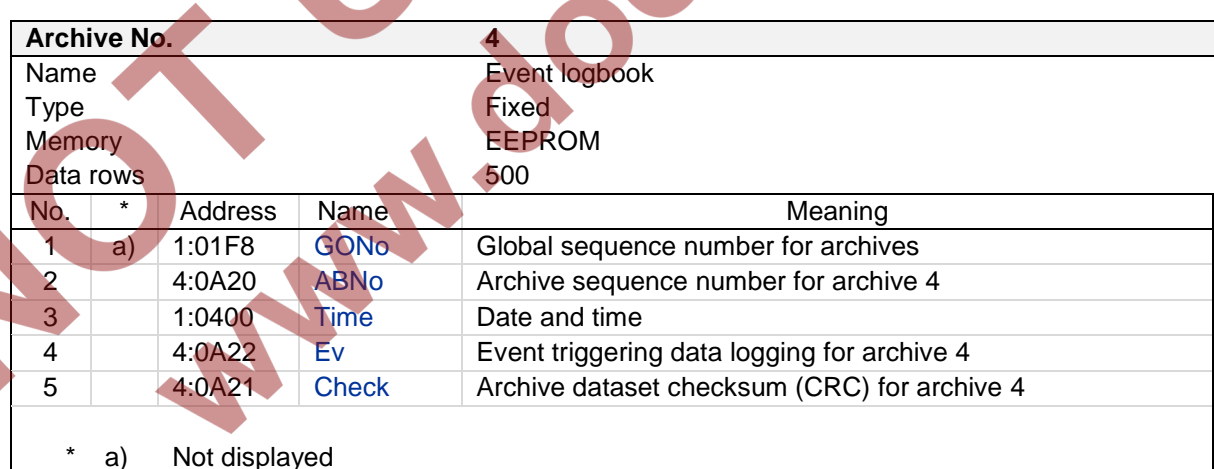

#### **9.4.2 Storage capacity**

The archive can save the last 500 status changes.

*The logbook is a ring memory. Once the archive is full, the oldest entries are overwritten.* 

# **9.4.3 Clearing the logbook**

The content of this archive can only be cleared after opening the calibration lock using the "Clr.V" function as described in section [2.4.2.](#page-12-1)

The "Clr.A" function described in section [2.4.3](#page-12-0) has no effect on this archive.

# **9.5 Audit trail**

Changes to settings (parameterizations) are logged in the Audit trail.

The content of the Audit trail can be displayed on the device using the "Serv." or "Admin" > "Archives" > "Audit trail" path.

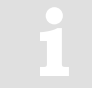

*The Audit trail is not a flexible archive, in other words, the content and storage capacity cannot be changed.* 

### **9.5.1 Archive structure**

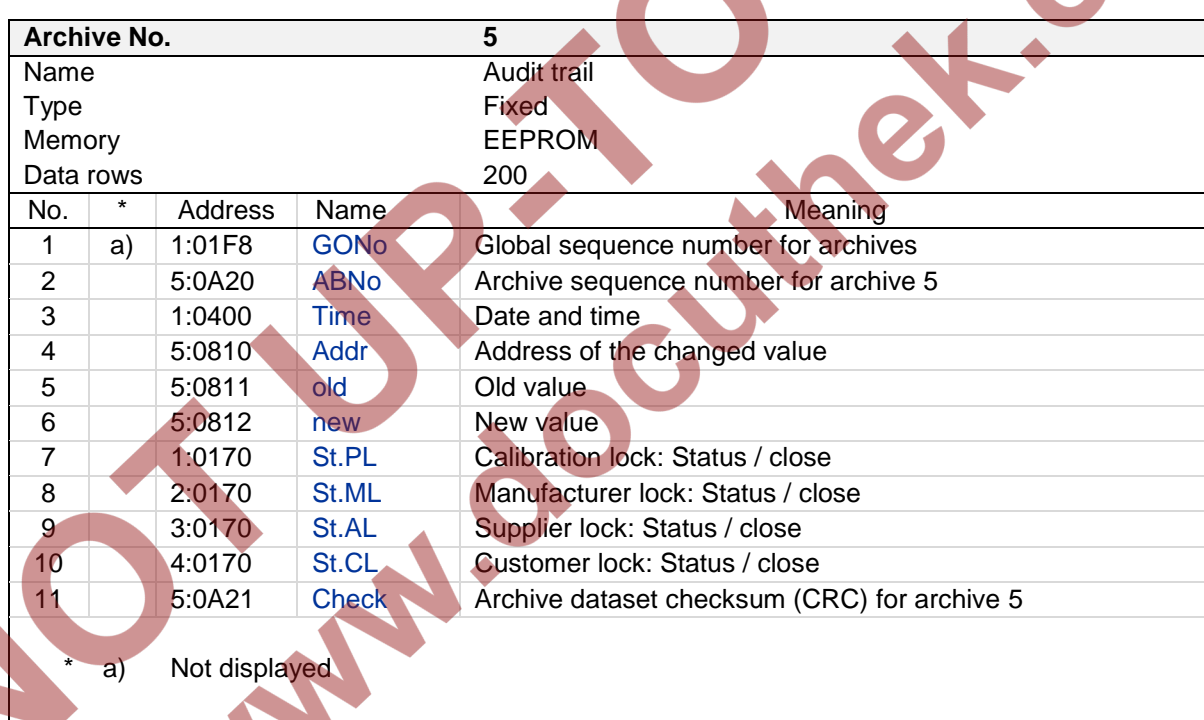

# **9.5.2 Storage capacity**

The archive can save the last 200 settings changes (parameterizations).

*The Audit trail is a ring memory. Once the archive is full, the oldest entries are overwritten.* 

# **9.5.3 Clearing the Audit trail**

The content of this archive can only be cleared after opening the calibration lock using the "Clr.V" function as described in section [2.4.2.](#page-12-1)

The "Clr.A" function described in section [2.4.3](#page-12-0) has no effect on this archive.

# **9.6 Update archive**

Updates to the device software attempted or completed using the interface are logged in the Update archive. The content of the Update archive can be displayed on the device using the "Serv." or "Admin" > "Archives" > "Update archive" path.

*The Update archive is not a flexible archive, in other words, the content and storage capacity cannot be changed.* 

#### **9.6.1 Archive structure**

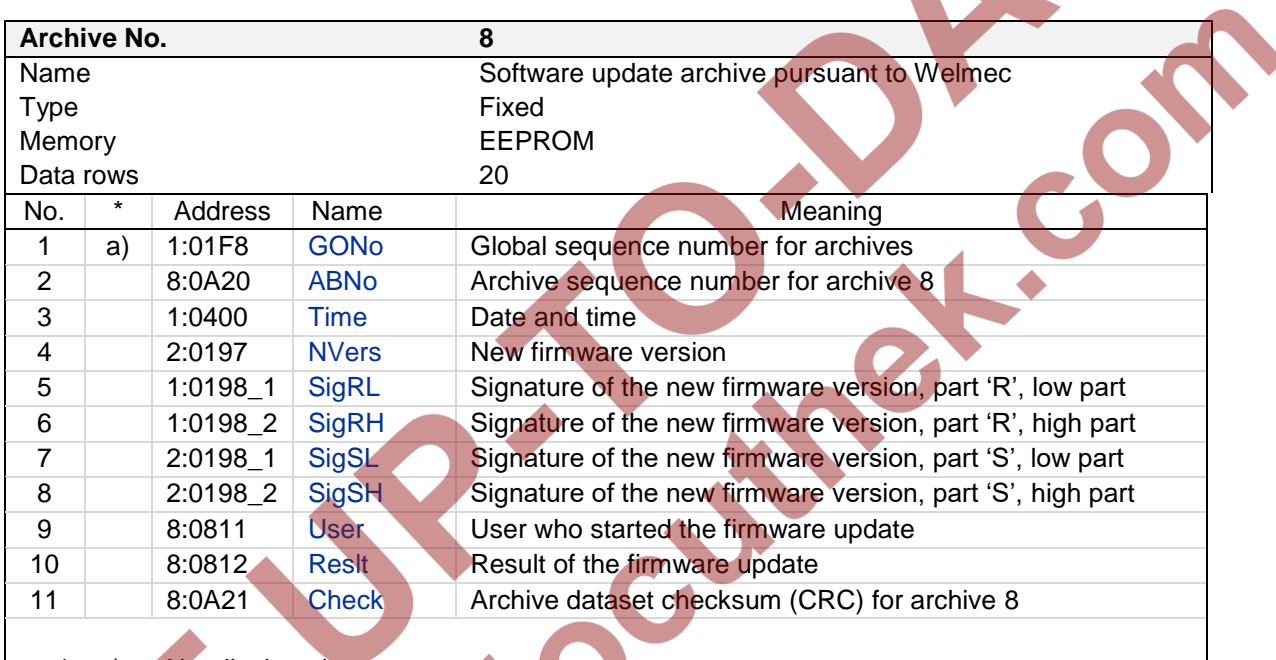

a) Not displayed

# **9.6.2 Storage capacity**

**i**

The archive can save the last 20 updates or update attempts for the device software.

#### *The Update archive is not a ring memory.*

When the archive is full, it must be cleared to enable further updates or update attempts to be completed (see section [9.6.3](#page-67-0)*).* 

# <span id="page-67-0"></span>**9.6.3 Clearing the Update archive**

*The Update archive is also cleared using the "*ClrV*" function* (see section [2.4.2](#page-12-1) [Clear volume and](#page-12-1)  [archive \("Clr.V"\)\)](#page-12-1)*.*

- To clear the Update archive on the device, open the calibration lock as described in the EK205 operating instructions.
- Move the cursor in the "Serv." or "Admin" tab to "Archives" > "ClrUL".
- Press the ENTER key combination.  $\Rightarrow$  "0" will flash.
- Change the value to "1" using the  $\blacktriangle$  or  $\nabla$  arrow key.
- Press the ENTER key combination to confirm the set value. The input process can be cancelled by pressing the ESC key combination.

# **9.7 Certification data logbook**

Using the certification data logbook, several parameters which are relevant from a statutory calibration viewpoint (see EK205 operating instructions) can be edited, provided the administrator lock is open.

A data row is entered for every change to one of these parameters when the calibration lock is closed. Furthermore, an entry is always made when the calibration lock is opened or closed.

*The certification data logbook is not a flexible archive, in other words, the content and storage capacity cannot be changed.*

### **9.7.1 Activating and deactivating the certification data logbook**

- To activate or deactivate the certification data logbook on the device, open the calibration lock as described in the EK205 operating instructions.
- Move the cursor in the "Serv." or "Admin" tab to "Archives" > "CDL"
- Press the ENTER key combination.  $\Rightarrow$  The previously set value will flash.
- Change the value to "0" using the  $\triangle$  or  $\nabla$  arrow key to deactivate the certification data logbook or to "1" to activate it.
- Press the ENTER key combination to confirm the set value. The input process can be cancelled by pressing the ESC key combination.

*If the certification data logbook is deactivated, the affected values will be protected by the calibration lock.*

#### **9.7.2 Archive structure**

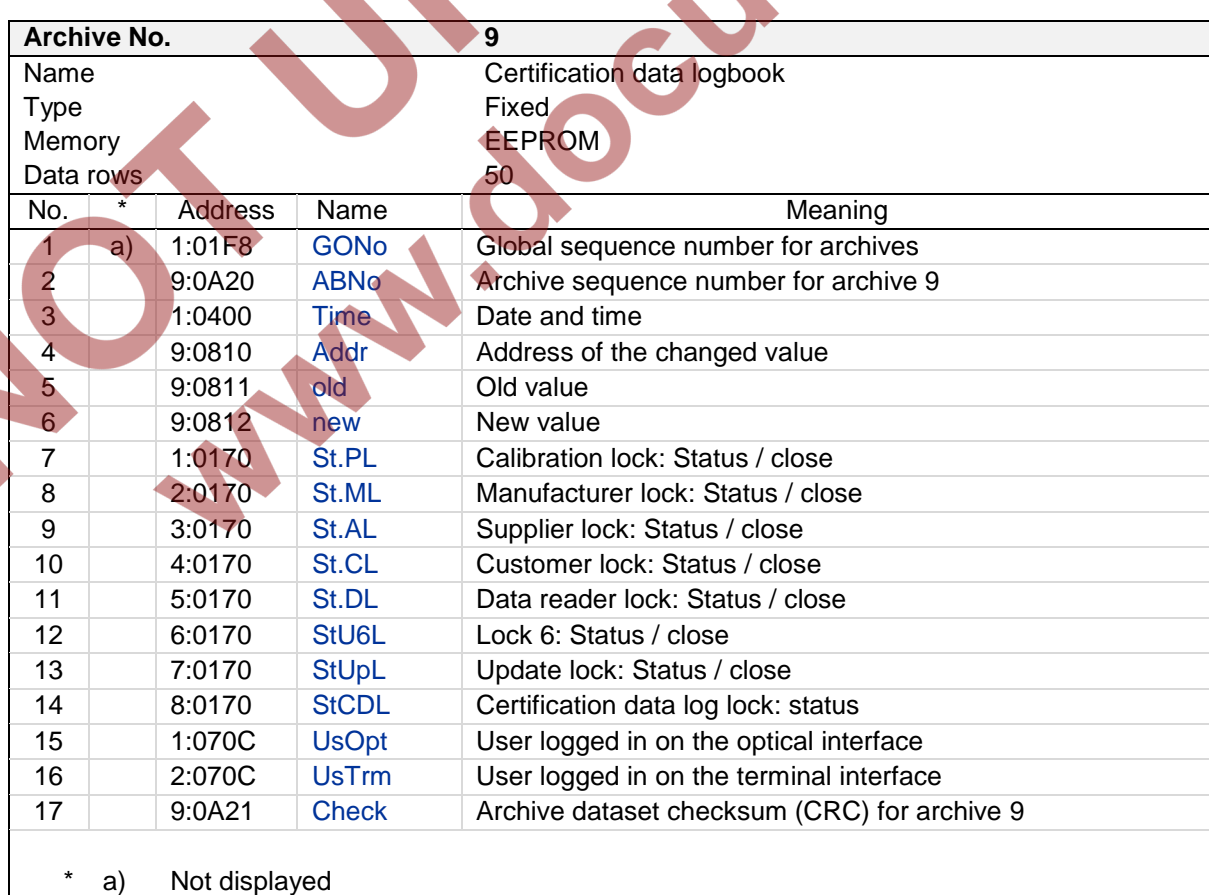

#### **9.7.3 Storage capacity**

The certification data logbook trail has 50 data rows.

Since the first data row always logs the closure of the calibration lock and the last data row is always kept clear for opening the calibration lock, a maximum of 48 parameter changes can be entered.

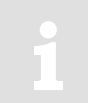

*The certification data logbook is not a ring memory.*

*When the archive is full, it must be cleared (see section* [9.7.4](#page-69-0)*) before further changes to calibration values can be made with the administrator lock open (see EK205 operating manual).* 

#### <span id="page-69-0"></span>**9.7.4 Clearing the certification data logbook**

- *The certification data logbook is also cleared using the "ClrV" function* (see *section* [2.4.2](#page-12-1) [Clear](#page-12-1)  [volume and archive \("Clr.V"\)](#page-12-1)*).*
- To clear the certification data logbook on the device, open the calibration lock as described in the EK205 operating instructions.
- Move the cursor in the "Serv." or "Admin" tab to "Archives" > "CICDL".
- Press the ENTER key combination.  $\Rightarrow$  "0" will flash.
- Change the value to "1" using the  $\triangle$  or  $\blacktriangledown$  arrow key.
- Press the ENTER key combination to confirm the set value. The input process can be cancelled by pressing the ESC key combination.

OC

# **9.8 Test archive "Frozen data"**

The Test archive "Frozen data" is provided for operating point tests. Using the keypad command "Frz" ("freeze"), you can synchronously save all the values relevant to volume conversion in one data row (one dataset). If you save two data rows, you can also read the index progress of the volumes.

*The Test archive "Frozen data" is a flexible archive.* 

*The archive contents and the storage capacity can be adjusted by a settings file using the "enSuite" parameterization software, provided the administrator lock is open.*

*If you require further information, please do not hesitate to contact our application team.*

#### **9.8.1 Archive structure**

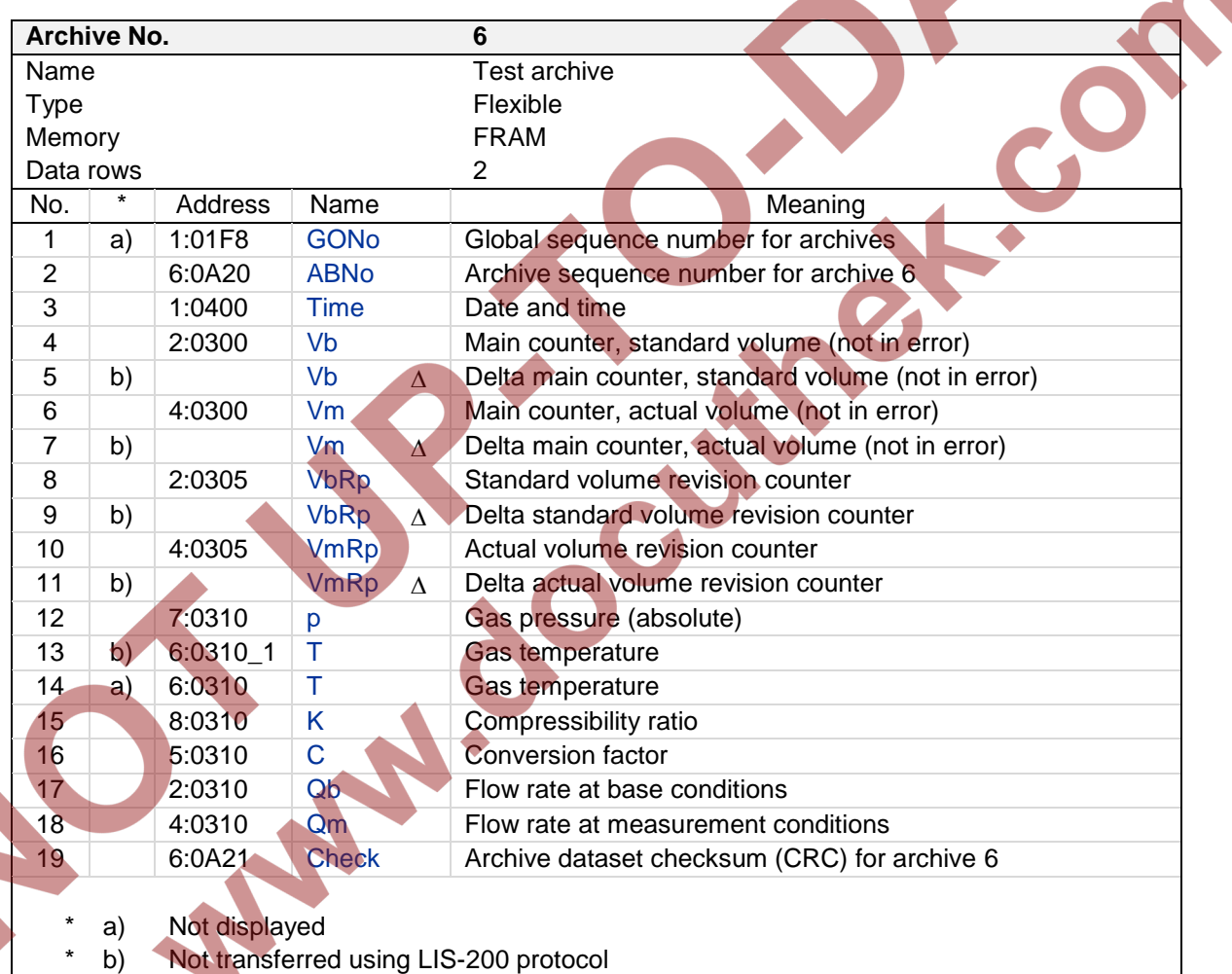

# **9.8.2 Saving (freezing) values in the archive**

Proceed as follows to save a new data row in the Test archive "Frozen data":

- Move the cursor in the "Serv." tab to "Examination" > "Frz".
- Press the ENTER key combination.  $\Rightarrow$  "0" will flash.
- Change the value to "1" using the  $\blacktriangle$  or  $\nabla$  arrow key.
- Press the ENTER key combination to confirm the set value. The input process can be cancelled by pressing the ESC key combination.
- You can now view the saved data row in the archive by moving the cursor in the "Serv." tab to "Examination" > "Frozen data" and opening the archive with the  $\blacktriangleright$  arrow key.

# **9.9 User archives**

The EK205 has four user archives (archives No. 12 to 15).

The content of the user archives can be displayed on the device using the "Serv." or "Admin" > "Archives" > "User archives" path.

The user archives are flexible archives and are designed for configuration by the user.

The archive contents and the storage capacity can be adjusted by a settings file using the "enSuite" parameterization software, provided the administrator lock is open.

If you require further information, please do not hesitate to contact our application team.

All user archives are ring memories. Once the archives are full, the oldest entries are overwritten.

#### **9.9.1 Clearing the user archives**

The content of the user archives can be cleared along with other archives using the "Clr.A" function as described in section [2.4.3.](#page-12-0)

The content of this archive can also be cleared using the "Clr.V" function as described in section [2.4.2.](#page-12-1)

If you reconfigure a user archive, it may also be cleared, depending on the type of change. This may also result in other user archives being cleared.
# **10 Status messages**

The EK205 delivers two types of status information: Momentary status "Stat" (also known as "status") and status register "SReg". These can be found in the "Admin." and "Serv." display tabs under Status.

Messages in the momentary status "Stat" indicate current conditions such as pending errors. As soon as the state no longer applies, the relevant message is removed from the momentary status.

Alarms, warnings and notes are displayed in the momentary statuses (i.e. messages with numbers in the range of 1 to 16).

All the messages since the last time the register was cleared manually will be collected in the status register "SReg". Here you can see which messages have been generated since the last station inspection or data retrieval. Status register messages can be cleared by the user.

Only alarms and warnings are displayed in the status registers (i.e. messages with numbers in the range from "1" to "8"). Notes are not stored as they communicate events which do not cause disruption or are even intended (e.g. "Daylight saving time – Dayl.Sav.Tim", "Calibration lock open" or "Connection to remote terminal is in progress").

SReg and Stat are summaries of multiple status words. They initially display all existing messages as numbers. These can be opened individually as short texts using <ENTER>: first of all, the most important message (with the lowest number) will be displayed. You can scroll to the next or previous message using the  $\blacktriangleright$  and  $\blacktriangleleft$  keys. The display shows the name of the relevant status word and the message number preceded by a # and then the short text. This information can be useful for entering a status pointer for the outputs.

## **10.1 Clearing messages in the status register**

The messages in SReg (not in Stat) can be cleared using the "Clr" command.

- To clear the status register with the "Clr" function on the device, open the administrator lock as described in the EK205 operating instructions.
- Move the cursor in the "Serv." or "Admin" tab to "Status > "Clr".
- Press the ENTER key combination.  $\Rightarrow$  "0" will flash.
- Change the value to "1" using the  $\blacktriangle$  or  $\nabla$  arrow key.
- Press the ENTER key combination to confirm the set value. The input process can be cancelled by pressing the ESC key combination.

## **10.2 List of status messages**

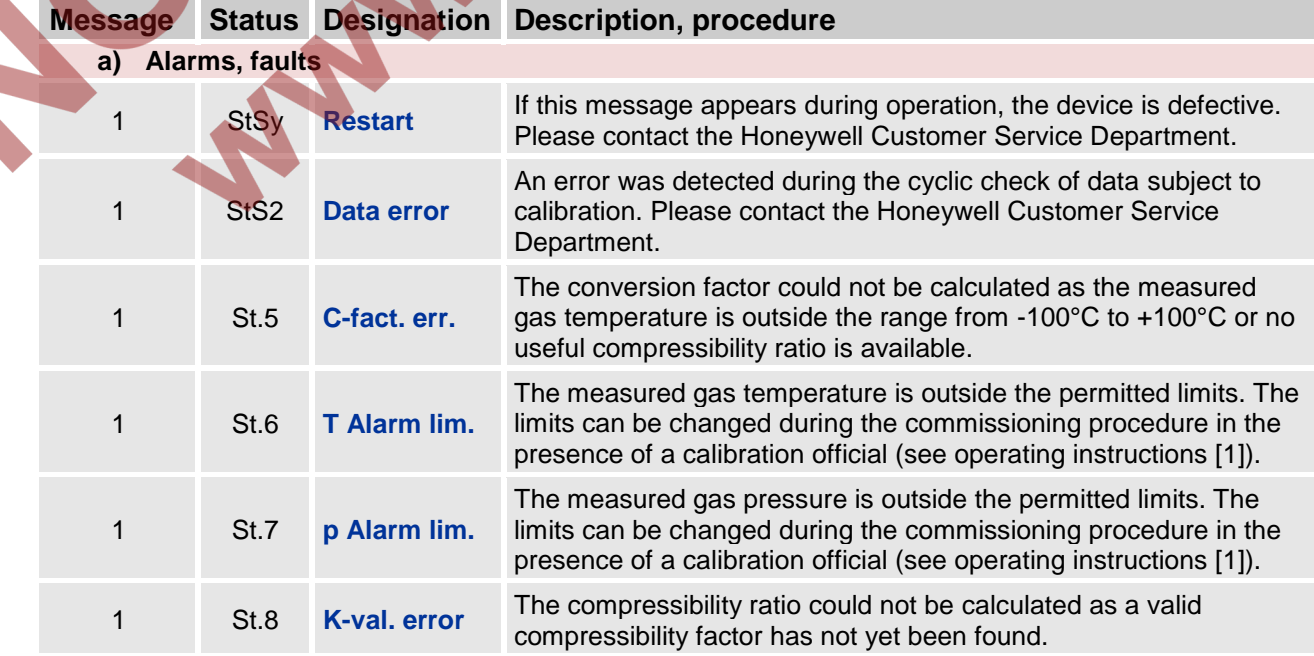

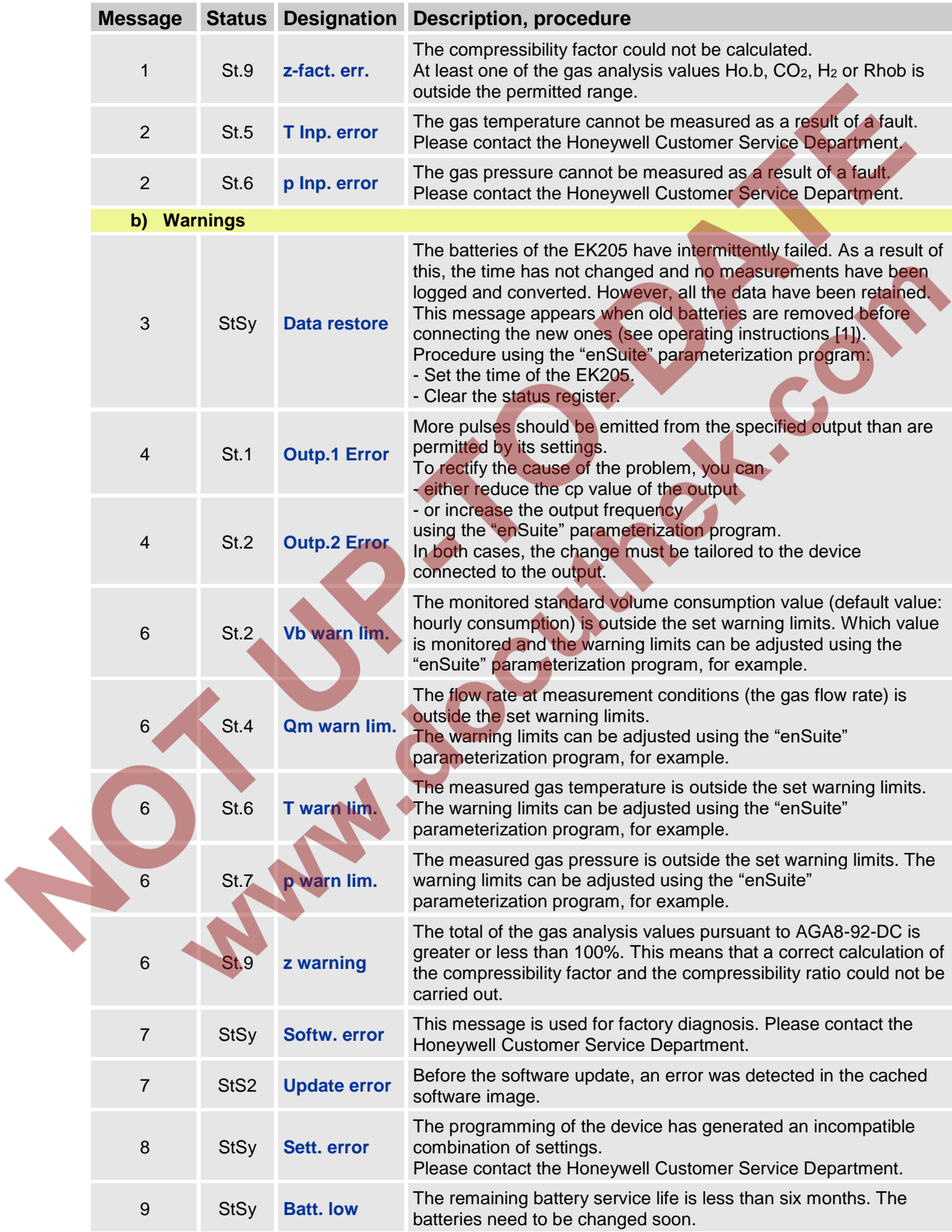

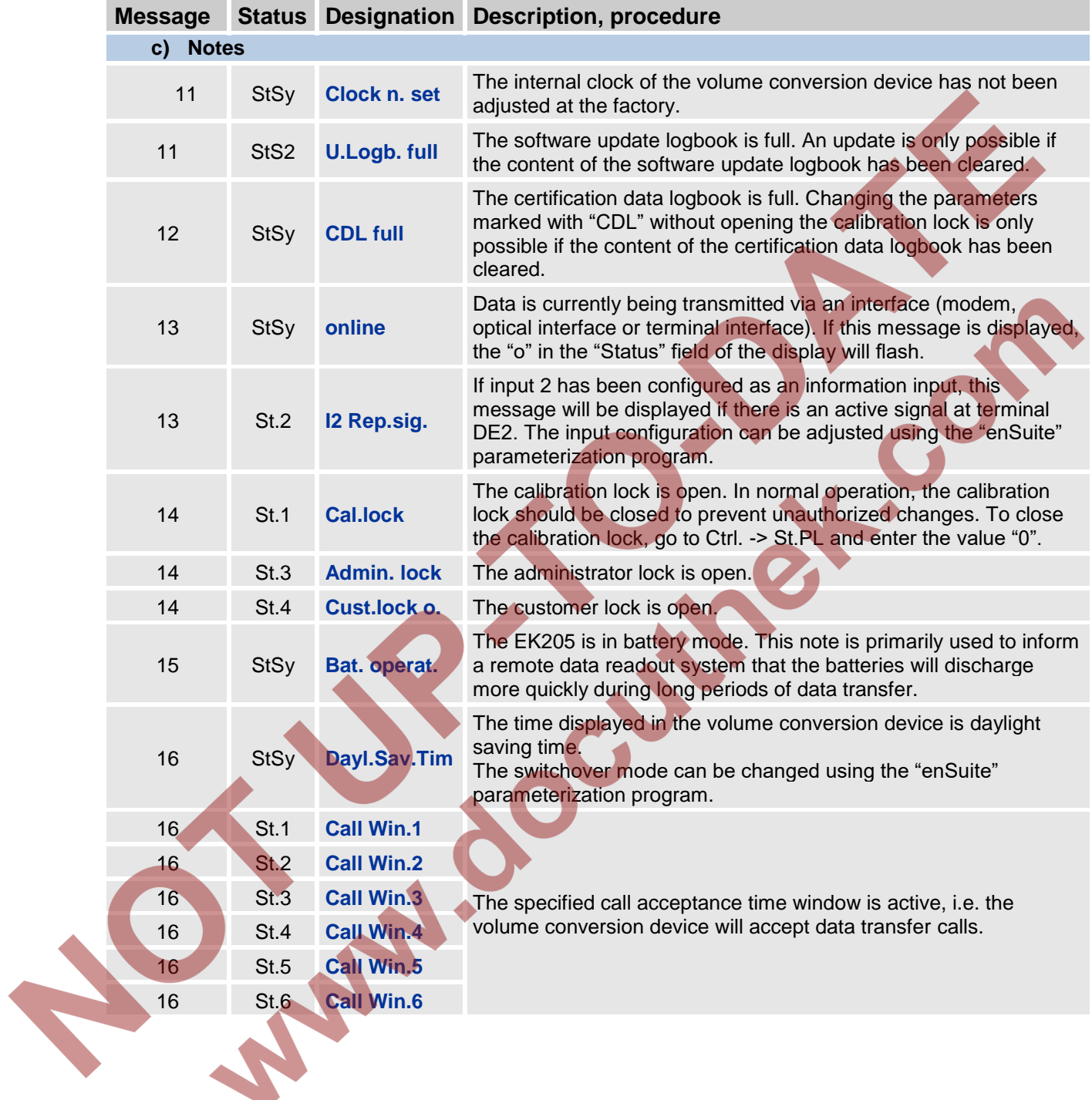

# **11 Batteries**

## **11.1 Service life of the device battery**

Please contact our application team for further information on other operating modes than those listed below.

## **11.1.1 Standard mode**

In standard mode with no special settings, the battery service life is at least 5 years.

Standard mode is defined as follows:

Batteries:......................... 1 battery pack

Measuring cycle: .......... 30 seconds

Communication:.............. 15 minutes data transfer per month via the optical interface

Display switched on:....... 15 minutes per month

The battery service life in other operating modes is shown in the following sections.

## **11.1.2 Depending on the display duration**

Conditions:

Batteries:......................... 1 battery pack

Measuring cycle: .......... 30 seconds

Communication:.............. 15 minutes data transfer per month via the optical interface

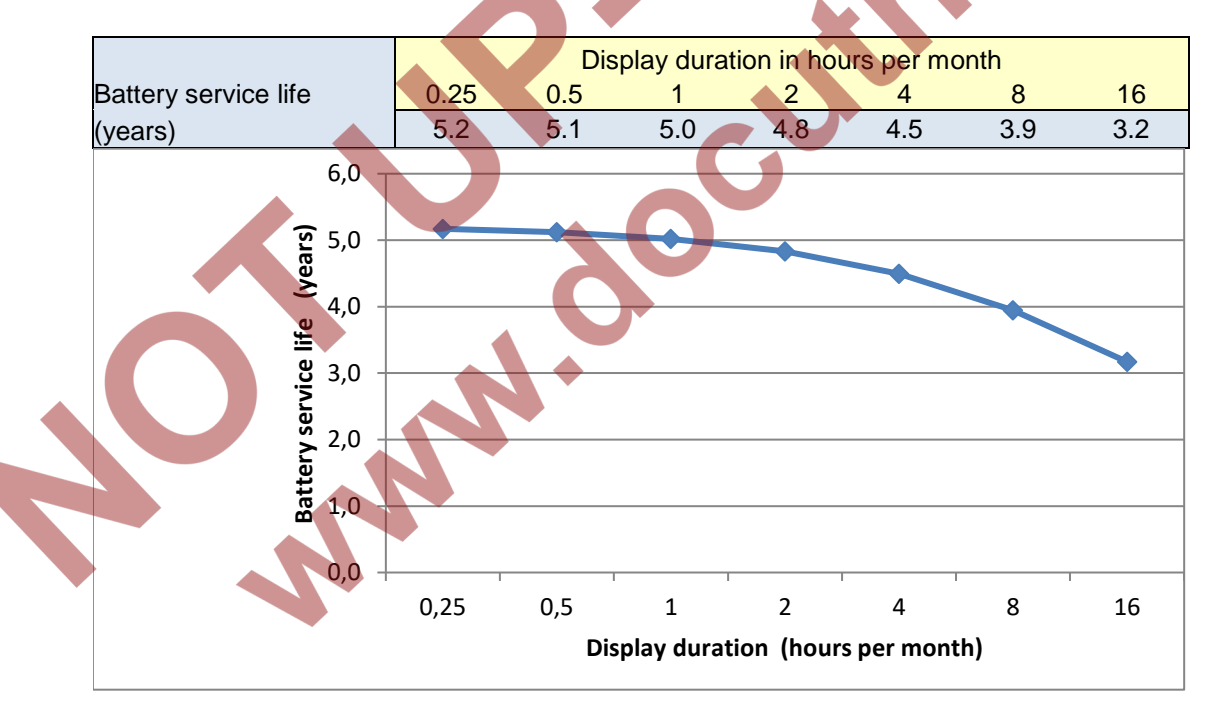

## **11.1.3 Depending on the readout duration**

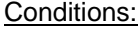

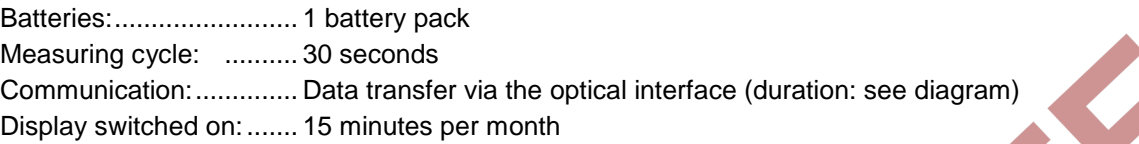

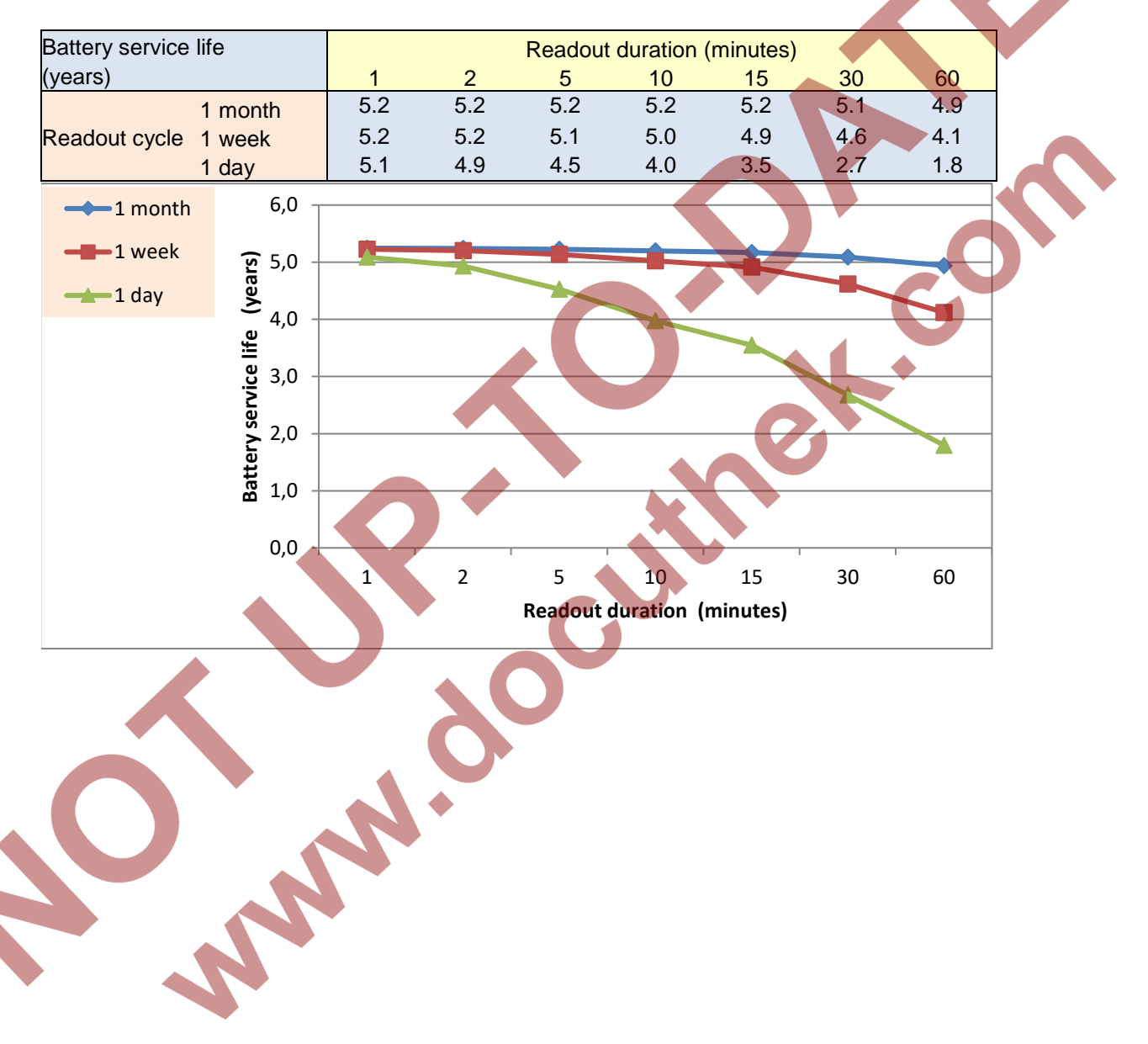

## **11.1.4 Depending on the readout time window for battery supply**

Conditions:

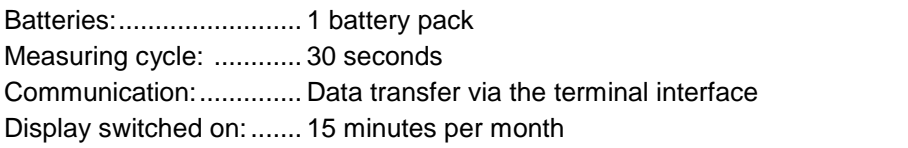

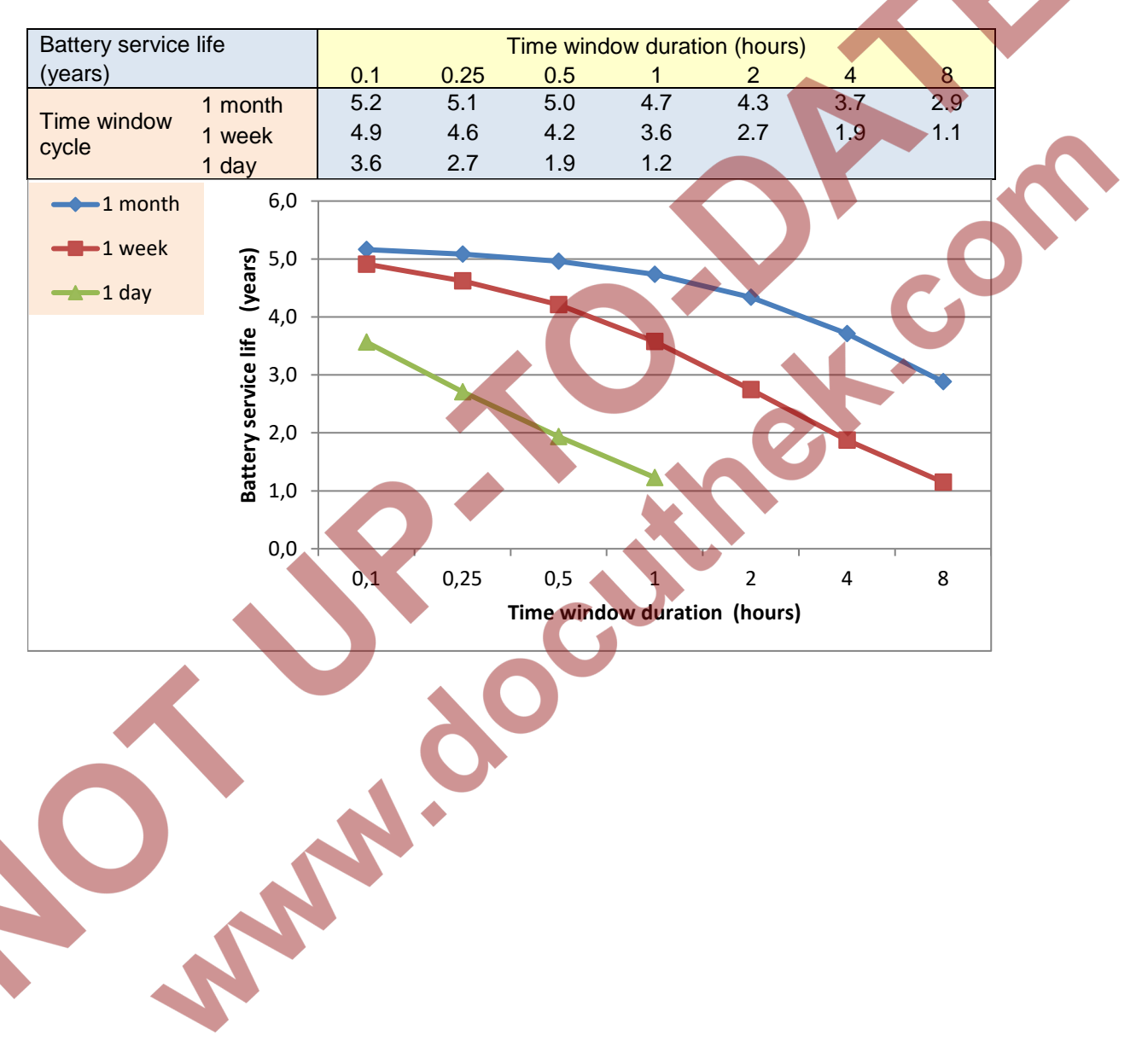